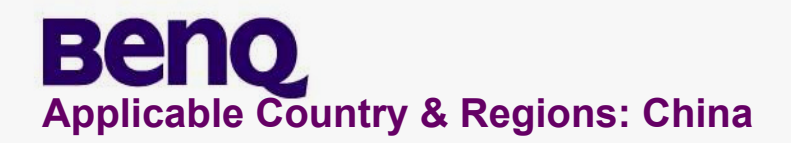

## **Service Manual for BenQ:**

**LCD G2320HDB** 

**(D-SUB +DVI +Black Bezel)** 

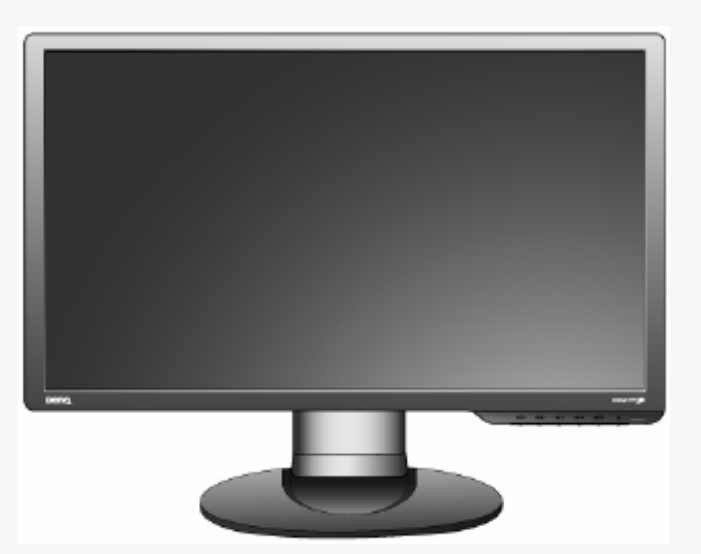

# **Product Service Manual – Level 1~2**

**Version: 1st Date:04-16-2009** 

**Notice:** 

**For RO to input specific "Legal Requirement" in specific NS regarding to responsibility and liability statements.** 

**Please check BenQ's eSupport web site, [http://esupport.benq.com,](http://esupport.benq.com) to ensure that you have the most recent version of this manual.** 

1

**First Edition (April, 2009)** 

**© Copyright BenQ Corporation 2009. All Right Reserved.**

## **Content Index**

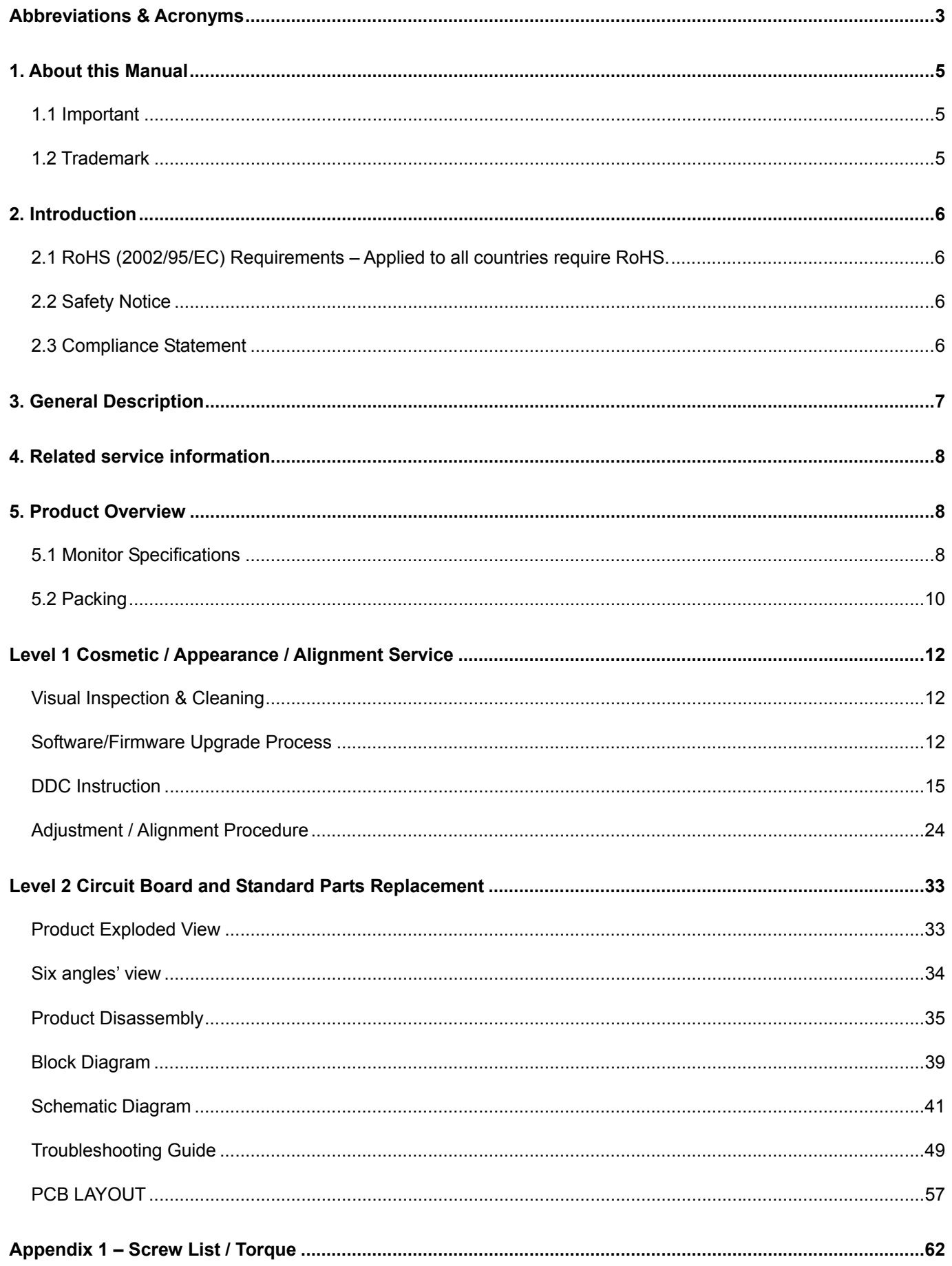

## **Abbreviations & Acronyms**

<span id="page-2-0"></span>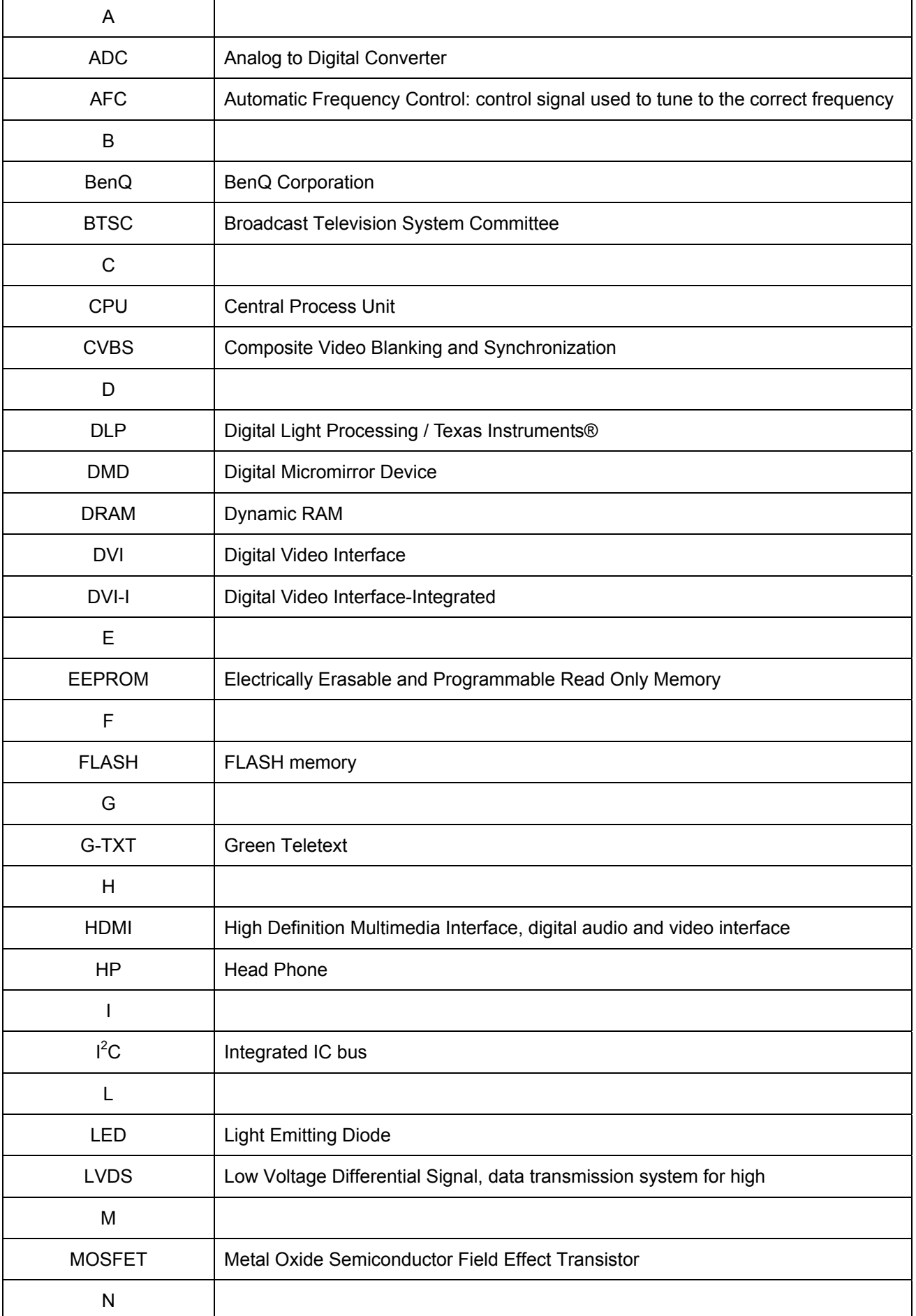

## 23" LCD Color Monitor

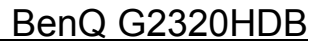

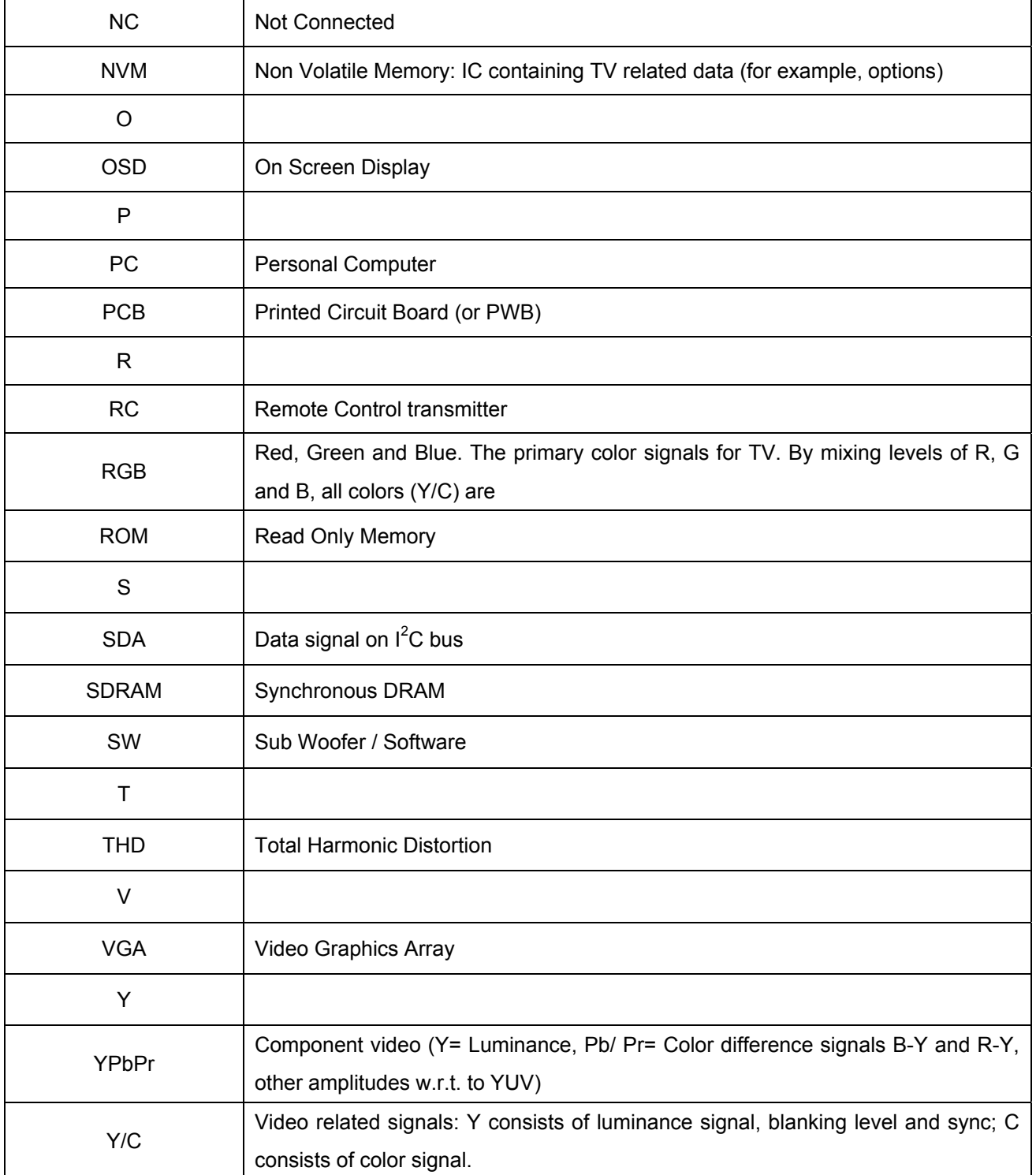

### **1. About this Manual**

<span id="page-4-0"></span>The purpose of Service Manual is to provide a guide line to engineers to repair different models. The appearance and capability is introduced in this Service Manual. It is better for repair engineer to have a rough idea of this model through reading the Service Manual. Please do pay attention to the item part of the disassembly when repair the machine and also do the protection of panel any time. When repairing the circuit board, please follow the requirement of RoHS and refer to the circuit diagram and repairing process that attached in the Service Manual. The method of firmware updated, the way of using the menu and some information that may be used when repairing are also attached in the Service Manual that provide repair engineer various choice.

### **1.1 Important**

Only trained service personnel who are familiar with this BenQ Product shall perform service or maintenance to it. Before performing any maintenance or service, the engineer MUST read the "Important Safety Information".

### **1.2 Trademark**

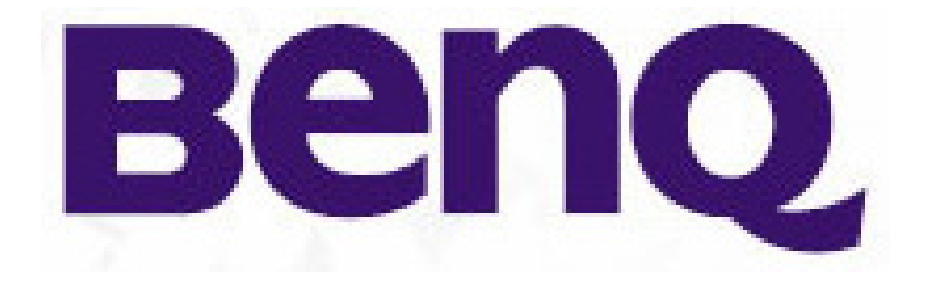

### **2. Introduction**

<span id="page-5-0"></span>This section contains general service information, please read through carefully. It should be stored for easy access place.

### **2.1 RoHS (2002/95/EC) Requirements – Applied to all countries require RoHS.**

The RoHS (Restriction of Hazardous Substance in Electrical and Electronic Equipment Directive) is a legal requirement by EU (European Union) for the global electronics industry which sold in EU and some counties also require this requirement. Any electrical and electronics products launched in the market after June 2006 should meet this RoHS requirements. Products launched in the market before June 2006 are not required to compliant with RoHS parts. If the original parts are not RoHS complaints, the replacement parts can be non ROHS complaints, but if the original parts are RoHS compliant, the replacement parts MUST be RoHS complaints.

If the product service or maintenance require replacing any parts, please confirming the RoHS requirement before replace them.

### **2.2 Safety Notice**

- 1. Make sure your working environment is dry and clean, and meets all government safety requirements.
- 2. Ensure that other persons are safe while you are servicing the product.
- 3. DO NOT perform any action that may cause a hazard to the customer or make the product unsafe.
- 4. Use proper safety devices to ensure your personal safety.
- 5. Always use approved tools and test equipment for servicing.
- 6. Never assume the product's power is disconnected from the mains power supply. Check that it is disconnected before opening the product's cabinet.
- 7. Modules containing electrical components are sensitive to electrostatic discharge (ESD). Follow ESD safety procedures while handling these parts.
- 8. Some products contain more than one battery. Do not disassemble any battery, or expose it to high temperatures such as throwing into fire, otherwise it may explode.
- 9. Refer to government requirements for battery recycling or disposal.

### **2.3 Compliance Statement**

**Caution:** This Optical Storage Product contains a Laser device. Refer to the product specifications and your local Laser Safety Compliance Requirements.

### **3. General Description**

<span id="page-6-0"></span>This new LCD (Liquid Crystal Display) monitor BenQ G2320HDB offers numerous features and functions, for example:

- TFT display (Thin Film Transistor; active matrix)
- minimal space requirements thanks to slim casing
- optimum ergonomic characteristics (totally distortion-free, excellent picture definition and color purity right into

### the corners)

- high degree of brightness and good contrast
- high resolution (1920x1080)
- presentation of up to 16.7 million colors (in conjunction with an appropriate graphics card)
- automatic scanning of horizontal frequencies from 24 to 83 kHz and refresh rates (vertical frequencies) from 50 to
- 76 Hz (absolutely flicker-free)
- freely adjustable color alignment for matching the screen colors to the colors of various input and output devices
- convenient operation via integrated OSD (On-Screen-display) menu
- VESA-DDC compatibility
- plug & play capability
- power management for reducing power consumption when the computer is not in use
- compliance with the recommendations in accordance with TCO'03

This operating manual contains important information you require to start up and run your LCD monitor.

This specification defines the requirements for the 23" MICROPROCESSOR based Multi-mode supported high resolution color LCD monitor. This monitor can be directly connected to general 15-pin D-sub VGA connector and 24-pin DVI conntector, also supports VESA DPMS power management and plug & play function.

### **Additional information**

Due to the nature of liquid crystal display (LCD) technology, the picture resolution is always fixed. For the best display performance, please set the display resolution to 1920x1080 pixels. This is called "Native Resolution" or maximal resolution – that is, the clearest picture. Lower resolutions are displayed on a full screen through an interpolation circuit. Image blurring across pixel boundaries can occur with the interpolated resolution depending upon the image type and its initial resolution.

### **4. Related service information**

<span id="page-7-0"></span>This Service Manual contains general information. There are 2 levels of service:

Level 1: Cosmetic / Appearance / Alignment Service

Level 2: Circuit Board or Standard Parts Replacement

### **Service Web Site**

eSupport URL: **<http://esupport.benq.com>**

### **5. Product Overview**

### **5.1 Monitor Specifications**

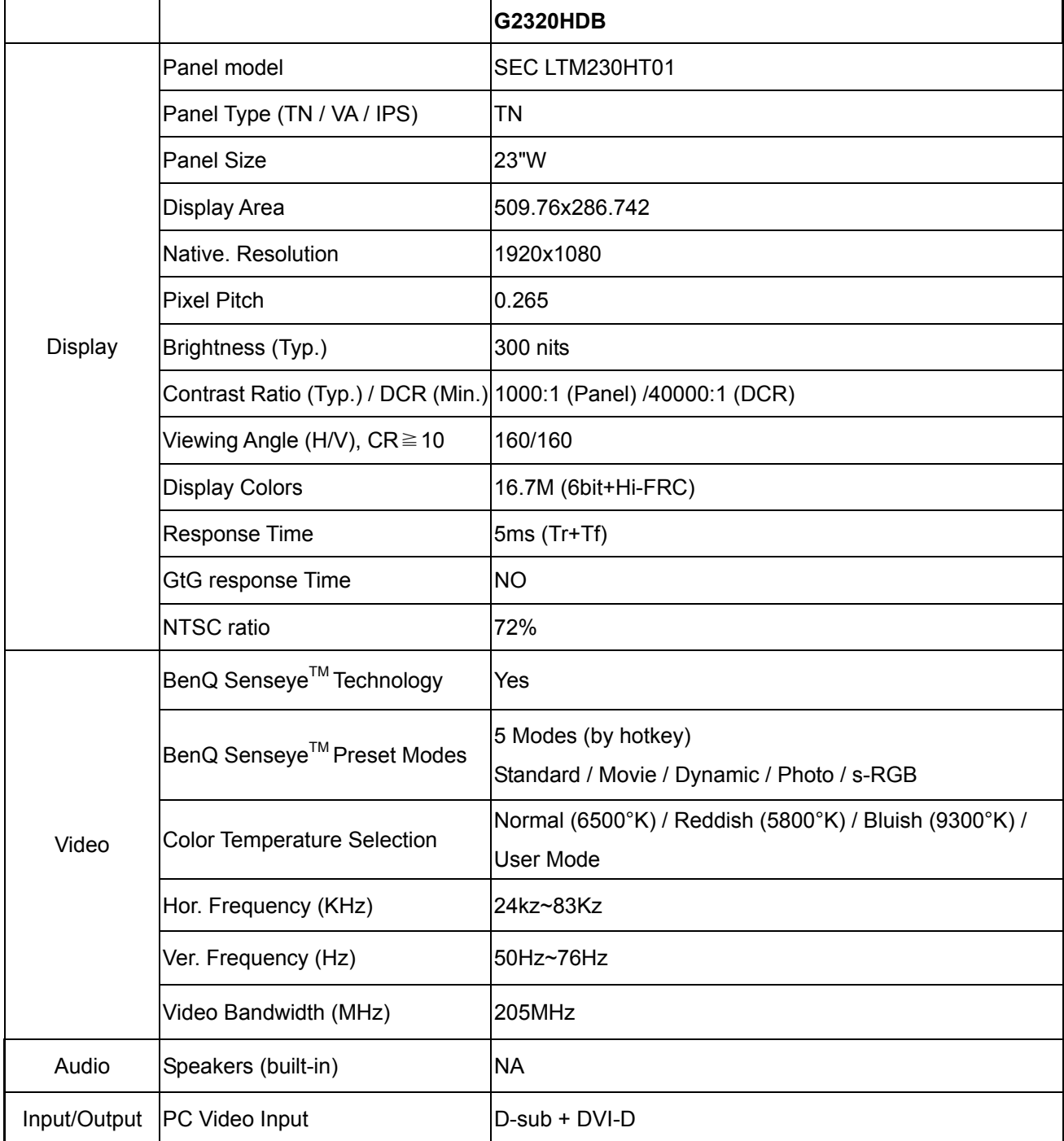

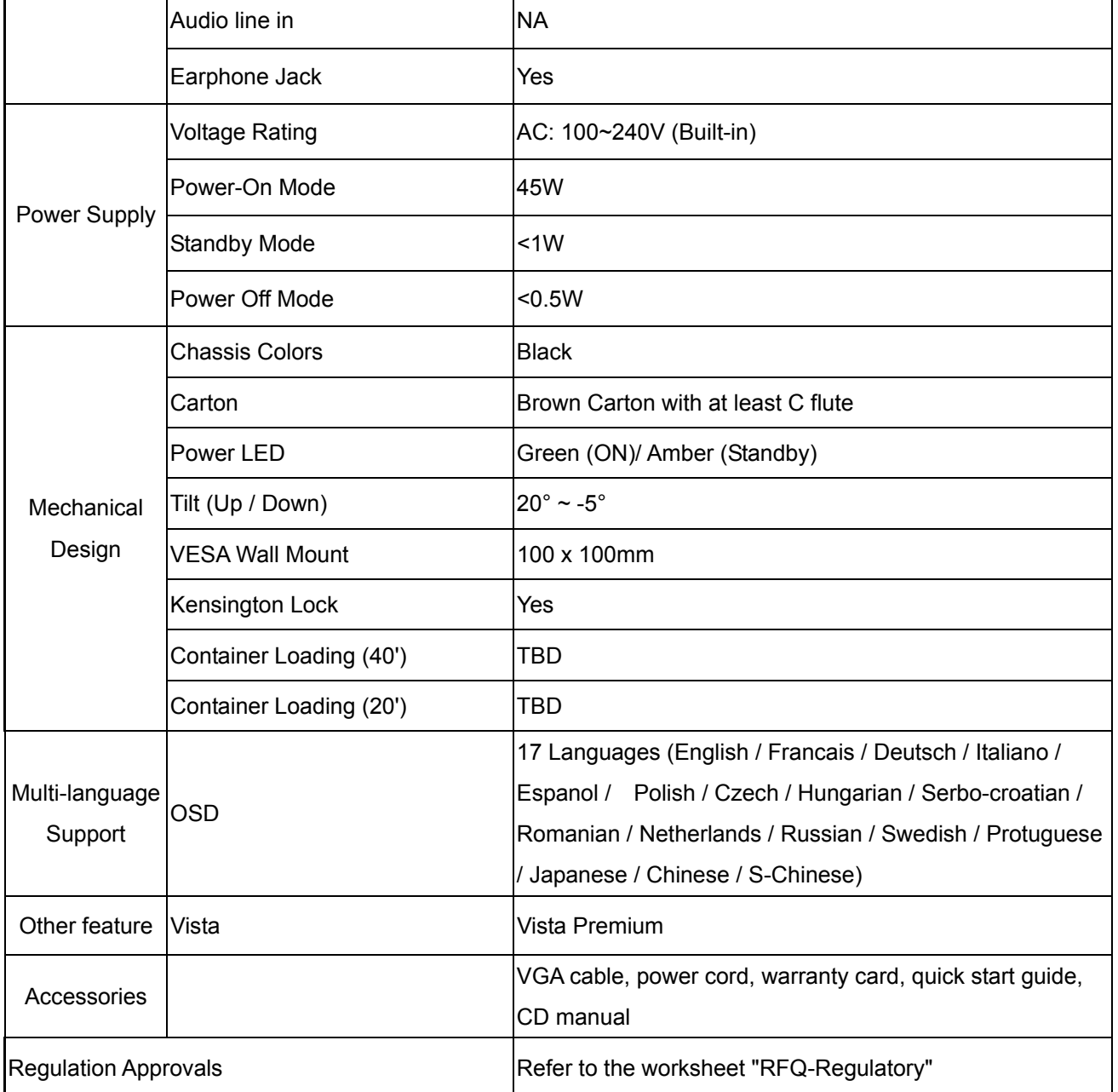

## <span id="page-9-0"></span>**5.2 Packing**

When packing the monitor into the carton, please follow the pictures as below.

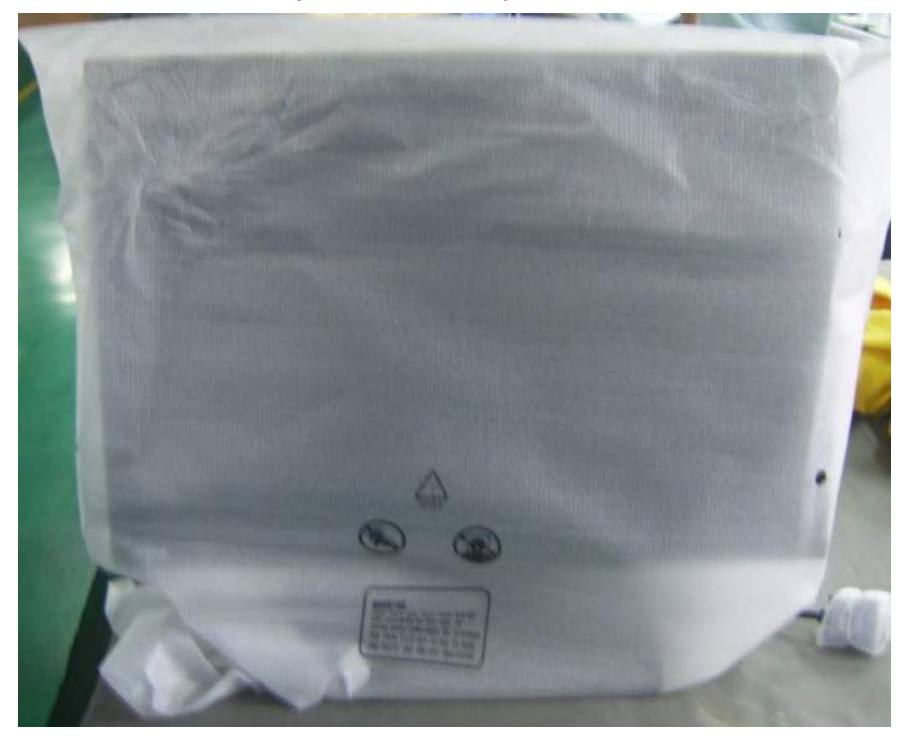

Using the EPE bag to pack the monitor without base

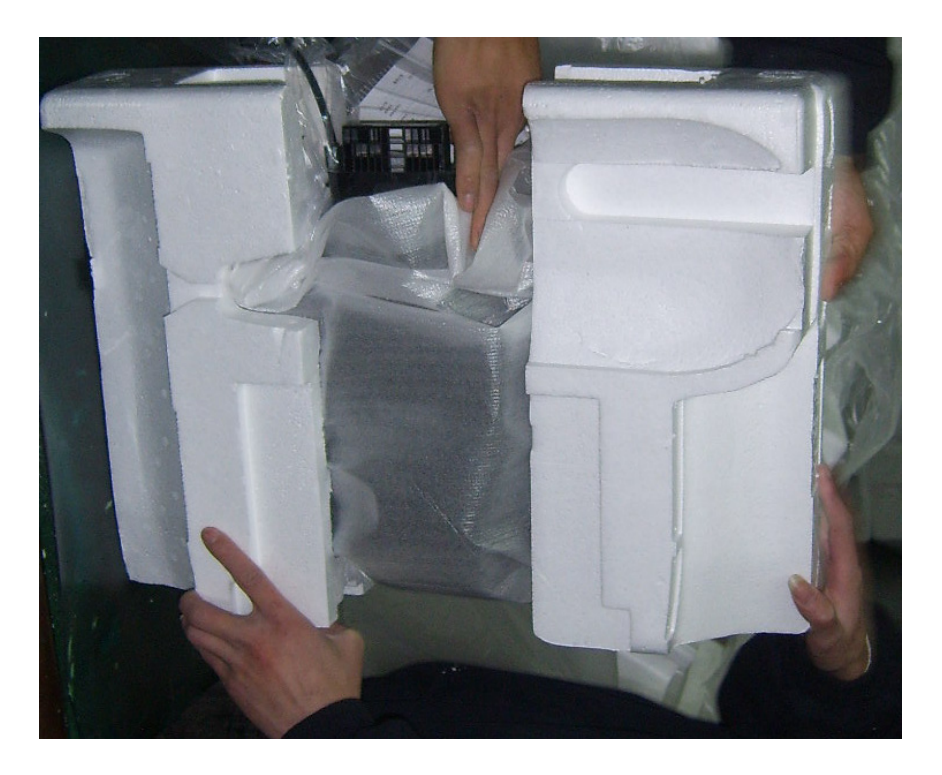

Using the EPS to pack the monitor

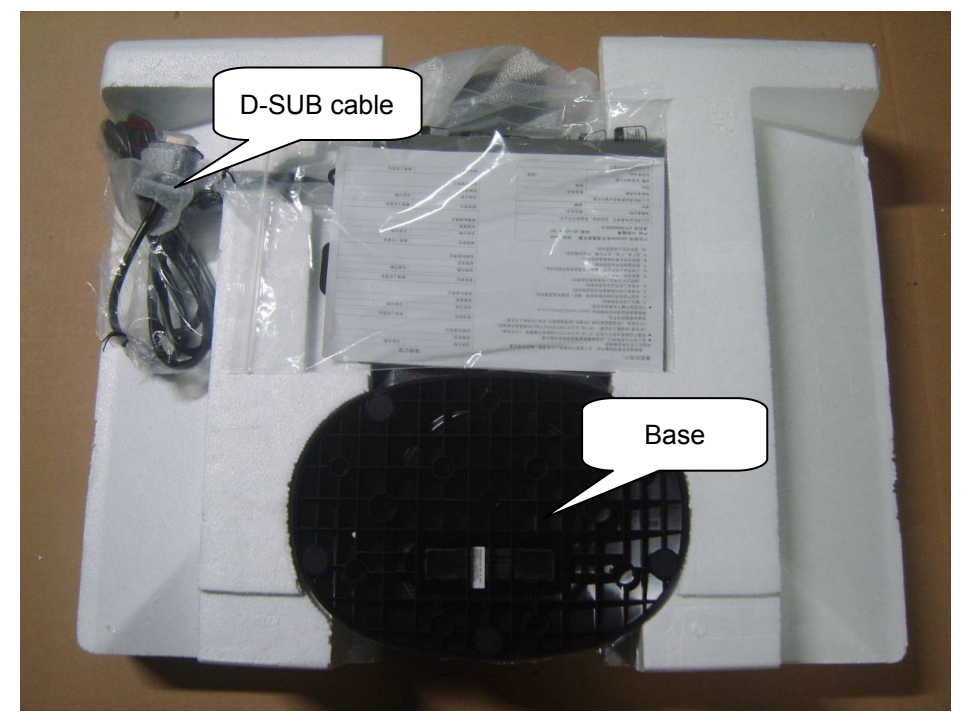

Putting the base, user manual and D-SUB cable in the position as the picture shows above

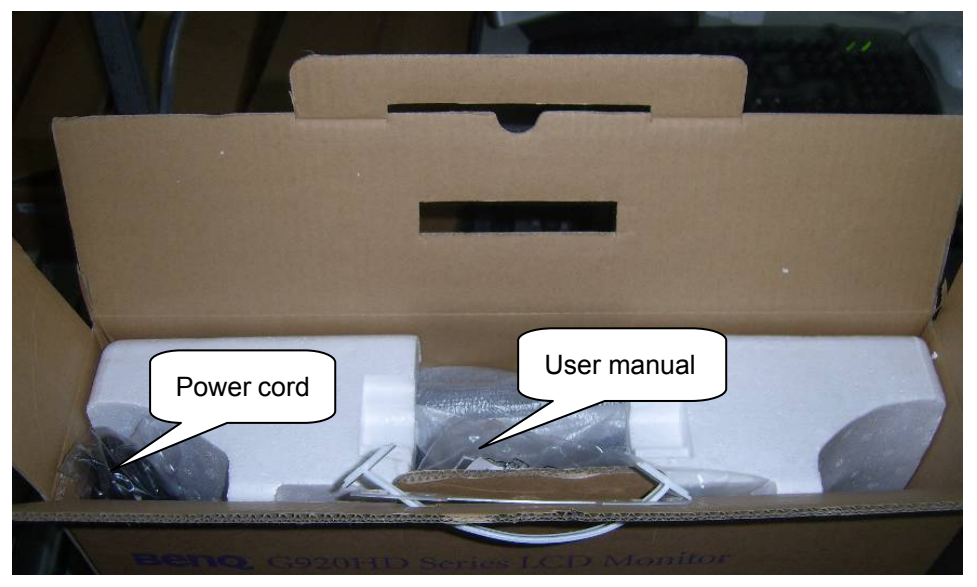

Putting the monitor and accessories into the carton

### **Level 1 Cosmetic / Appearance / Alignment Service**

### <span id="page-11-0"></span>**Visual Inspection & Cleaning**

- Cleaning. Always unplug your monitor from the wall outlet before cleaning. Clean the LCD monitor surface with a lint-free, non-abrasive cloth. Avoid using any liquid, aerosol or glass cleaners.
- Slots and openings on the back or top of the cabinet are for ventilation. They must not be blocked or covered. Your monitor should never be placed near or over a radiator or heat source, or in a built-in installation unless proper ventilation is provided.
- Never push objects or spill liquid of any kind into this product.

### **Software/Firmware Upgrade Process**

- **1. When do the part, need the tools as follow:**
- a. An i486 (or above) personal computer or compatible
- b. Microsoft operation system Windows 95/98/2000/XP
- c. "PORT95NT.exe" program
- d. ISP BOARD (x1), Printer cable (x1), VGA cable (x1)

### **2. Install the "PORT95NT.exe", and restart the computer.**

**Note:** After installation, you must restart the PC to take the setup to effect.

### **3. Connect the ISP board as follow:**

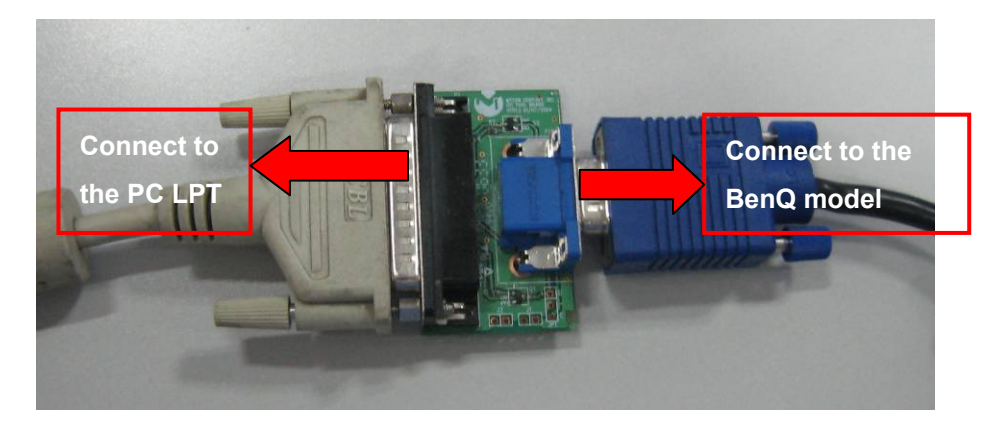

## **4. The process of ISP write is as follows.**

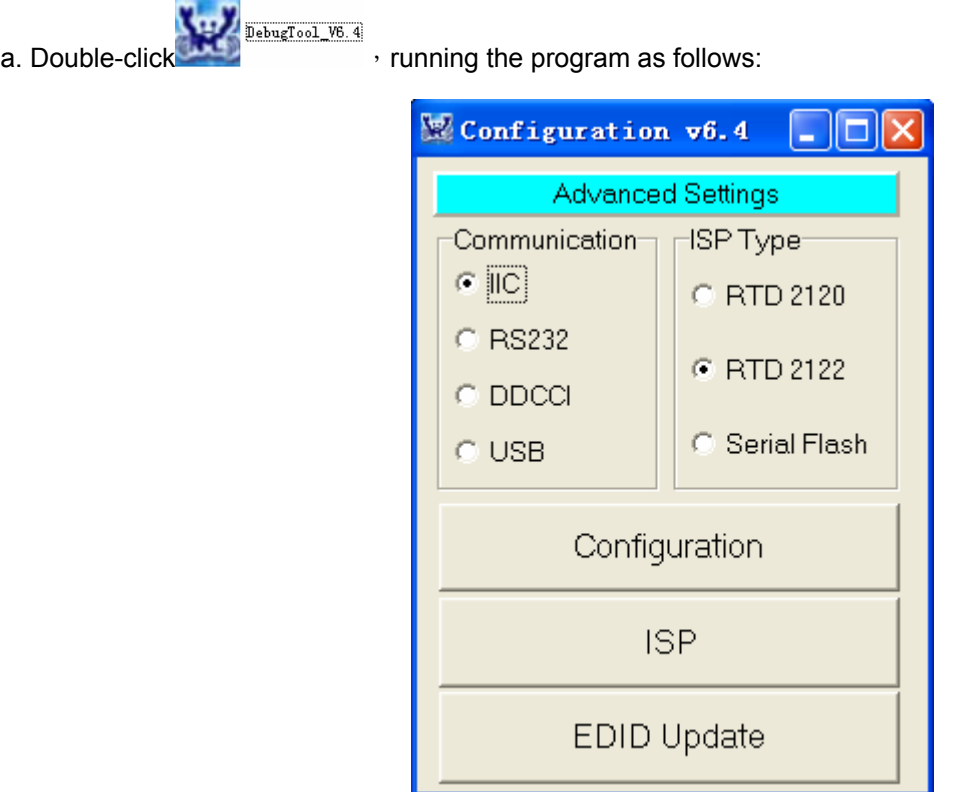

b. Choose **RTD 2122**, click state the program as follows:

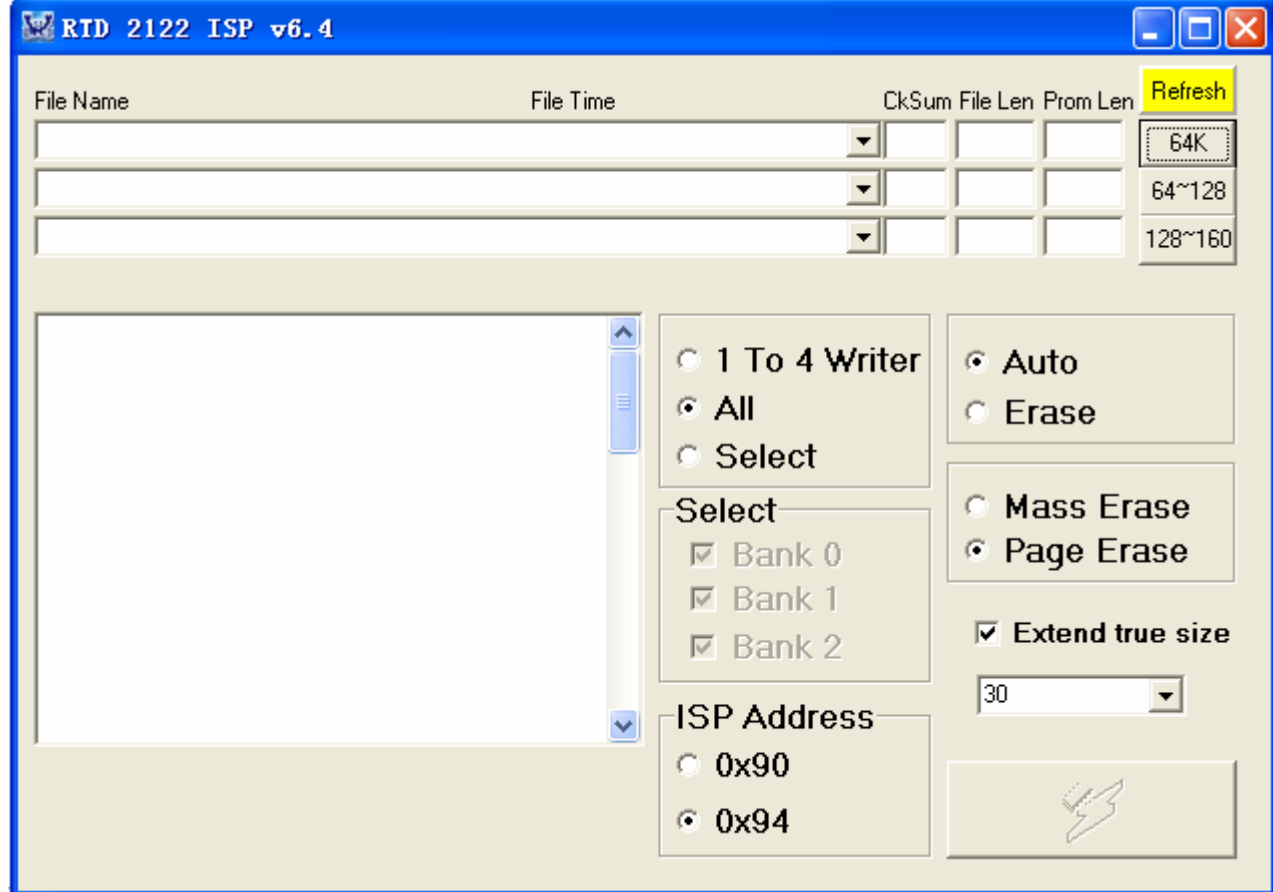

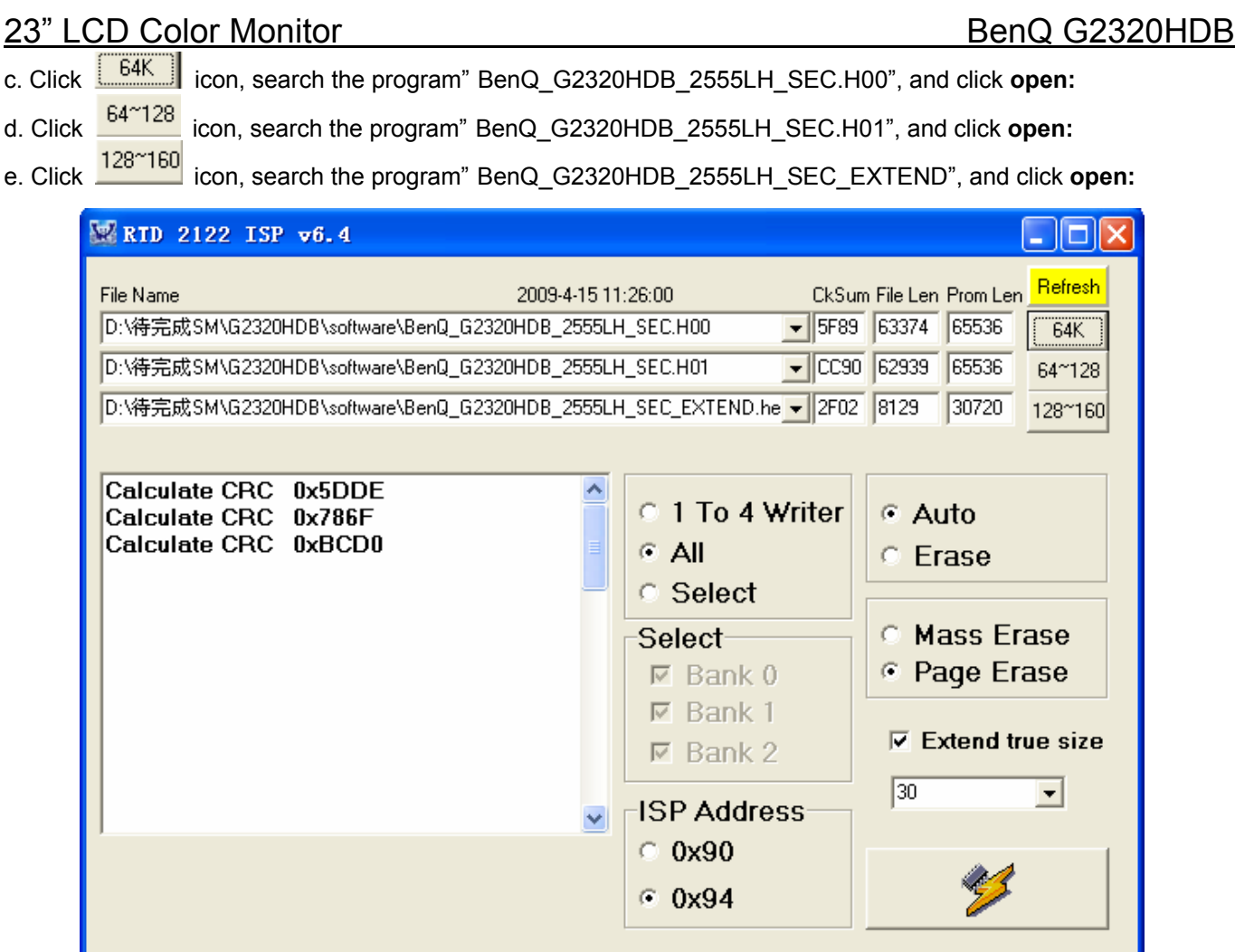

f. Click **interest in the follow Fig, writer completed.** 

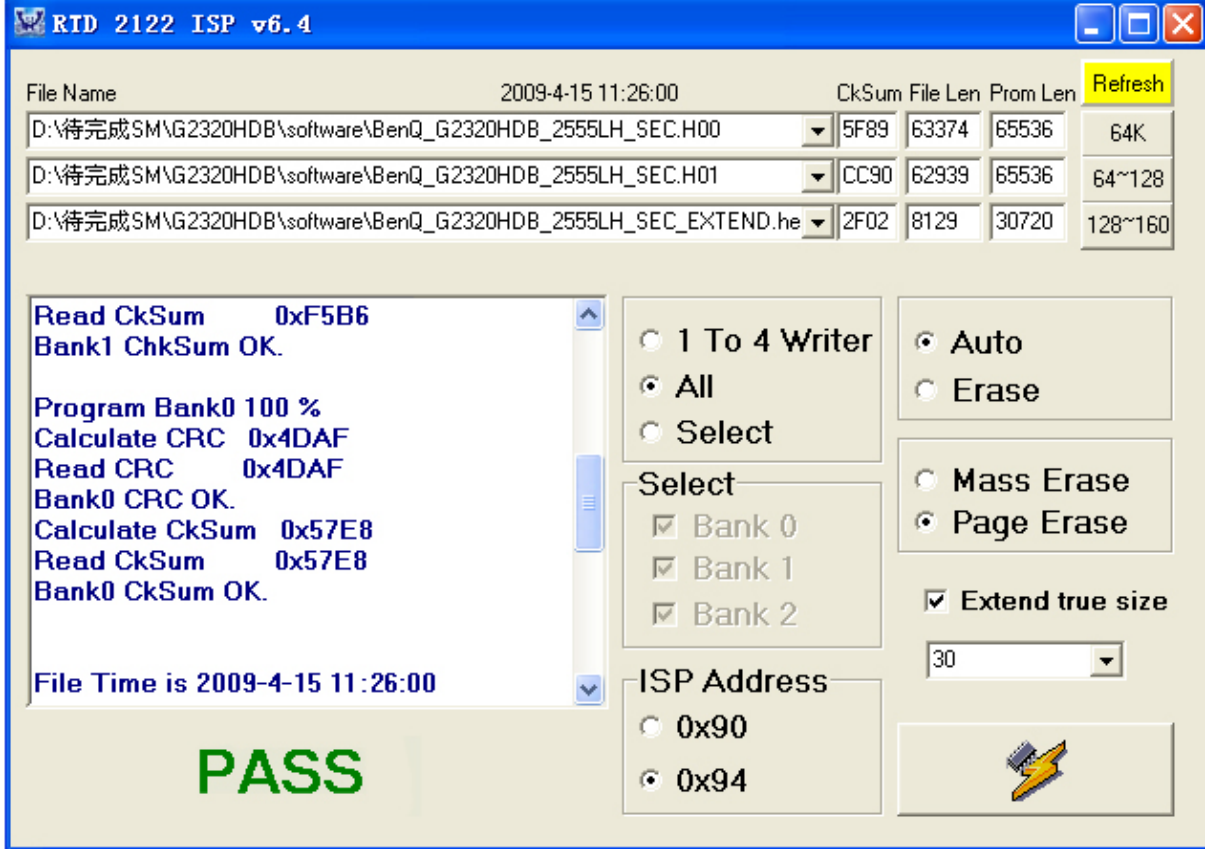

## <span id="page-14-0"></span>23" LCD Color Monitor and America and America and BenQ G2320HDB

## **DDC Instruction**

### **General**

DDC Data Re-programming

In case the main EEPROM with Software DDC which store all factory settings were replaced for a defect, repaired monitor' the serial numbers have to be re-programmed.

It is advised to re- soldered the main EEPROM with Software DDC from the old board onto the new board if circuit board have been replaced, in this case the DDC data does not need to be re-programmed.

Additional information about DDC (Display Data Channel) may be obtained from Video Electronics Standards Association (VESA). Extended Display Identification Data (EDID) information may be also obtained from VESA.

- 1. An i486 (or above) personal computer or compatible.
- 2. Microsoft operation system Windows 95/98/2000/XP.
- 3. "PORT95NT.exe, TPVDDC5.6" program.
- 4. EDID BOARD (x1), Printer cable (x1), VGA cable (x1), 12V DC power source

### **1. Install the "PORT95NT.EXE", and restart the computer.**

The process of installing "PORT95NT" has been specified in, so it will not be specified again. If you have any problem, please read it.

### **2 Connect the DDC Board as follow:**

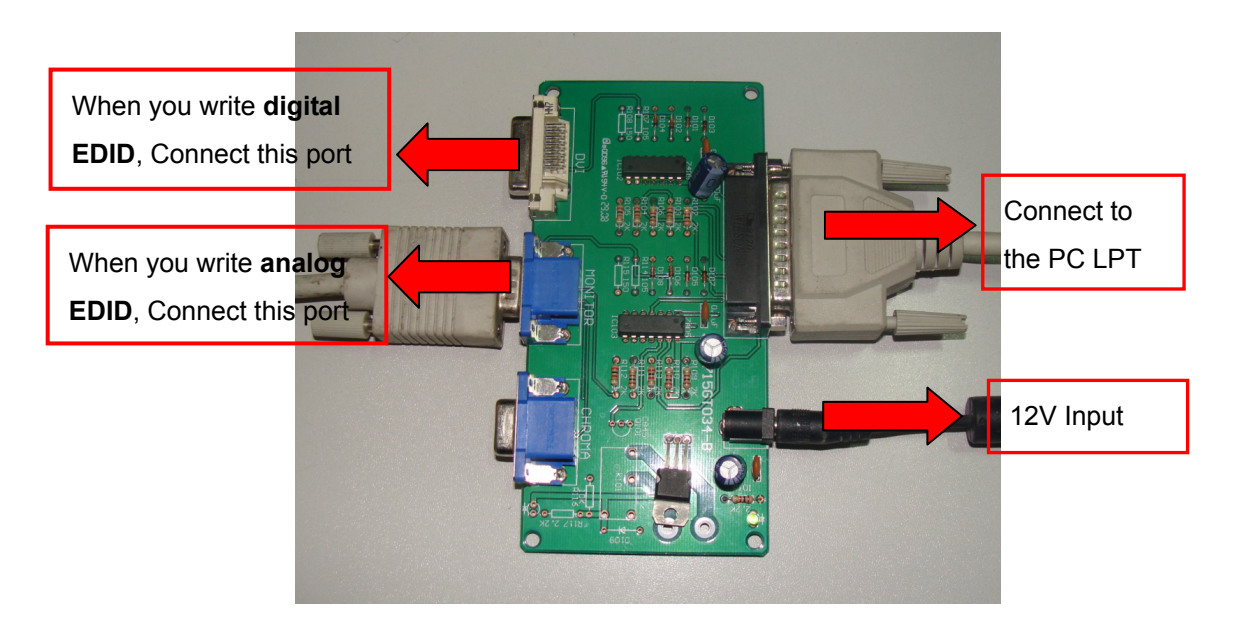

## **3 The process of ISP write is as follow:**

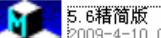

a. Double-click  $\overline{a}$   $\overline{b}$   $\overline{c}$   $\overline{c}$ 

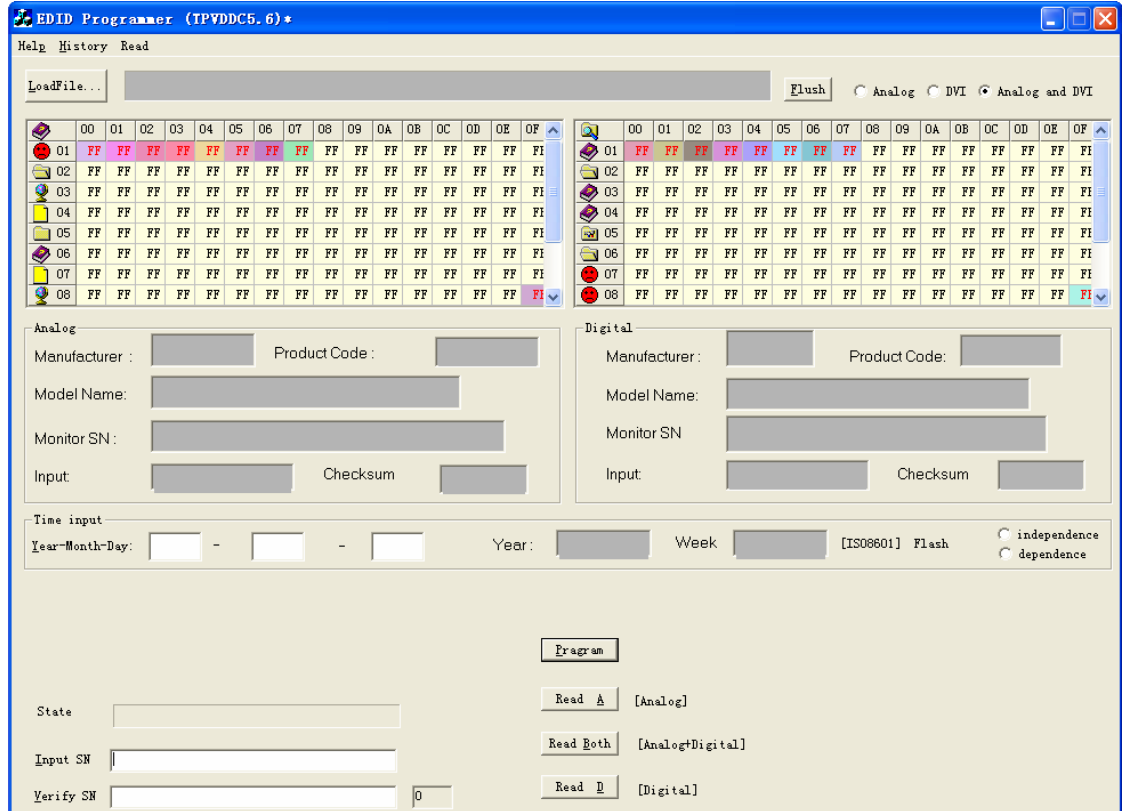

b. Choose "Analog" and then click "Loadfile\lcdddc\B\BENQ\23BNQ\G2320HDB", it will show the picture as follow: (Note: When you write digital EDID, choose the "DVI")

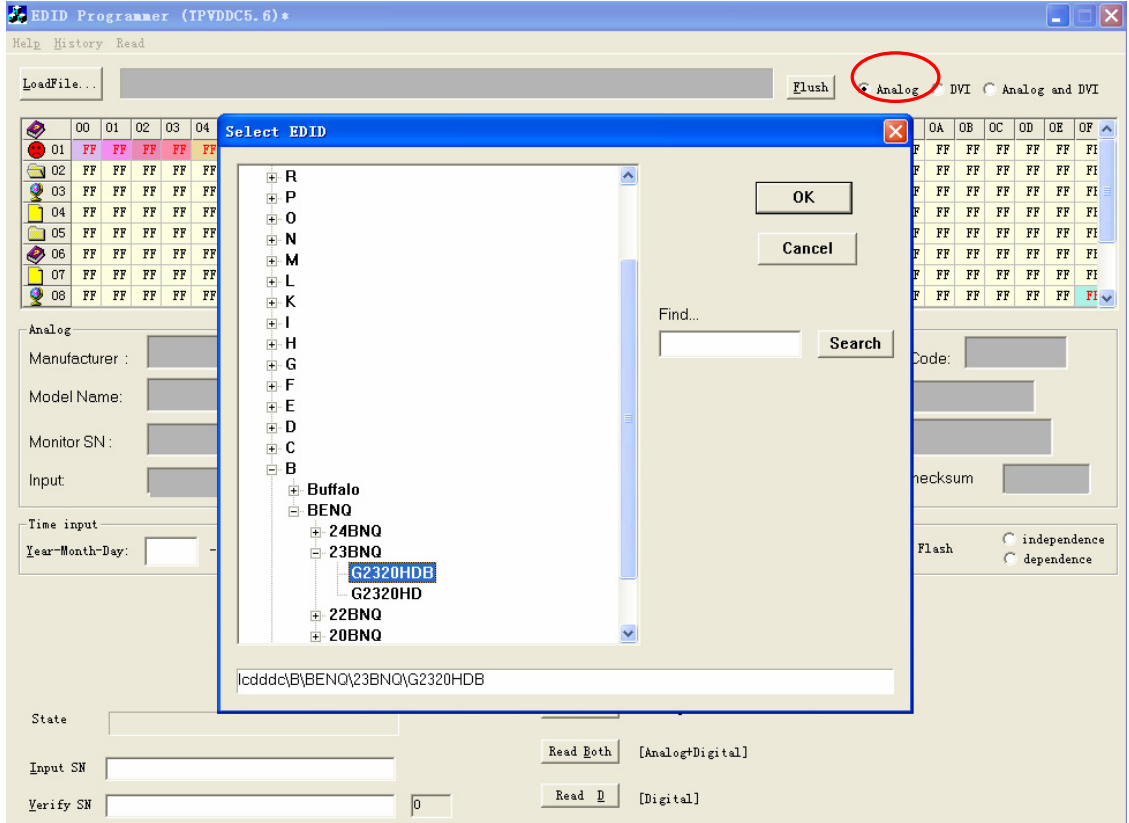

c. Click "OK", it will show the picture as follow.

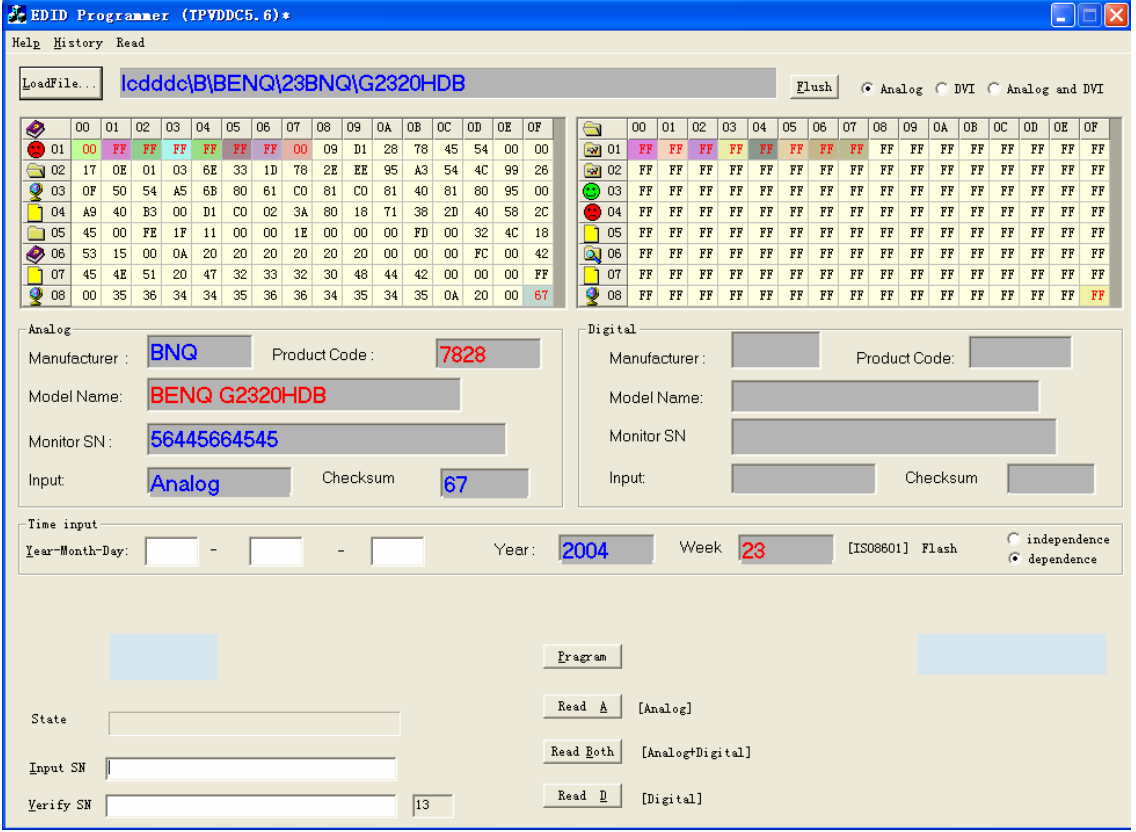

d. Input the date in "Year-Month-Day" box, Key in the same 13 numbers in the Input SN and Verify SN, then click "Program", when the analog DDC Write complete, it will show the picture as follow:

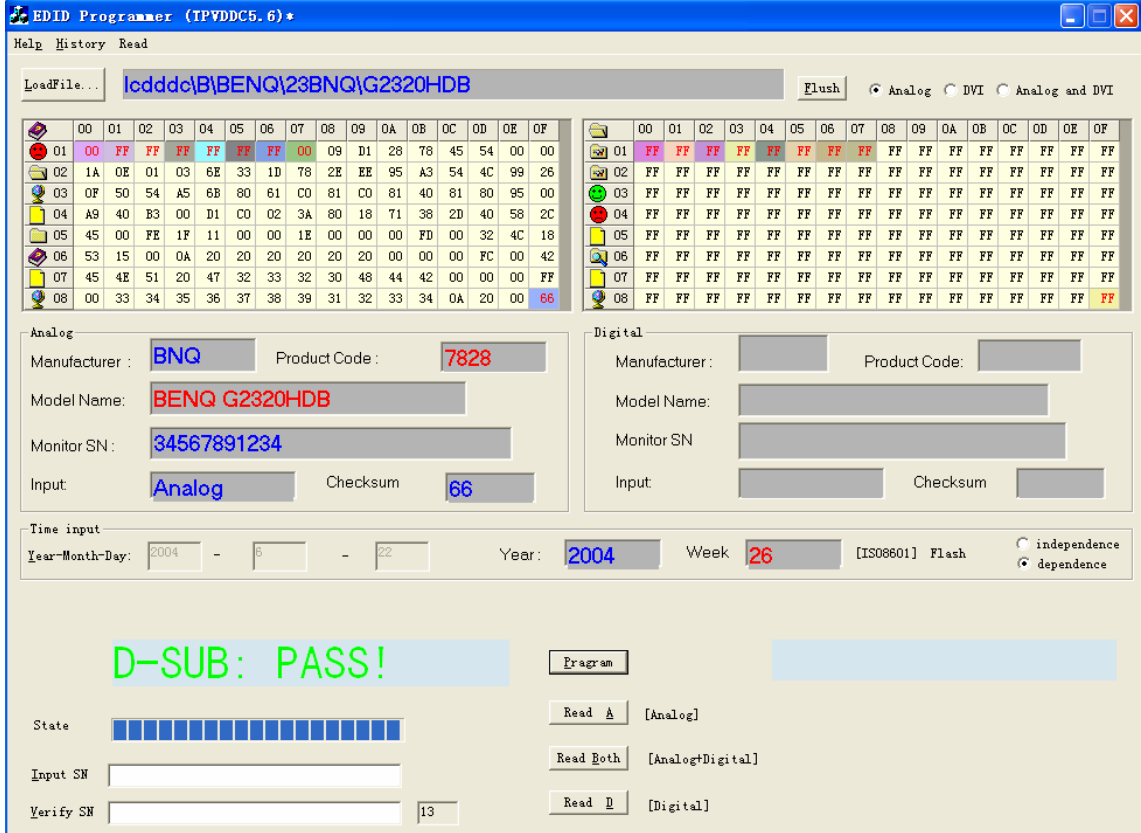

### **Note:**

The way of digital DDC Write is the same as analog.

### 23" LCD Color Monitor and America and America and BenQ G2320HDB

### **G2320HDB EDID**

### **Analog**

128 bytes EDID Data (Hex):

x0 x1 x2 x3 x4 x5 x6 x7 x8 x9 xA xB xC xD xE xF

0: 00 FF FF FF FF FF FF 00 09 D1 28 78 45 54 00 00 10: 12 0E 01 03 6E 33 1D 78 2E EE 95 A3 54 4C 99 26 20: 0F 50 54 A5 6B 80 61 C0 81 C0 81 40 81 80 95 00 30: A9 40 B3 00 D1 C0 02 3A 80 18 71 38 2D 40 58 2C 40: 45 00 FE 1F 11 00 00 1E 00 00 00 FD 00 32 4C 18 50: 53 15 00 0A 20 20 20 20 20 20 00 00 00 FC 00 42 60: 45 4E 51 20 47 32 33 32 30 48 44 42 00 00 00 FF 70: 00 31 35 34 36 37 38 39 30 33 32 31 0A 20 00 74

Decoded EDID data

<---Header--->

Header: 00 FF FF FF FF FF FF 00

<-x-Header-x->

 <---Vendor/Product Identification---> ID Manufacturer Name: BNQ ID Product Code: 7828 ID Serial Number: 45540000 Week of Manufacture: 18 Year of Manufacture: 2004 <-x-Vendor/Product Identification-x->

<---EDID Structure Version/Revision--->

EDID Version#: 01

EDID Revision#: 03

<-x-EDID Structure Version/Revision-x->

 <---Basic Display Parameters/Features---> Video i/p definition: Analog Signal Level Standard: 0.700V/0.000V(0.700Vpp) Setup: Blank-to-Black not expected

### 23" LCD Color Monitor and America and America BenQ G2320HDB

 Separate Sync Support: Yes Composite Sync Support: Yes Sync. on green video supported:Yes Serration of the Vsync.Pulse is not required. Max. H. Image Size : 51cm. Max. V. Image Size : 29cm. Display Gamma: 2.2 DPMS Features, Stand-by: No. DPMS Features, Suspend: No. DPMS Features, Active off: Yes. Display Type: R.G.B color display. Standard Default Color Space: Primary color space. Preferred Timing Mode: In First Detailed Timing. GTF supported: No. <---Basic Display Parameters/Features--->

<---Color Characteristics--->

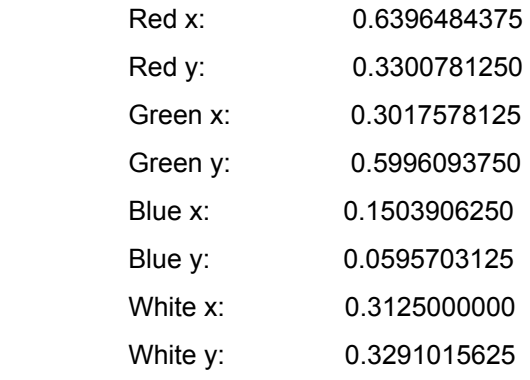

<-x-Color Characteristics-x->

<---Established Timings--->

Established Timings 1: A5

-720x400 @70Hz VGA,IBM

-640x480 @60Hz VGA,IBM

-640x480 @75Hz VESA

-800x600 @60Hz VESA

Established Timings 2: 6B

-800x600 @75Hz VESA

-832x624 @75Hz Apple,Mac II

-1024x768 @60Hz VESA

- -1024x768 @75Hz VESA
- -1280x1024 @75Hz VESA

Established Timings 3: 80

-1152x870 @75Hz Apple,Mac II

<-x-Established Timings-x->

<---Standard Timing Identification--->

- -1024x576 @60 Hz
- -1280x720 @60 Hz
- -1280x960 @60 Hz
- -1280x1024 @60 Hz
- -1440x900 @60 Hz
- -1600x1200 @60 Hz
- -1680x1050 @60 Hz
- -1920x1080 @60 Hz
- <-x-Standard Timing Identification-x->

 <---Detailed Timing Descriptions---> Detailed Timing: 1920x1080 @ 60Hz. <-x-Detailed Timing Descriptions-x->

<---Detailed Timing Descriptions--->

Detailed Timing: FD (Monitor limits)

 Min. V. rate: 50Hz Max. V. rate: 76Hz Min. H. rate: 24KHz Max. H. rate: 83KHz Max. Pixel Clock: 210MHz Detailed Timing: FC (Monitor Name) 'BENQ G2320HDB Detailed Timing: FF (Monitor SN) '15467890321' <-x-Detailed Timing Descriptions-x->

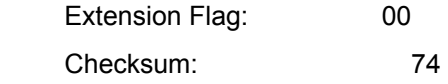

### Digital

128 bytes EDID Data (Hex):

x0 x1 x2 x3 x4 x5 x6 x7 x8 x9 xA xB xC xD xE xF

0: 00 FF FF FF FF FF FF 00 09 D1 29 78 45 54 00 00 10: 12 0E 01 03 80 33 1D 78 2E EE 95 A3 54 4C 99 26 20: 0F 50 54 A5 6B 80 61 C0 81 C0 81 40 81 80 95 00 30: A9 40 B3 00 D1 C0 02 3A 80 18 71 38 2D 40 58 2C 40: 45 00 FE 1F 11 00 00 1E 00 00 00 FD 00 32 4C 18 50: 53 15 00 0A 20 20 20 20 20 20 00 00 00 FC 00 42 60: 45 4E 51 20 47 32 33 32 30 48 44 42 00 00 00 FF 70: 00 31 35 34 36 38 39 37 30 33 32 31 0A 20 00 61

### Decoded EDID data

<---Header--->

Header: 00 FF FF FF FF FF FF 00

### <-x-Header-x->

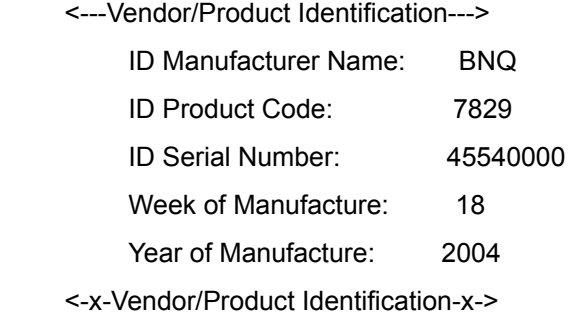

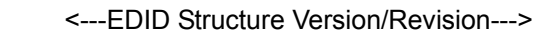

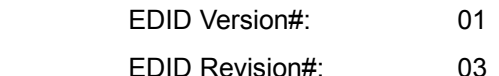

<-x-EDID Structure Version/Revision-x->

 <---Basic Display Parameters/Features---> Video i/p definition: Digital Max. H. Image Size : 51cm. Max. V. Image Size : 29cm. Display Gamma: 2.2

### 23" LCD Color Monitor and America and America BenQ G2320HDB

 DPMS Features, Stand-by: No. DPMS Features, Suspend: No. DPMS Features, Active off: Yes. Display Type: R.G.B color display. Standard Default Color Space: Primary color space. Preferred Timing Mode: In First Detailed Timing. GTF supported: No.

<---Basic Display Parameters/Features--->

### <---Color Characteristics--->

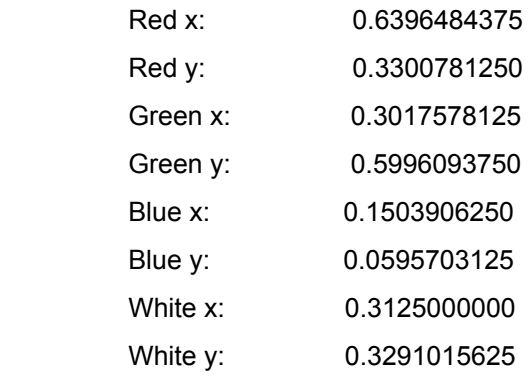

<-x-Color Characteristics-x->

<---Established Timings--->

```
 Established Timings 1: A5
```
-720x400 @70Hz VGA,IBM

-640x480 @60Hz VGA,IBM

- -640x480 @75Hz VESA
- -800x600 @60Hz VESA
- Established Timings 2: 6B
	- -800x600 @75Hz VESA
	- -832x624 @75Hz Apple,Mac II
	- -1024x768 @60Hz VESA
	- -1024x768 @75Hz VESA
	- -1280x1024 @75Hz VESA

Established Timings 3: 80

-1152x870 @75Hz Apple,Mac II

<-x-Established Timings-x->

```
 <---Standard Timing Identification--->
```
- -1024x576 @60 Hz
- -1280x720 @60 Hz
- -1280x960 @60 Hz
- -1280x1024 @60 Hz
- -1440x900 @60 Hz

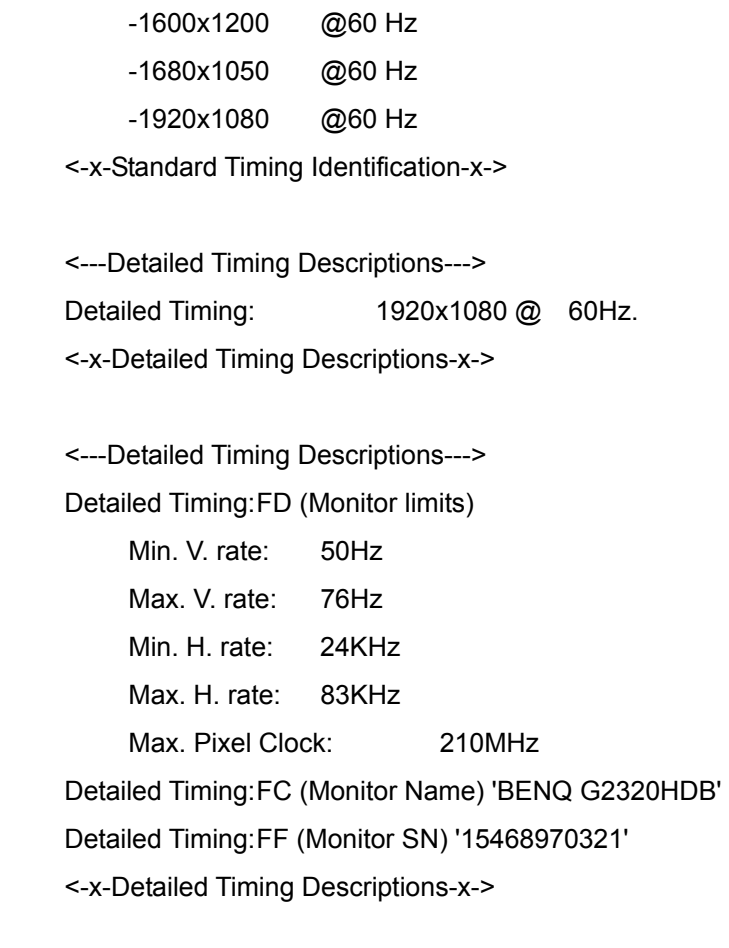

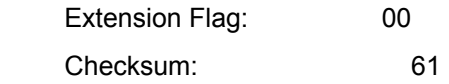

### <span id="page-23-0"></span>**Adjustment / Alignment Procedure**

### **Adjusting the Picture**

You can use the OSD (On Screen Display) menu to adjust all the settings on your monitor.

Press the **MENU** key to display the following main OSD menu.

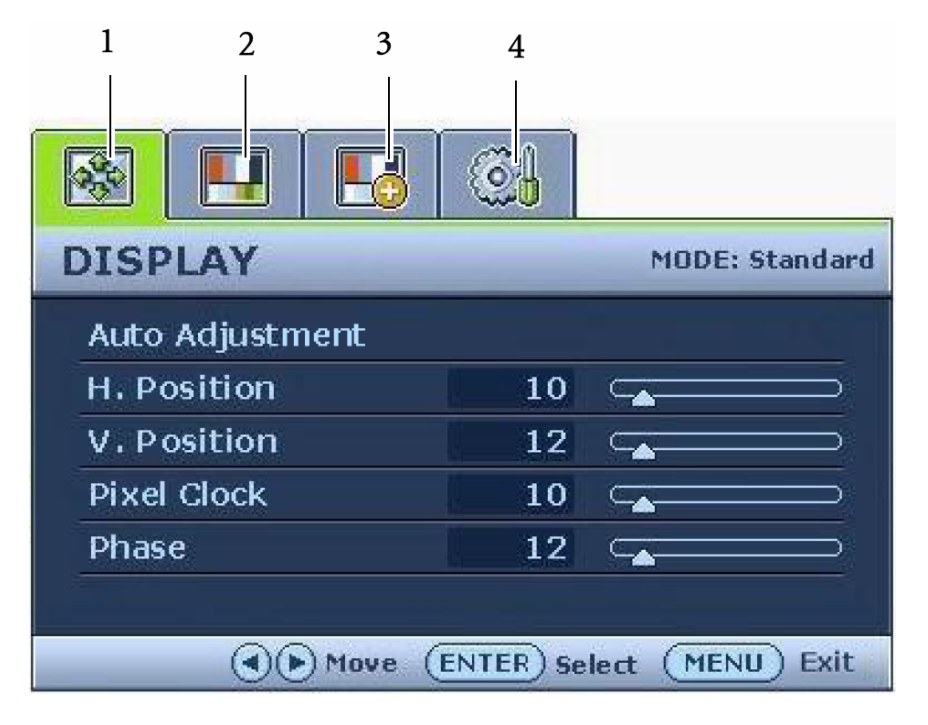

There are four main OSD menus:

- 1. Display
- 2. Picture
- 3. Picture Advanced
- 4. System

Use the  $\blacktriangleleft$  or  $\blacktriangleright$  keys to highlight a menu item, and press the **ENTER** key to enter the Menu item settings. The OSD menu languages may differ from the product supplied to your region.

### **Display menu**

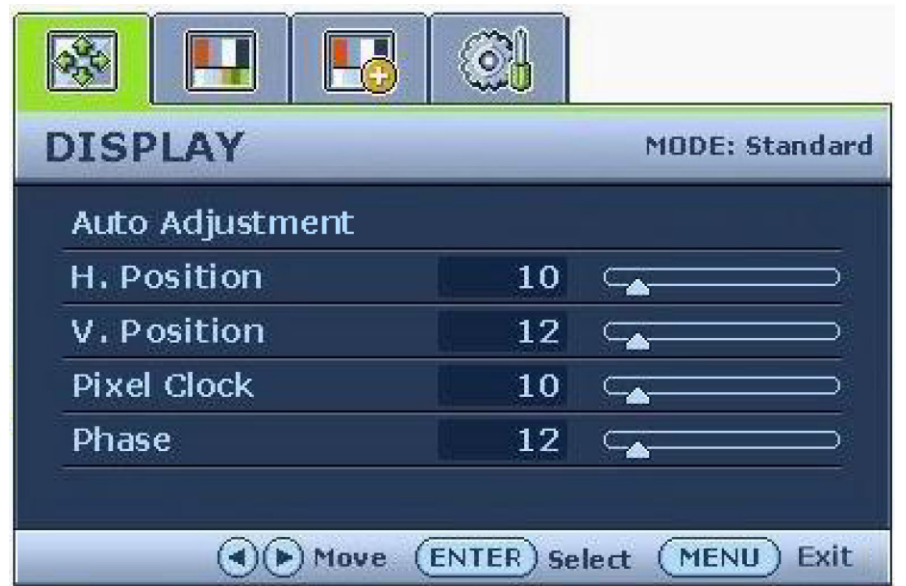

1. Press the **MENU** key to display the main menu.

2. Press the  $\blacktriangleleft$  or  $\blacktriangleright$  keys to select **DISPLAY** and then press the **ENTER** key to enter the menu.

3. Press the  $\blacktriangleleft_{\text{or}}$   $\blacktriangleright$  keys to move the highlight to a menu item and then press the **ENTER** key to select that item.

- 4. Press the  $\blacktriangleleft_{\text{or}}$   $\blacktriangleright$  keys to make adjustments or selections.
- 5. To return to the previous menu, press the **MENU** key.

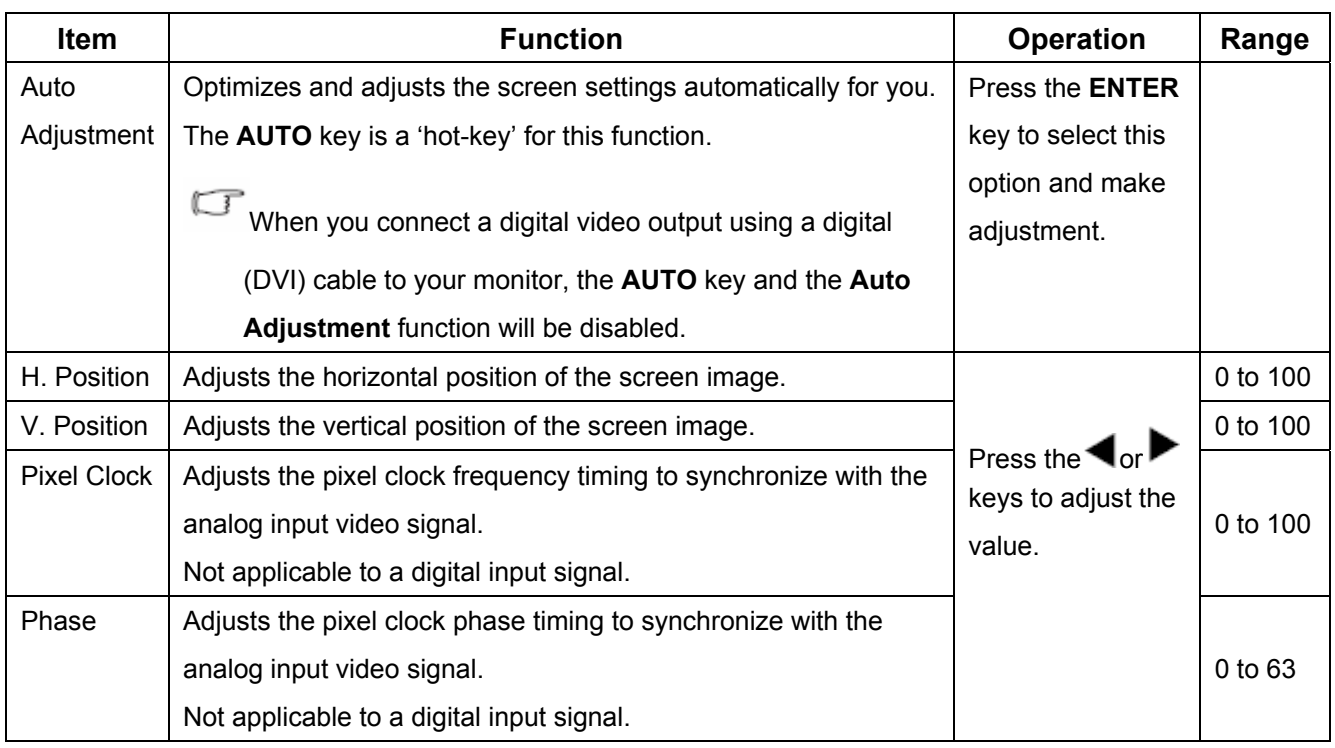

### **Picture menu**

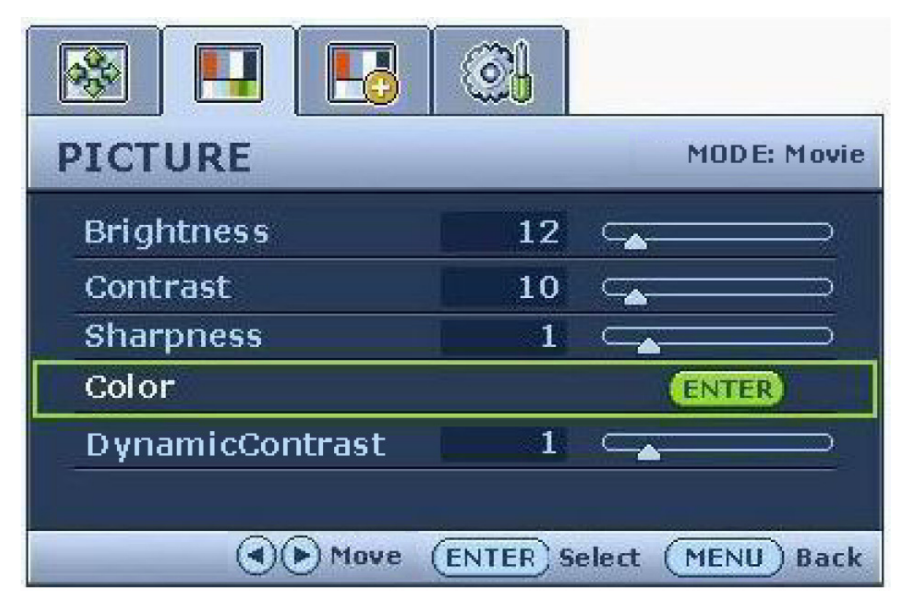

- 1. Press the **MENU** key to display the main menu.
- 2. Press the  $\blacktriangleleft_{\text{or}}\blacktriangleright$  keys to select PICTURE and then press the **ENTER** key to enter the menu.
- 3. Press the  $\blacktriangleleft_{\text{or}}$  keys to move the highlight to a menu item and then press the **ENTER** key to select that item.
- 4. Press the  $\blacktriangleleft_{\text{or}}\blacktriangleright$  keys to make adjustments or selections.
- 5. To return to the previous menu, press the MENU button.

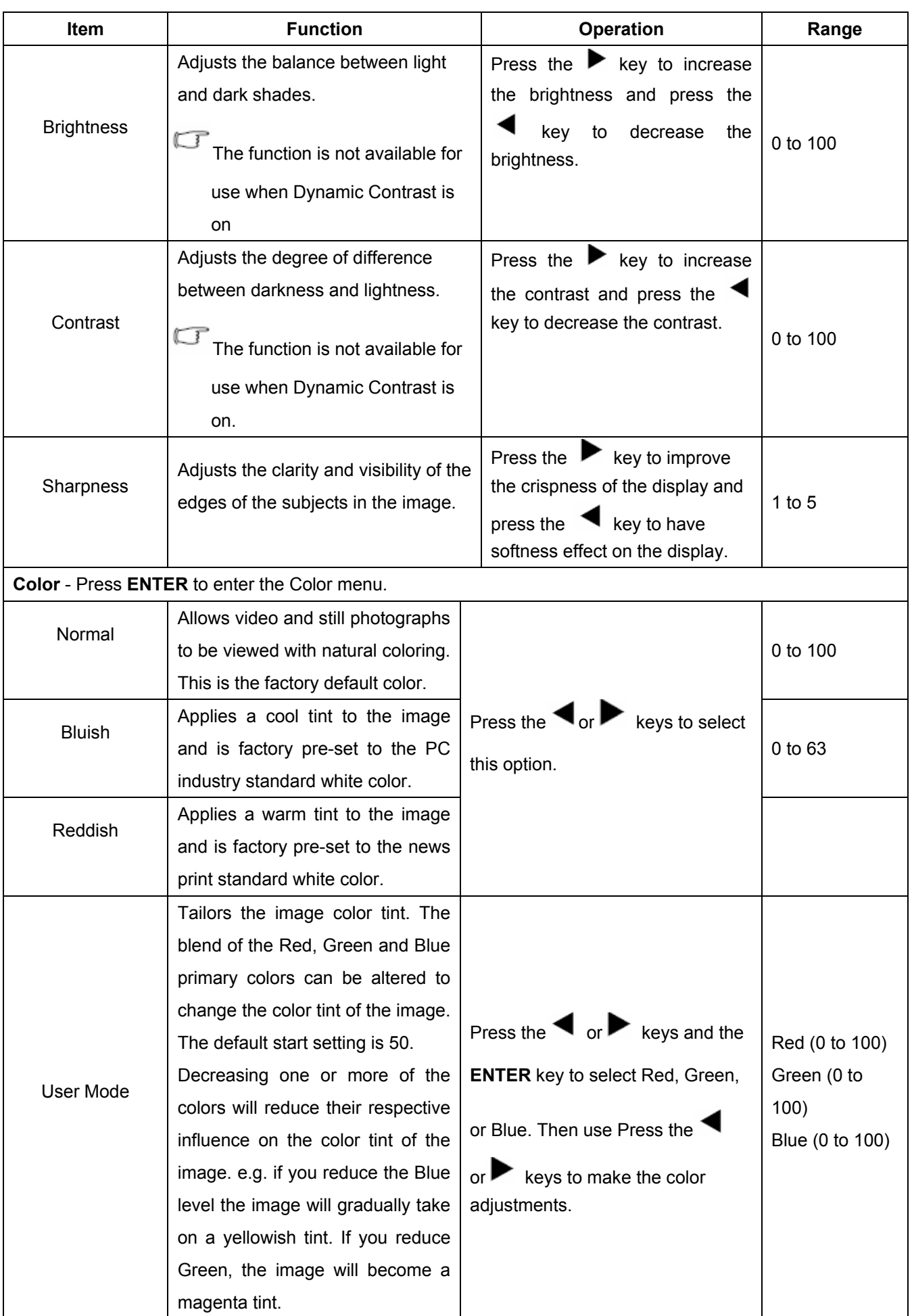

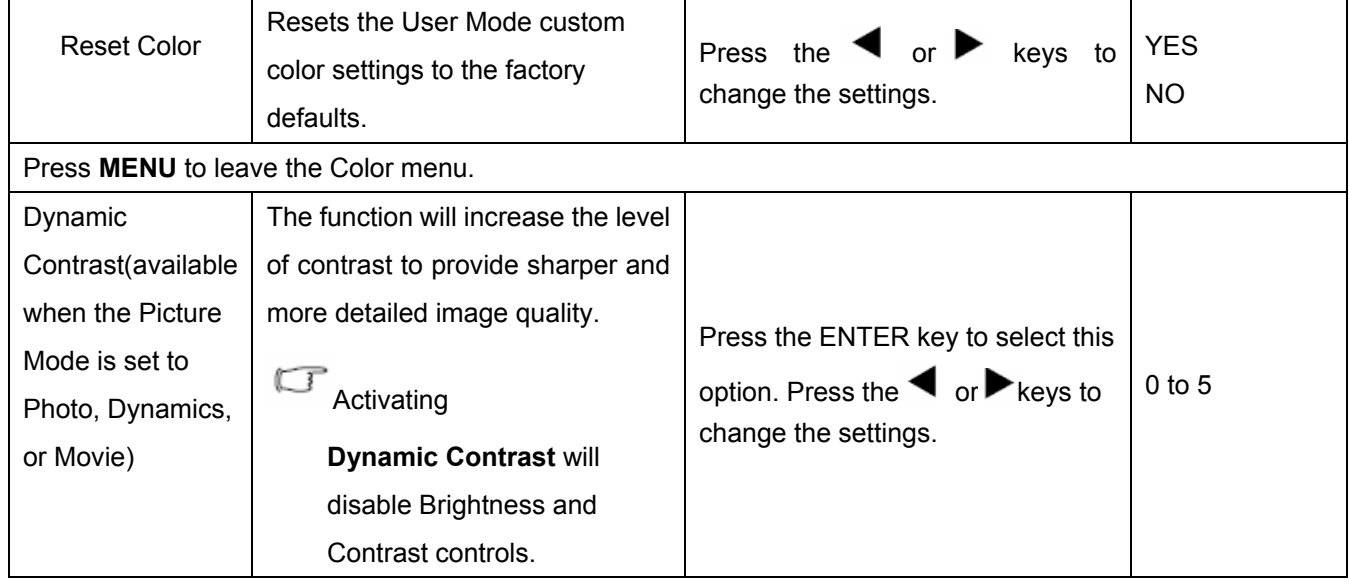

### **Picture Advanced menu**

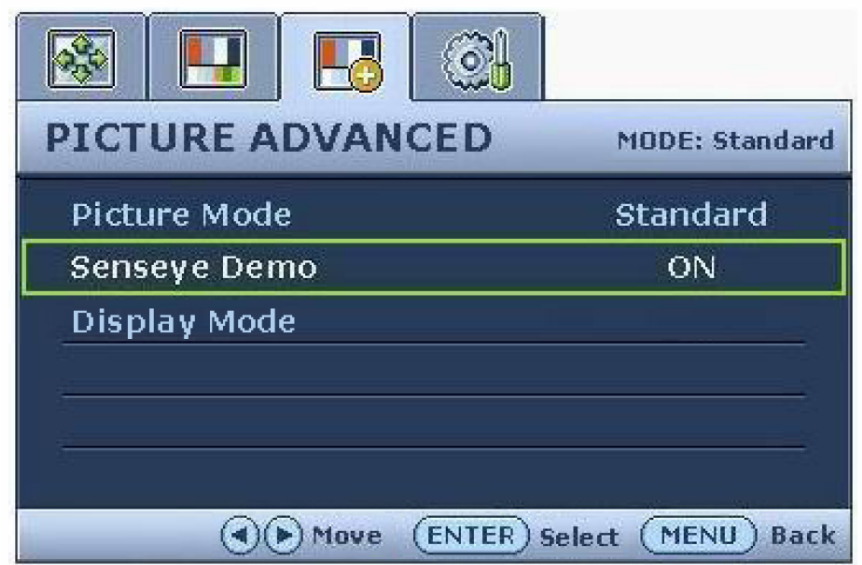

- 1. Press the MENU key to display the main menu.
- 2. Press the  $\blacktriangleleft$  or  $\blacktriangleright$  keys to select **PICTURE ADVANCED** and then press the **ENTER** key to enter the menu.
- 3. Press the  $\blacktriangleleft$  or  $\blacktriangleright$  keys to move the highlight to a menu item and then press the **ENTER** key to select that item.
- 4. Press the  $\blacktriangleleft$  or  $\blacktriangleright$  keys to make adjustments or selections.
- 5. To return to the previous menu, press the **MENU** button.

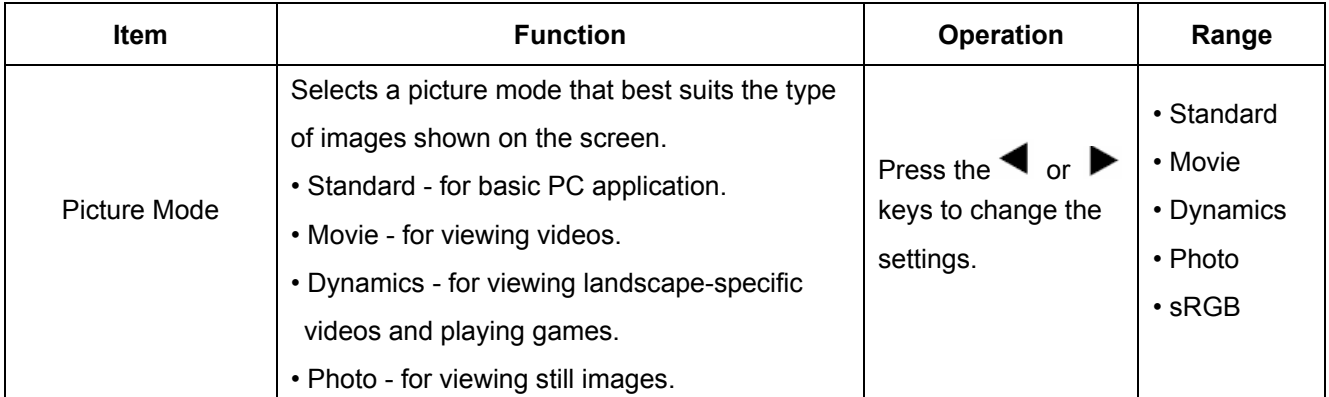

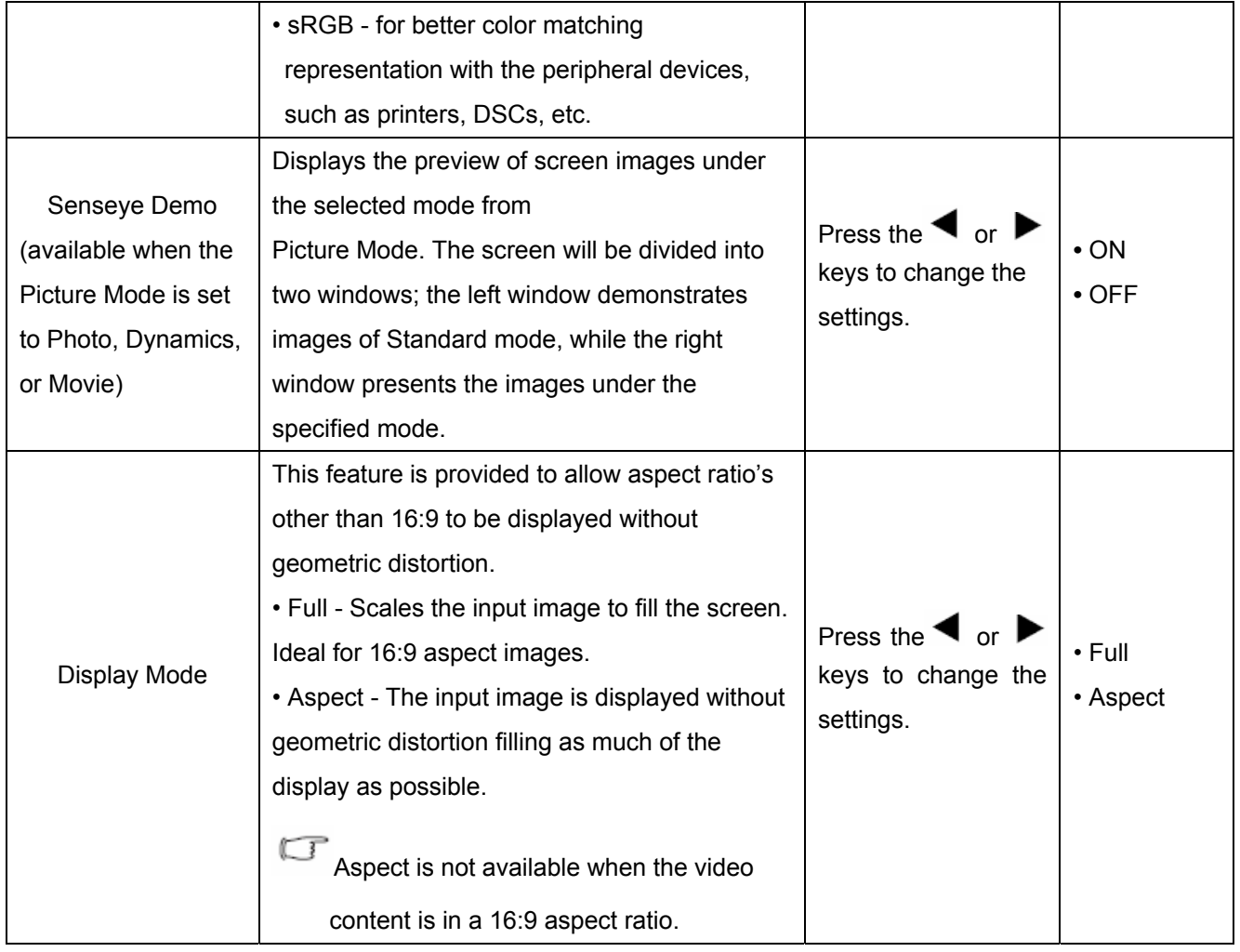

### **System menu**

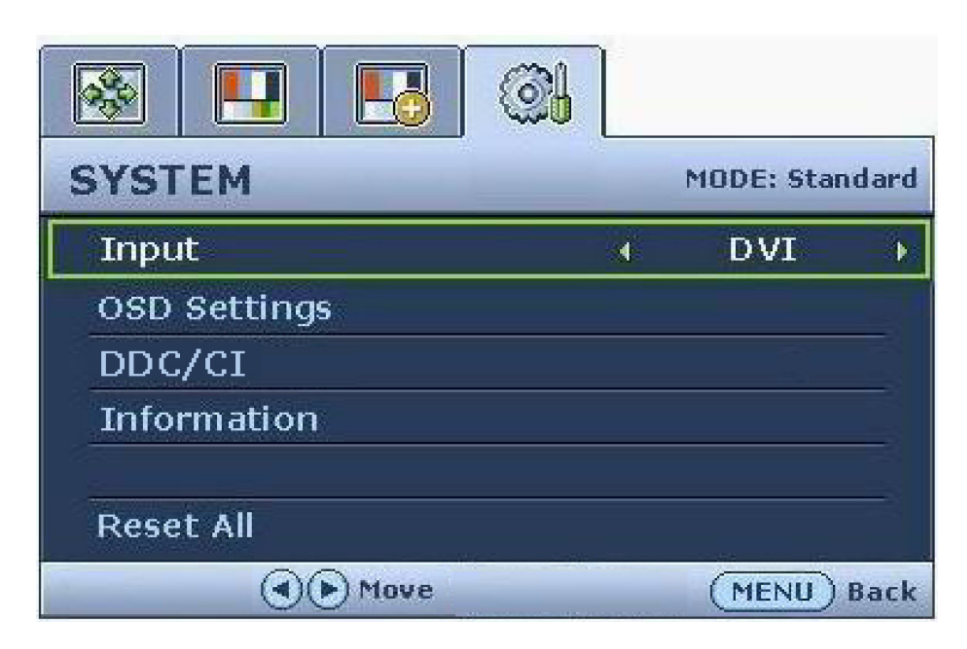

1. Press the MENU key to display the main menu.

- 2. Press the  $\blacktriangleleft_{\text{or}} \blacktriangleright$  keys to select **SYSTEM** and then press the **ENTER** key to enter the menu.
- 3. Press the  $\blacktriangleleft_{\text{or}}$   $\blacktriangleright$  keys to move the highlight to a menu item and then press the **ENTER** key to select that item.
- 4. Press the  $\blacktriangleleft_{\text{or}} \blacktriangleright$  keys to make adjustments or selections.
- 5. To return to the previous menu, press the **MENU** button

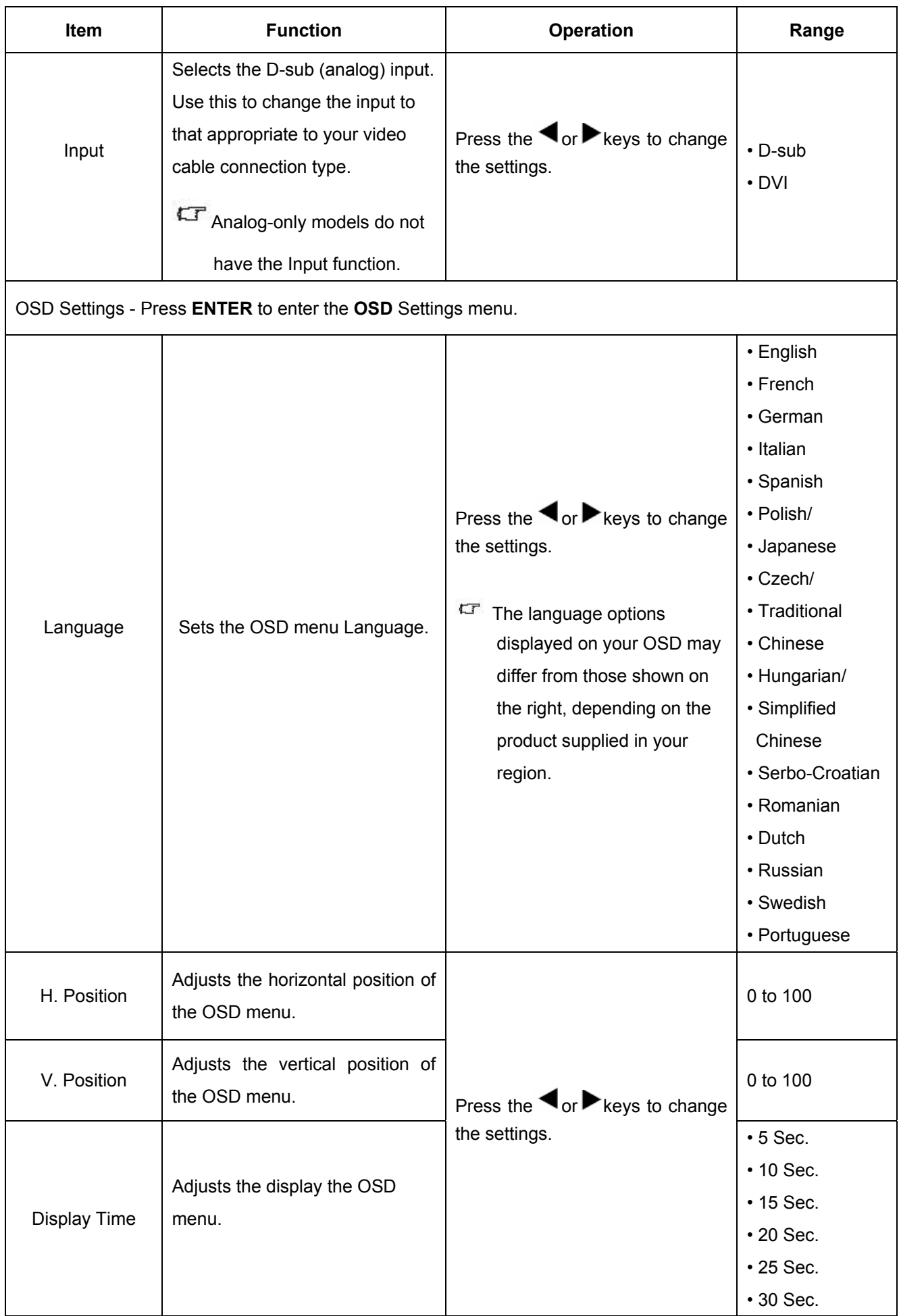

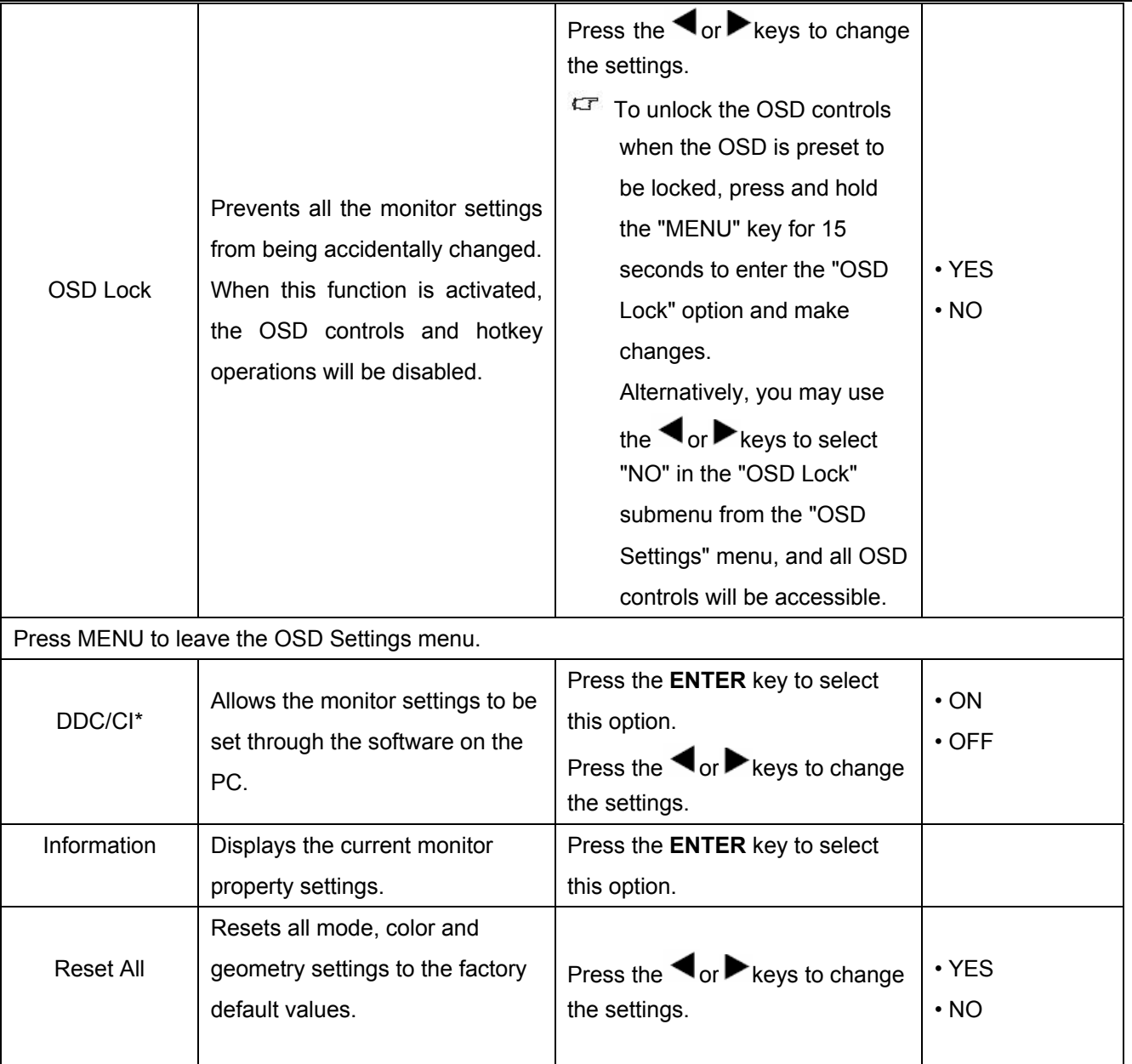

\*DDC/CI, short for Display Data Channel/Command Interface, which was developed by Video Electronics Standards Association (VESA). DDC/CI capability allows monitor controls to be sent via the software for remote diagnostics.

## **Display timing table**

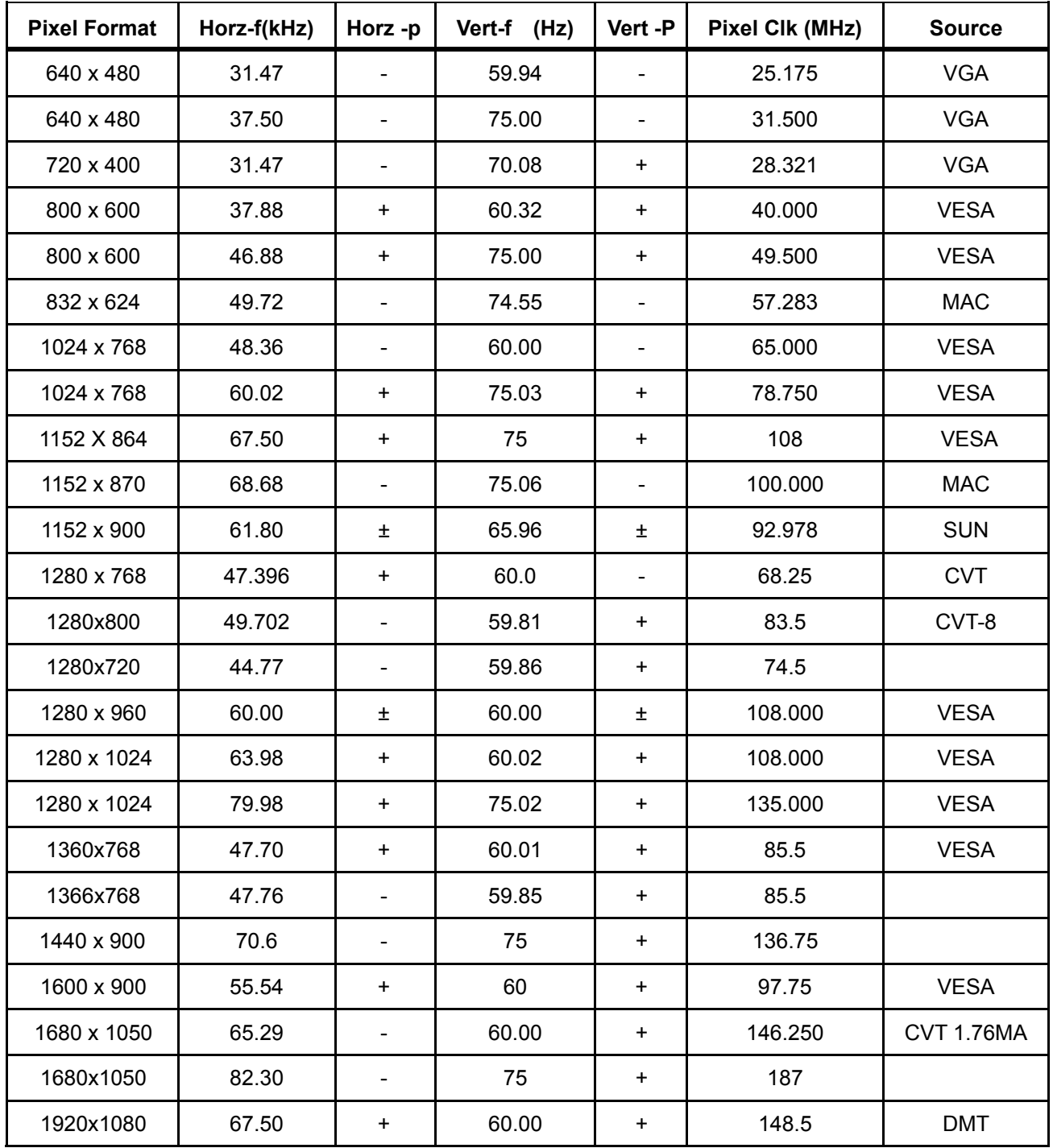

## 23" LCD Color Monitor and America and America BenQ G2320HDB

### **Factory OSD Menu**

Turn off the monitor, keep pressing the "MENU" buttons, and turn on the monitor, then when we press the MENU button, the factory OSD will be at the left top of the panel as below.

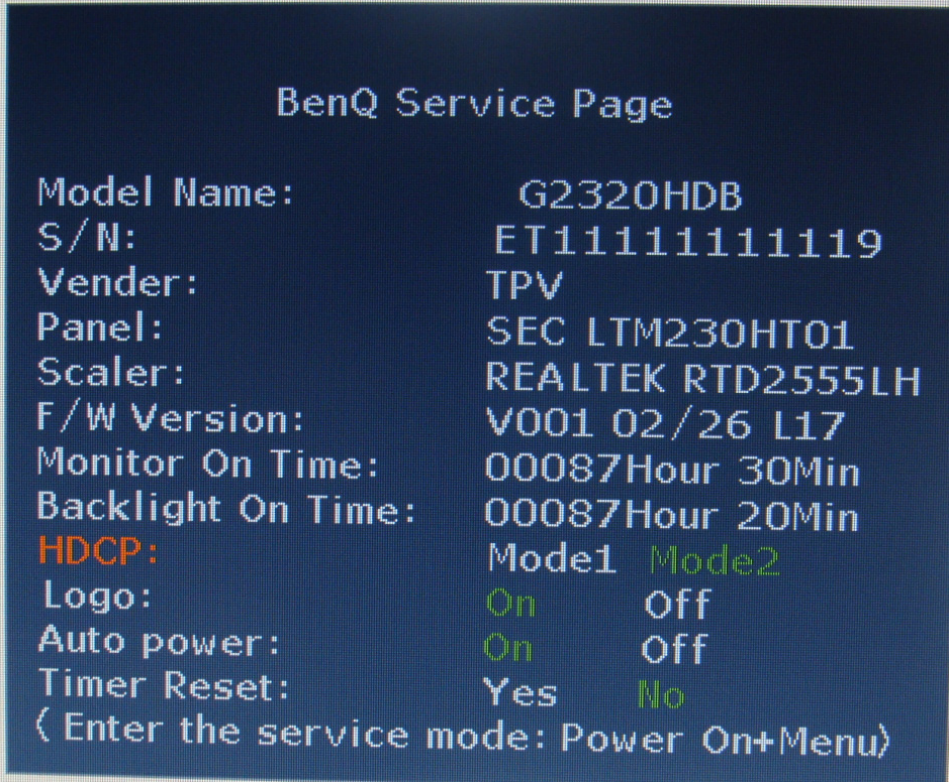

### **BenQ Service Page**

- 1. Trigger method: Press "Menu" key and Power on.
- 2. Press the Menu key will display the service page
- 3. Press menu key will close the service page.
- 4. Power off will quit the service mode
- 5. At the service mode, the key function is same as normal OSD define.
- 6. The timer can only reset at the service mode by "Timer Reset". And need to have a warning message to double confirm the reset function. The timer should record up to 99999 hours.
- 7. Add one select item for DVI port, Mode 1, Mode 2 at service menu Mode 1: To enable the hot plug pin detection. (HDMI port default) Mode 2: To disable the hot plug pin detection. (DVI port default)
- 8. Add BenQ logo on/off item, the default is "on"
- 9. add the auto power on item, the default is "off "
- 10. Add the timer reset warning message, when select the timer reset item, then the warning message will display and need to confirm it again and the default is "No".
- 11. Panel type define need to have the panel version
- 12. F/W version need to define the dual or analog model.

## **Level 2 Circuit Board and Standard Parts Replacement**

## <span id="page-32-0"></span>**Product Exploded View**

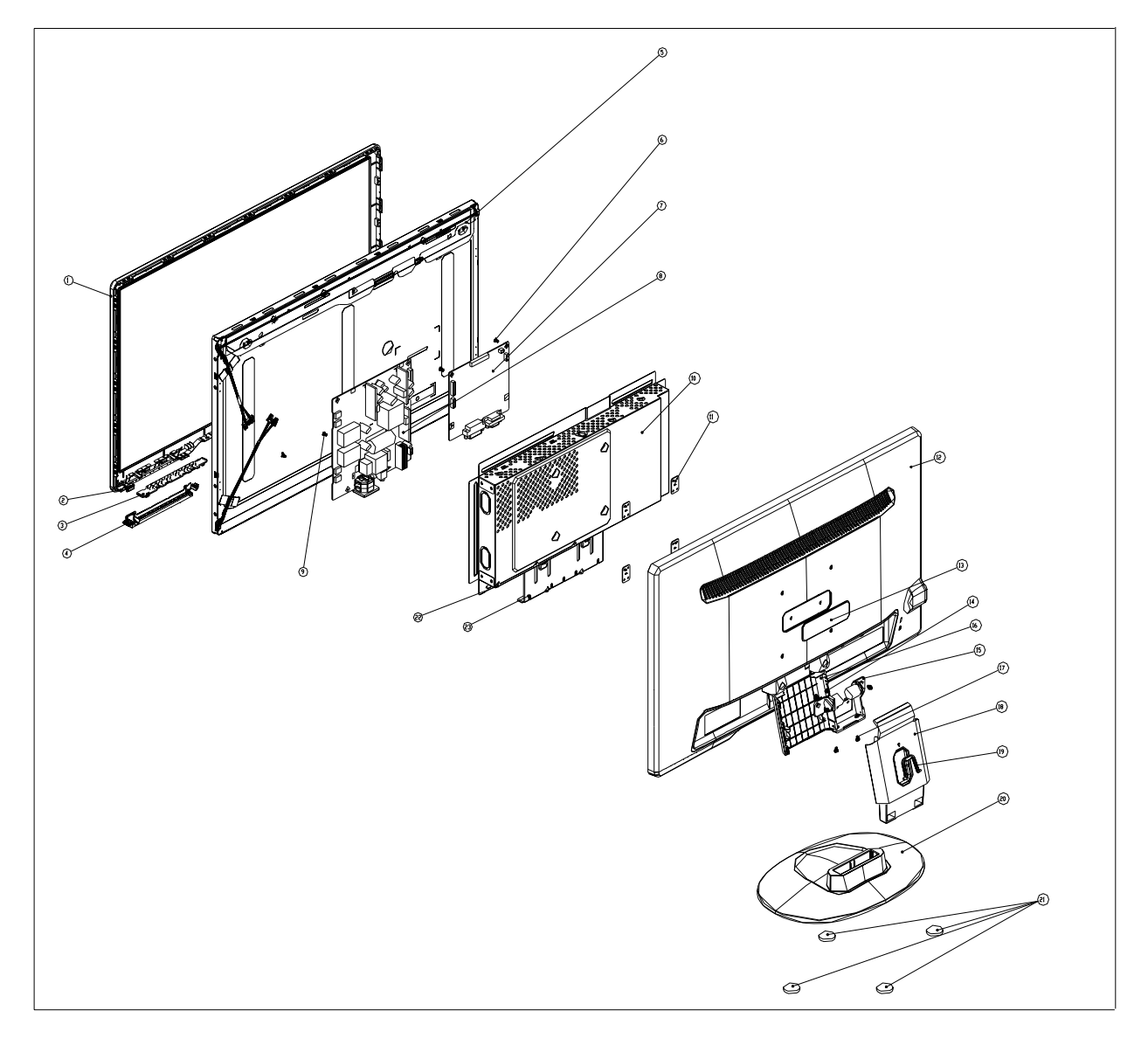

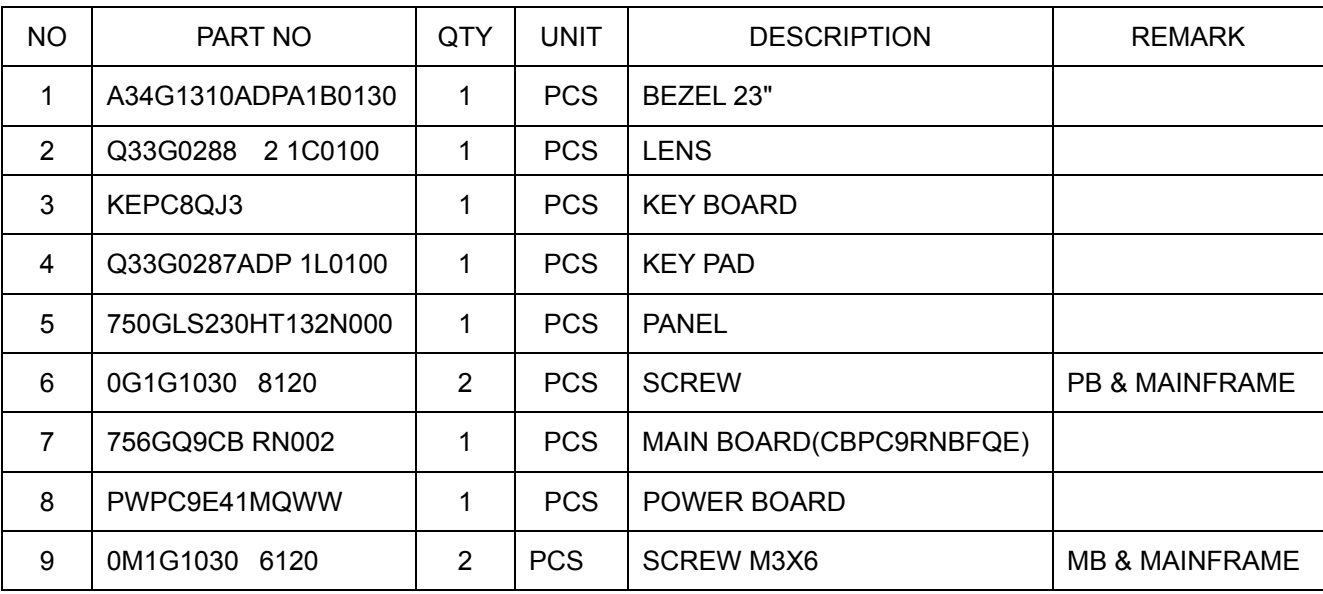

<span id="page-33-0"></span>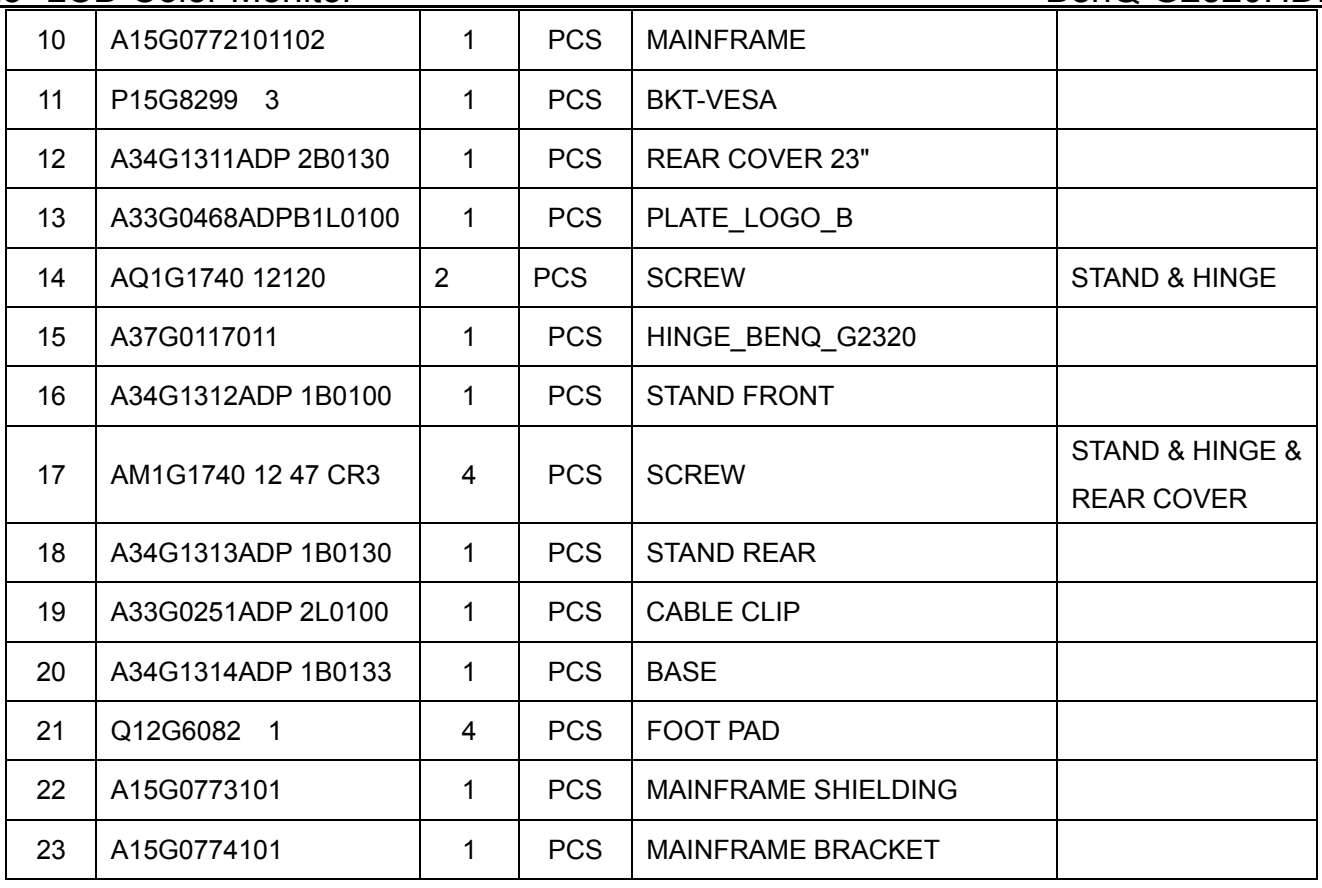

## **Six angles' view**

G 2 3 2 0 H D B

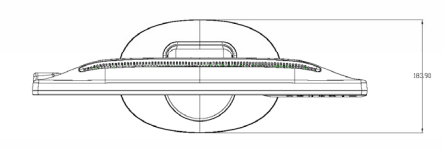

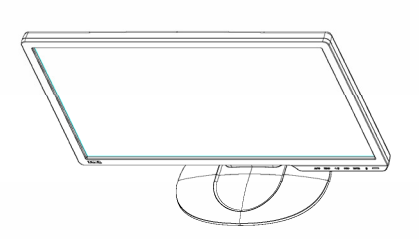

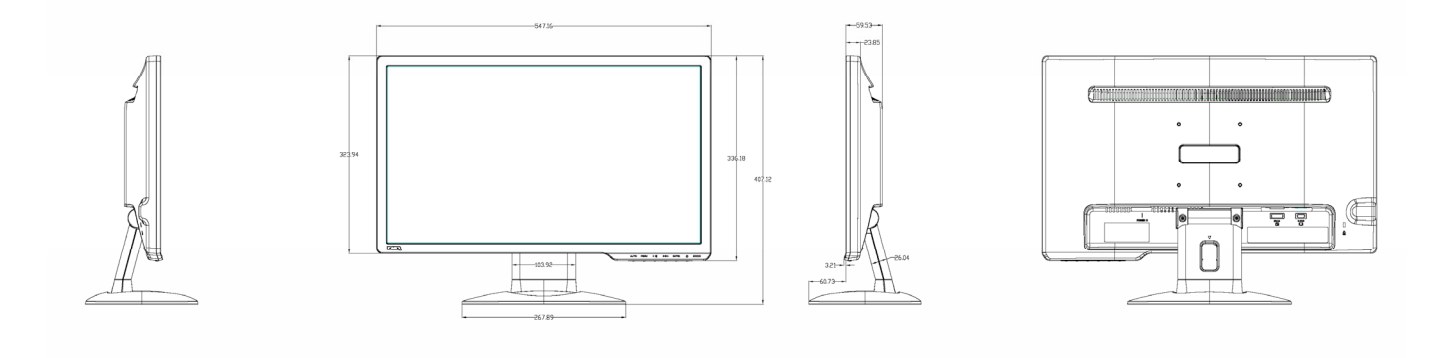

### <span id="page-34-0"></span>**Product Disassembly**

### **1). Remove the stand-base ASS'Y**

Place the monitor face down on a smooth surface. Be careful to avoid scratch and injury during the process of uninstall. And then remove the two screws as below to remove the stand-base ASS'Y.

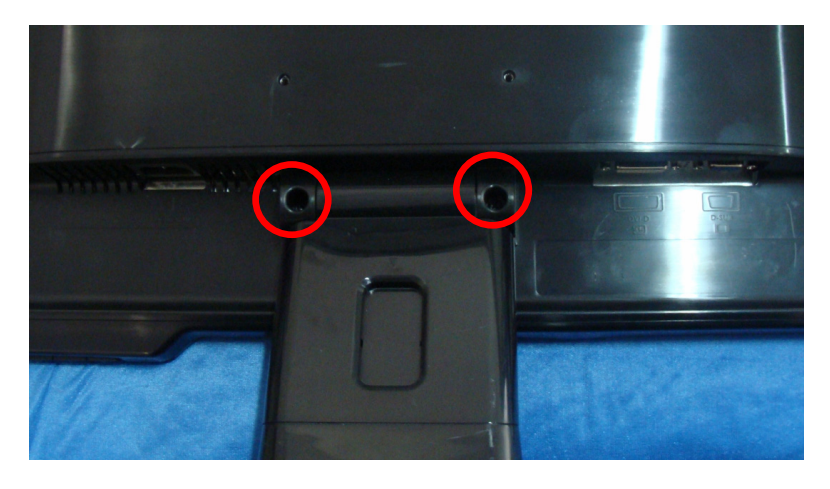

**Fig1** 

### **2). Remove the Bezel**

Remove the bezel as follow:

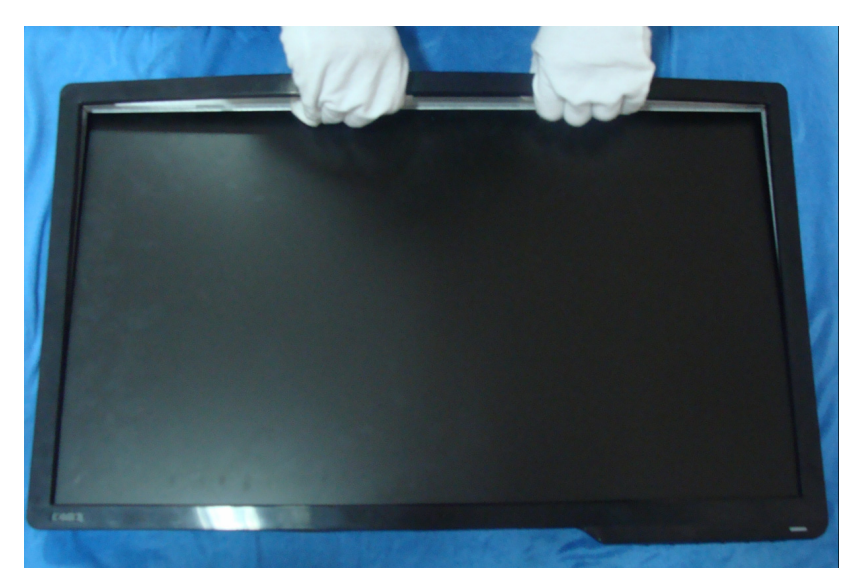

Disconnect the key board connections

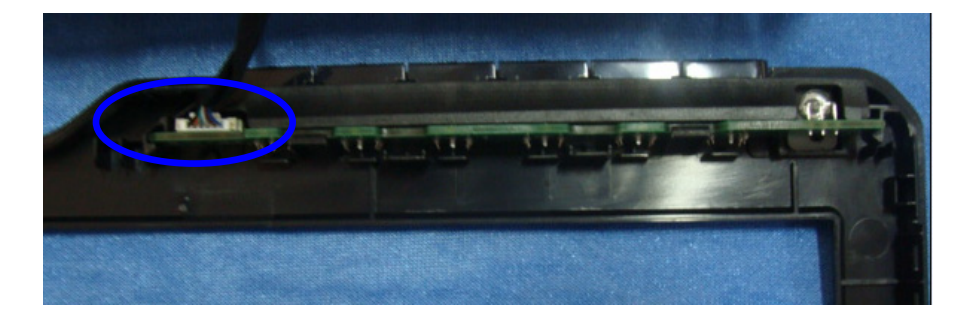

### **3). Remove the rear cover**

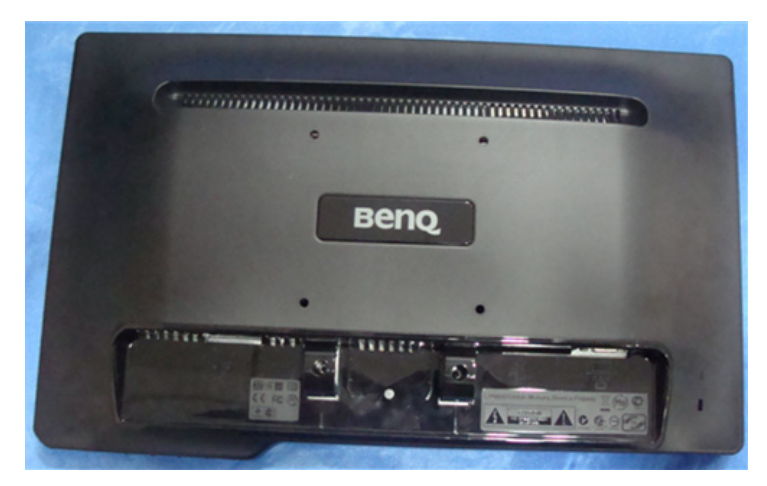

### **4).Remove the Panel**

Disconnect the Lamp Connections and LVDS Cable connection.

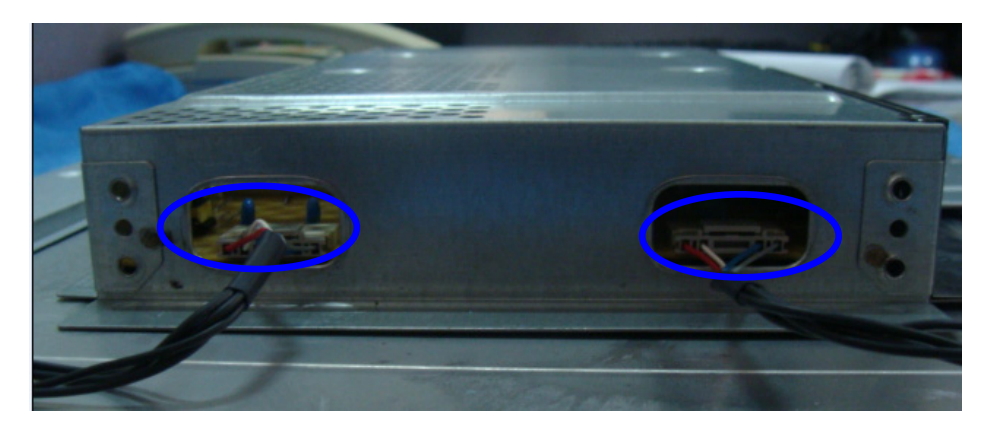

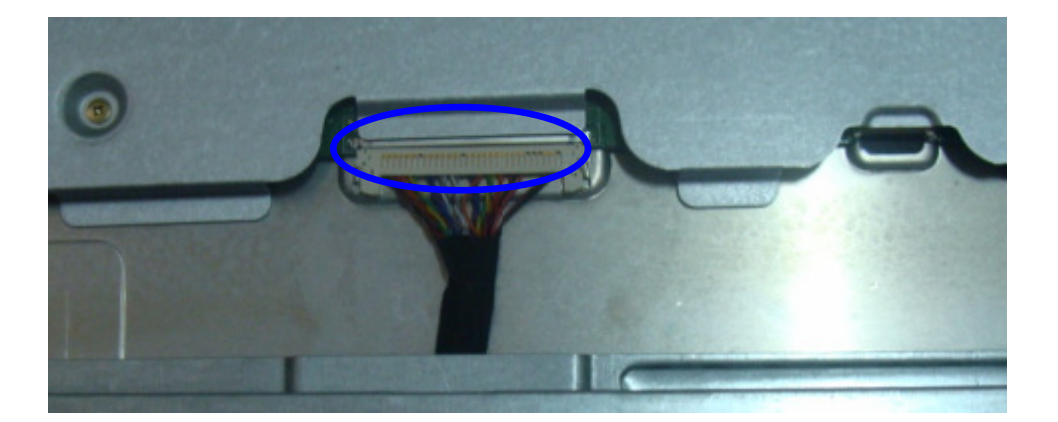

## **5).Remove the Main Board and Power Board**

Remove the screws and disconnect the all connections, at last you can get the Main Board and Power Board as follow.

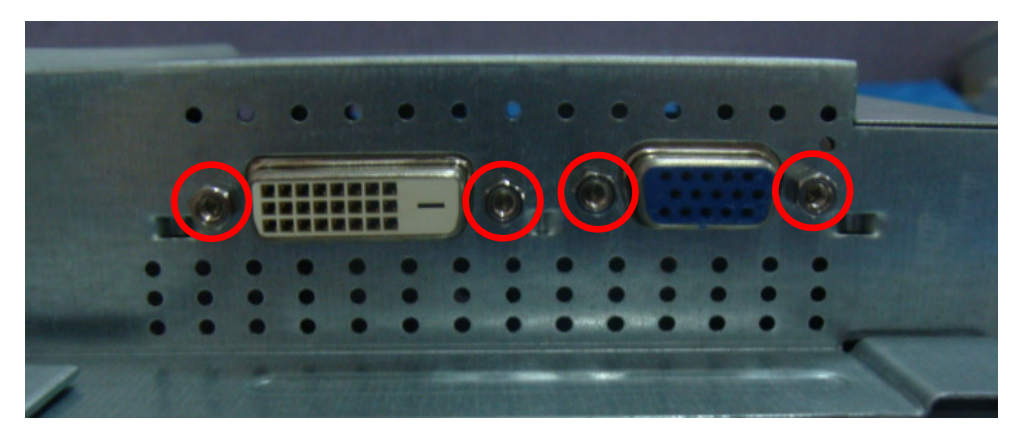

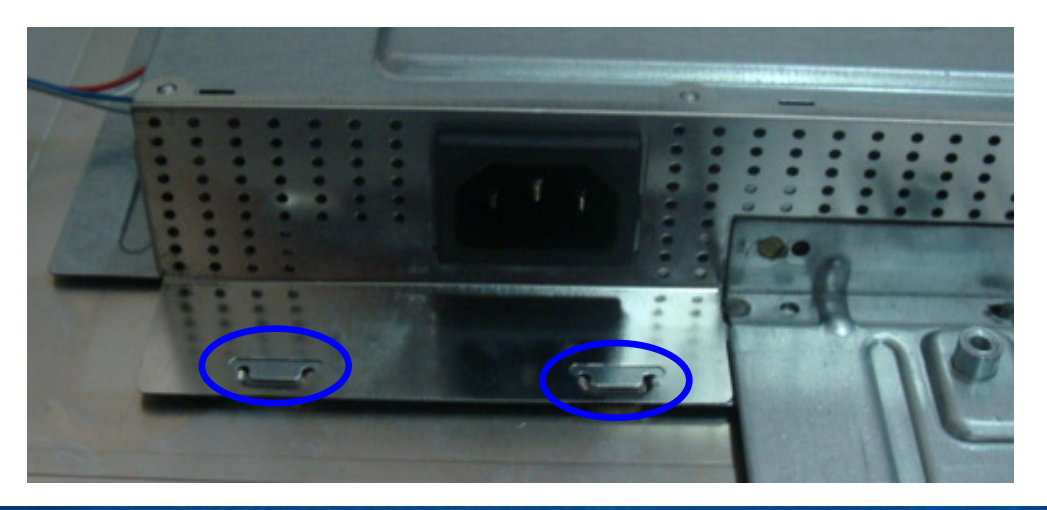

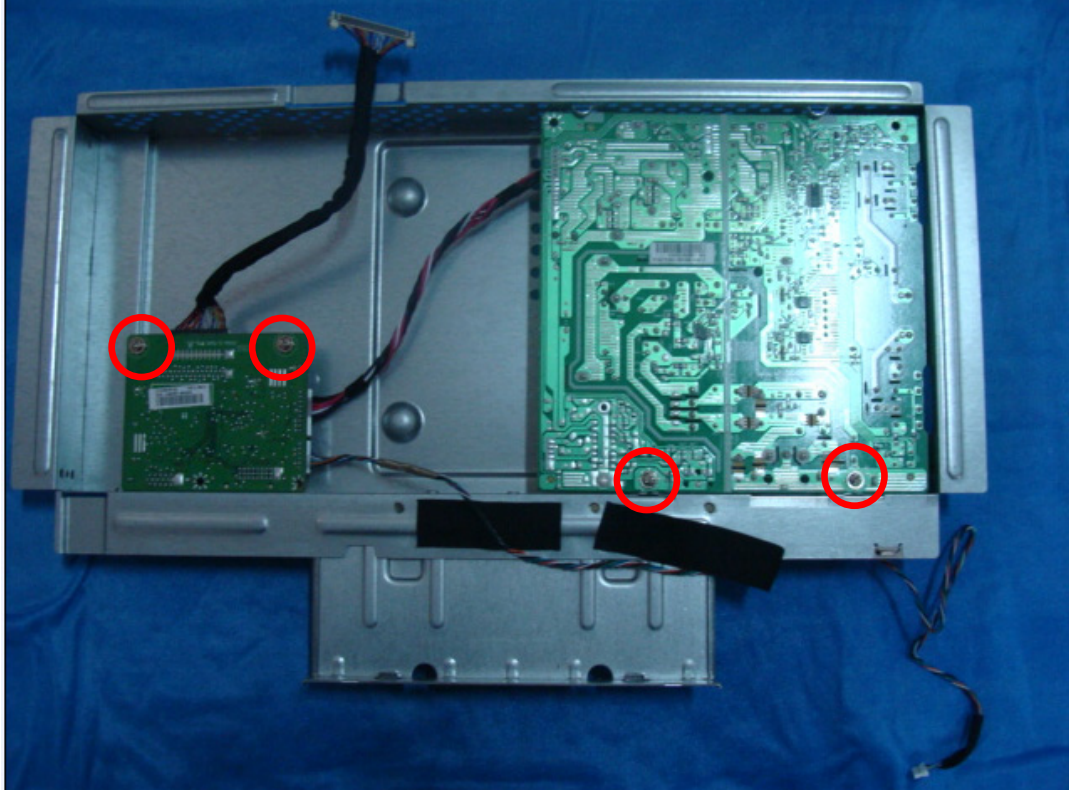

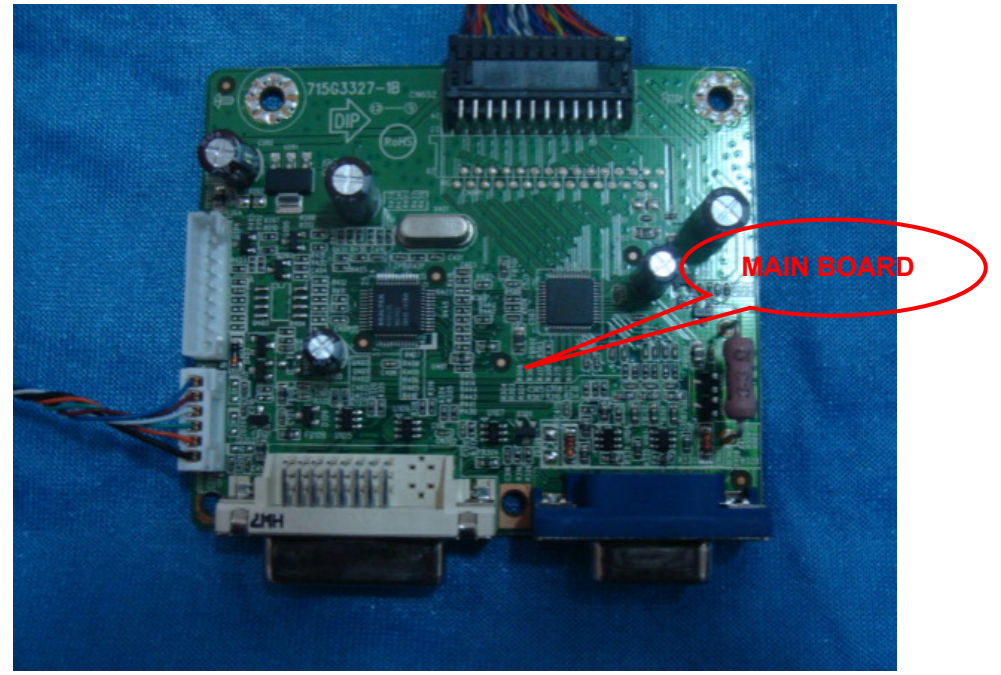

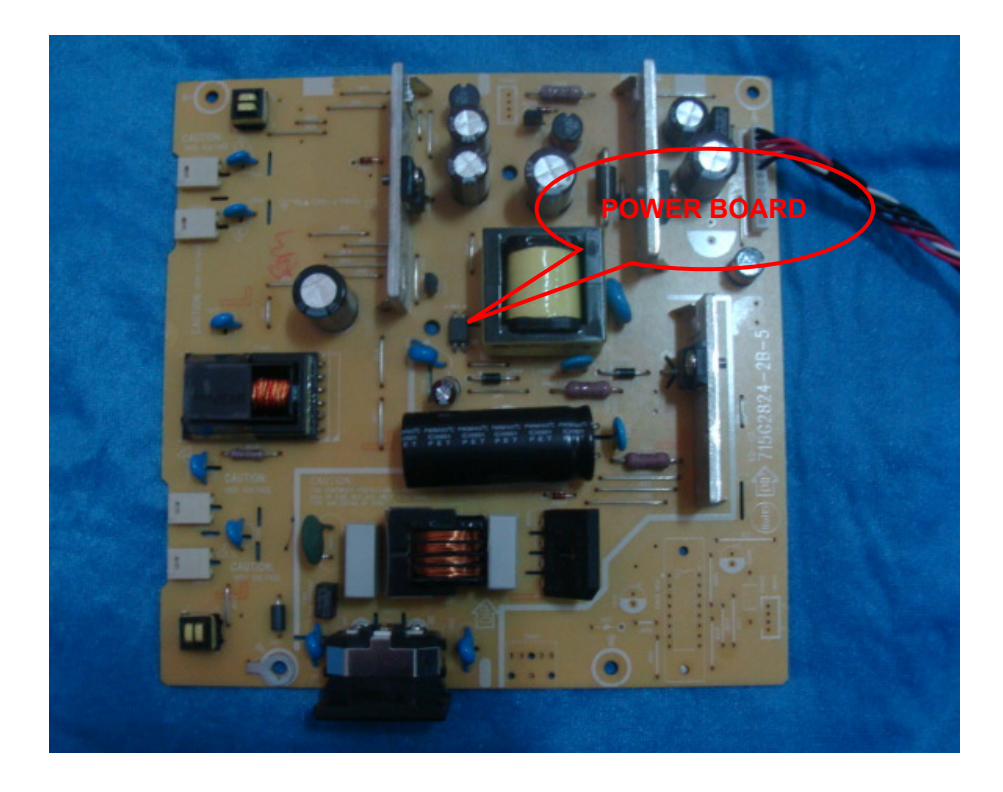

### **Block Diagram**

### <span id="page-38-0"></span>**Main Board**

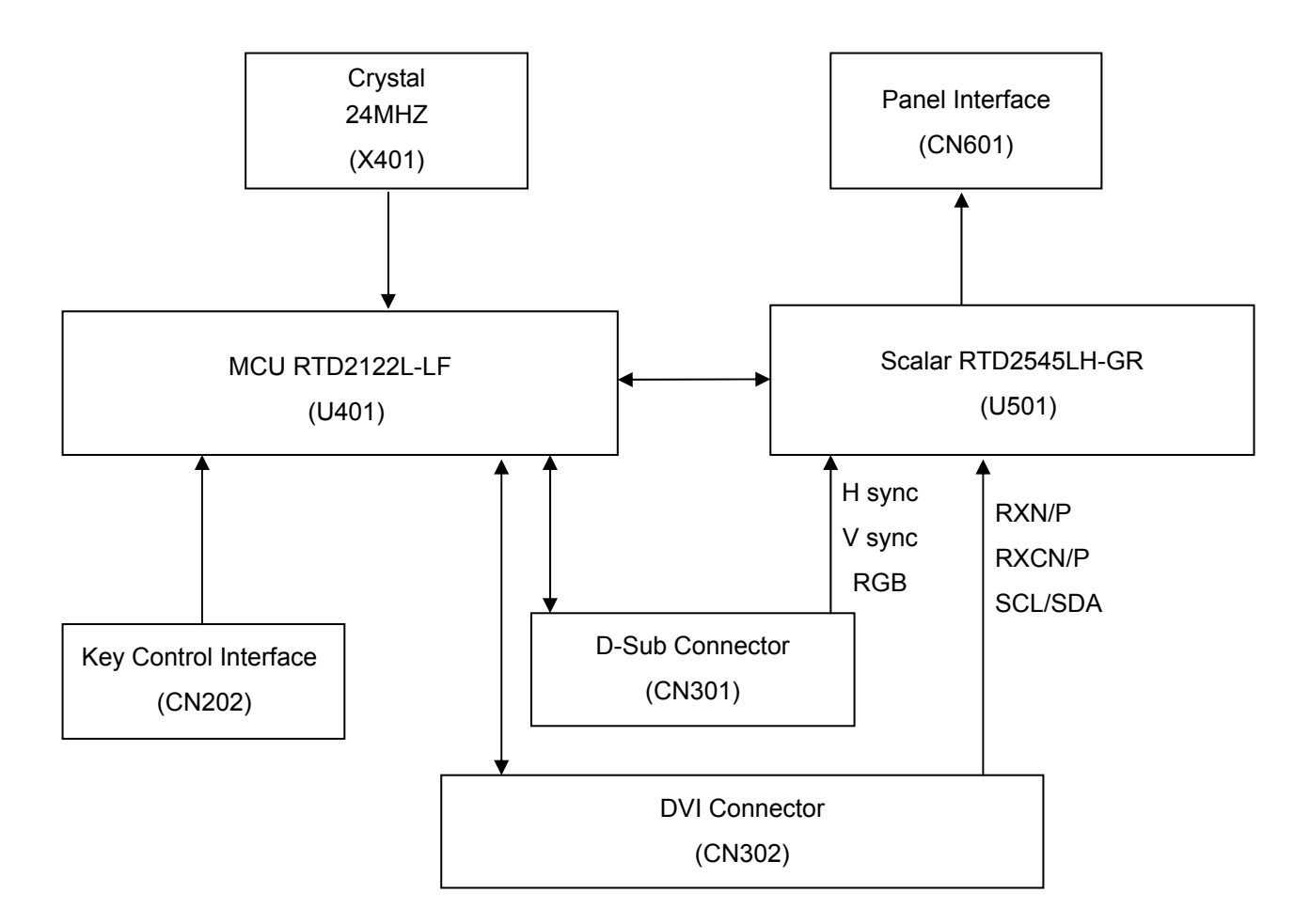

### **Power Board**

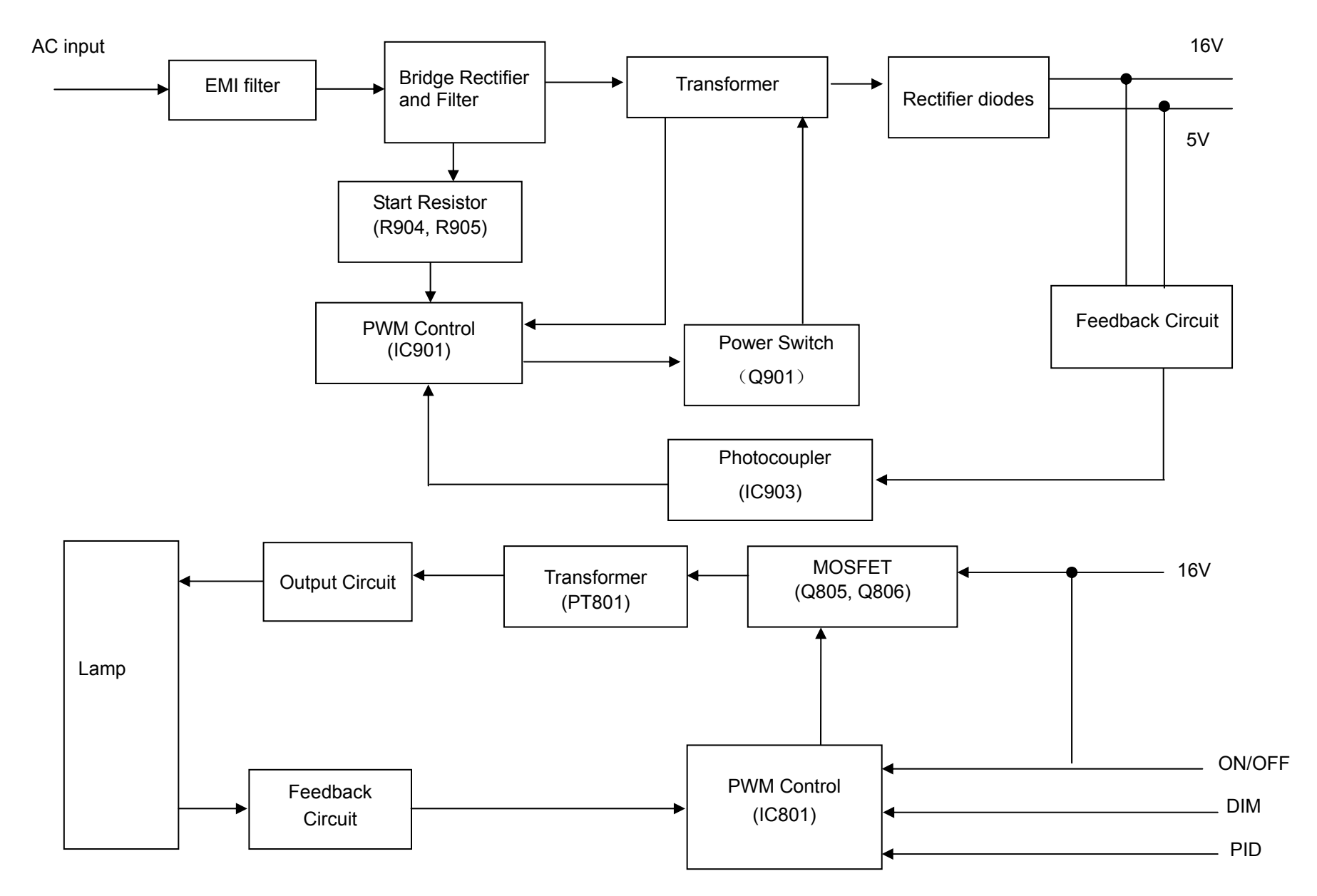

### **Schematic Diagram**

### **Main Board**

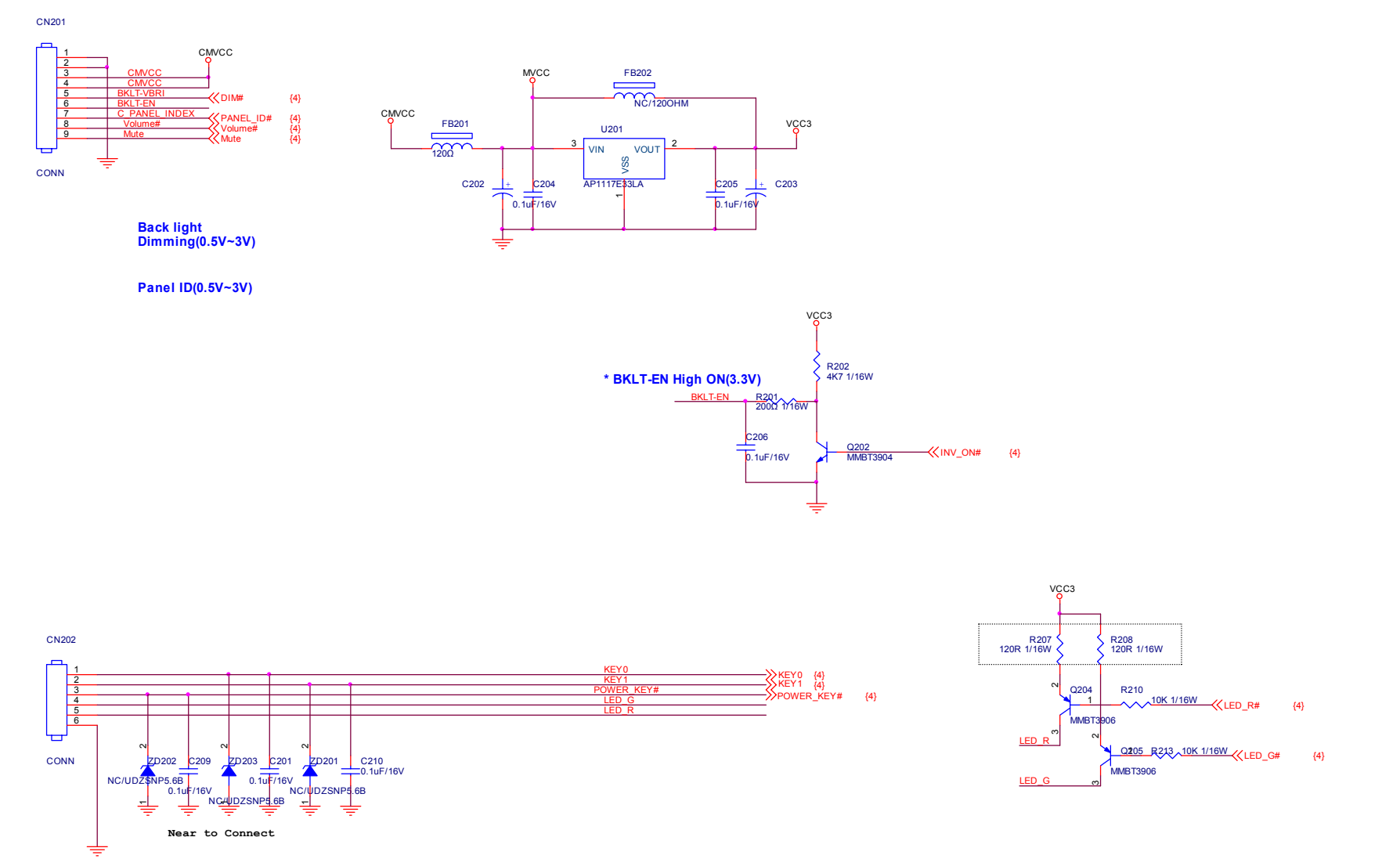

<span id="page-40-0"></span>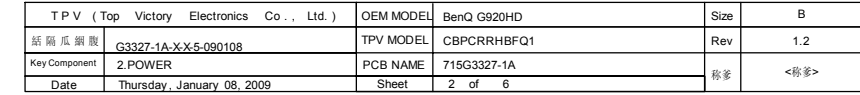

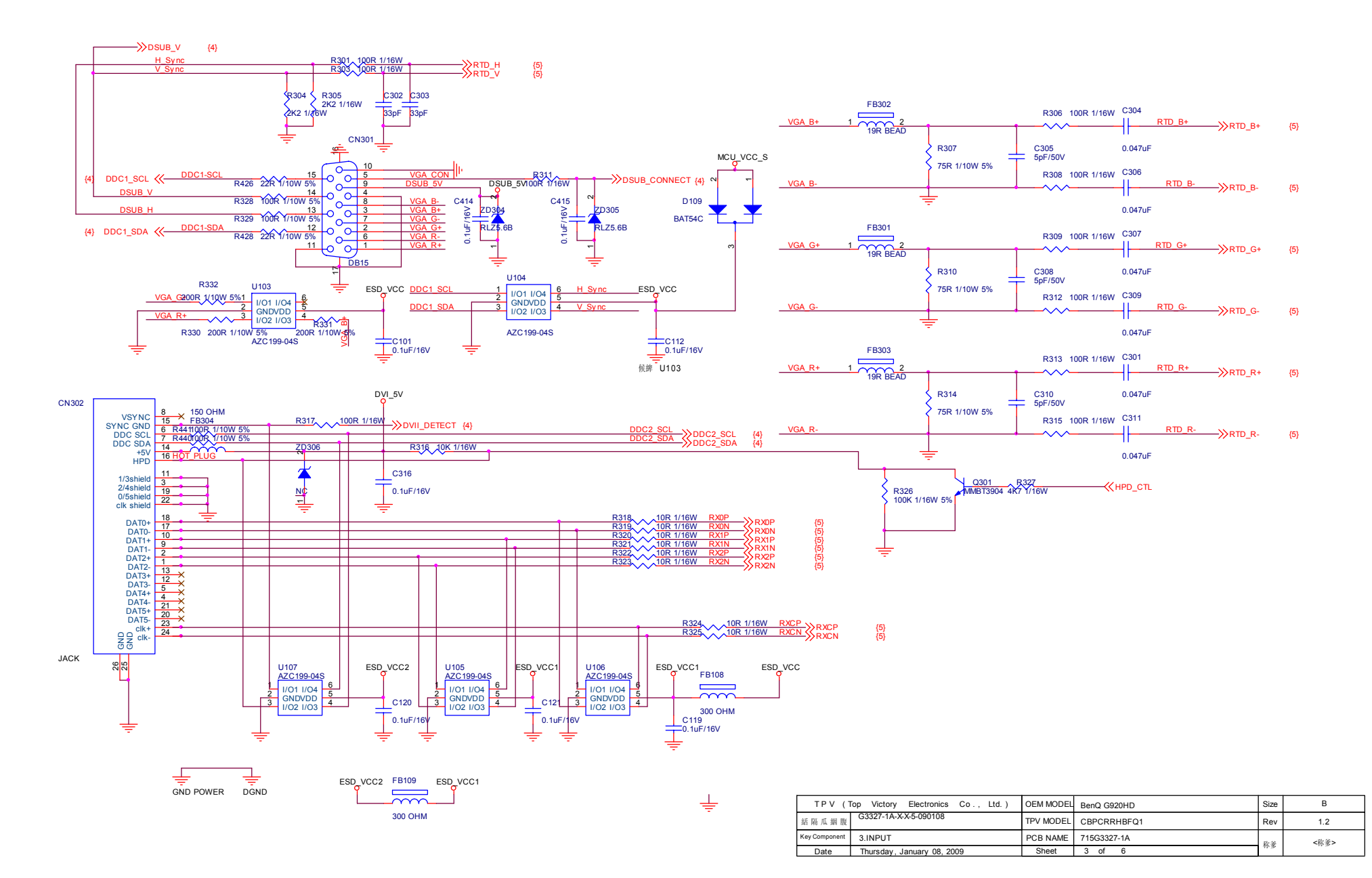

G2507-H-K-X-2-070618

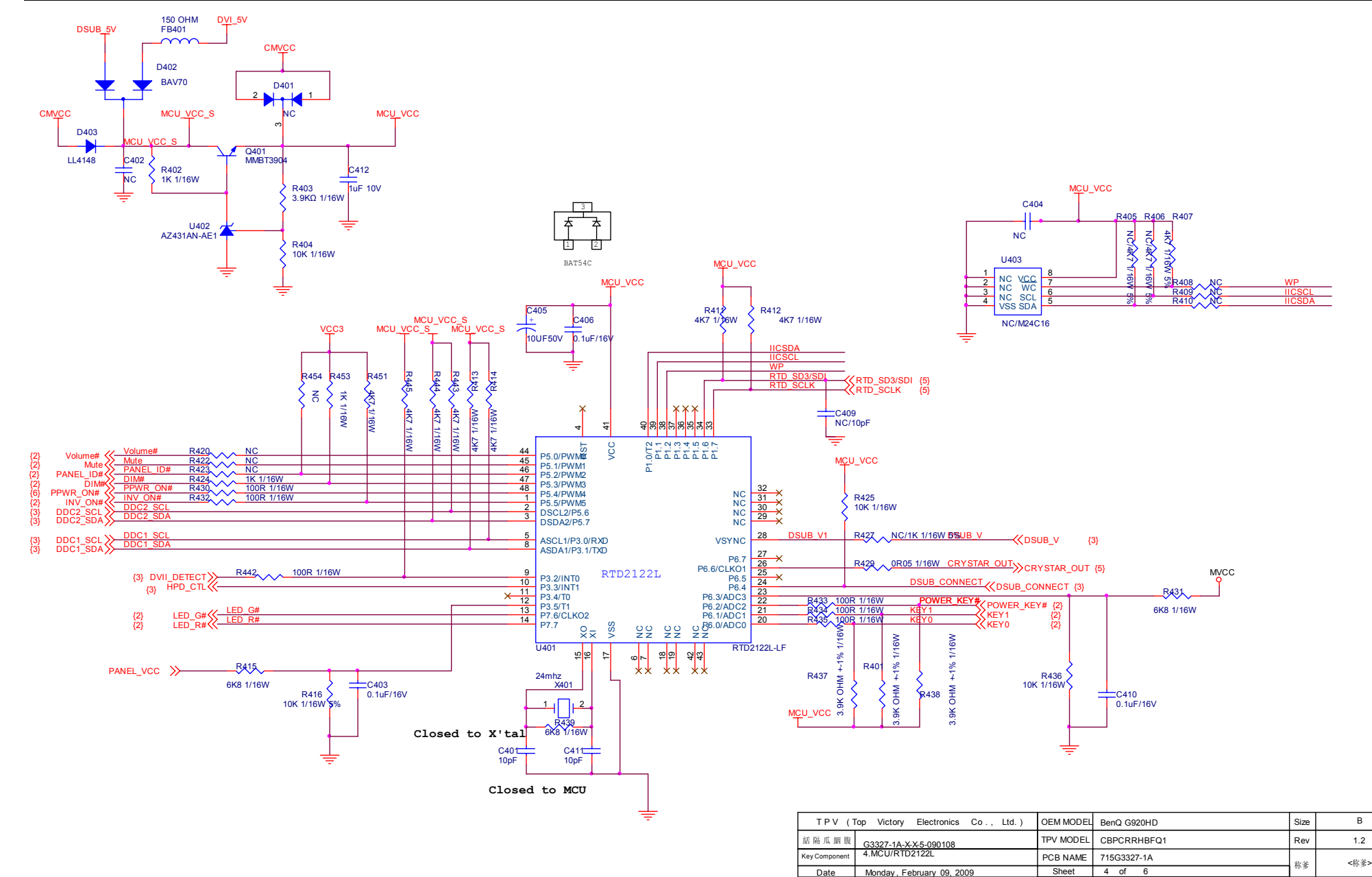

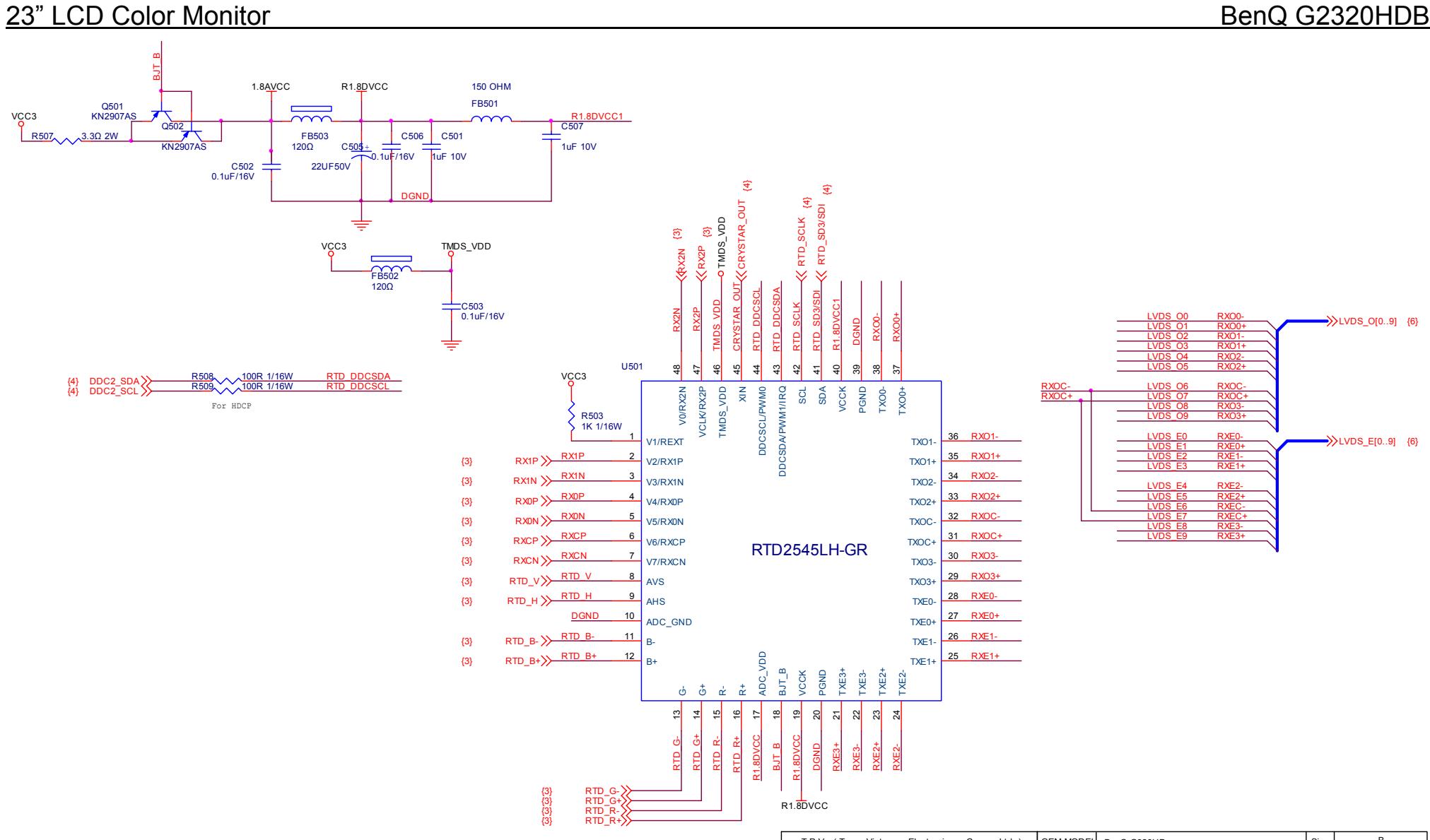

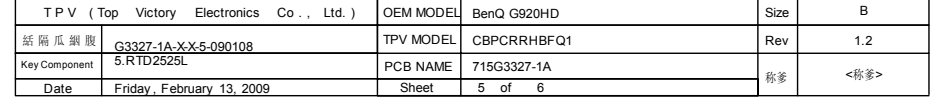

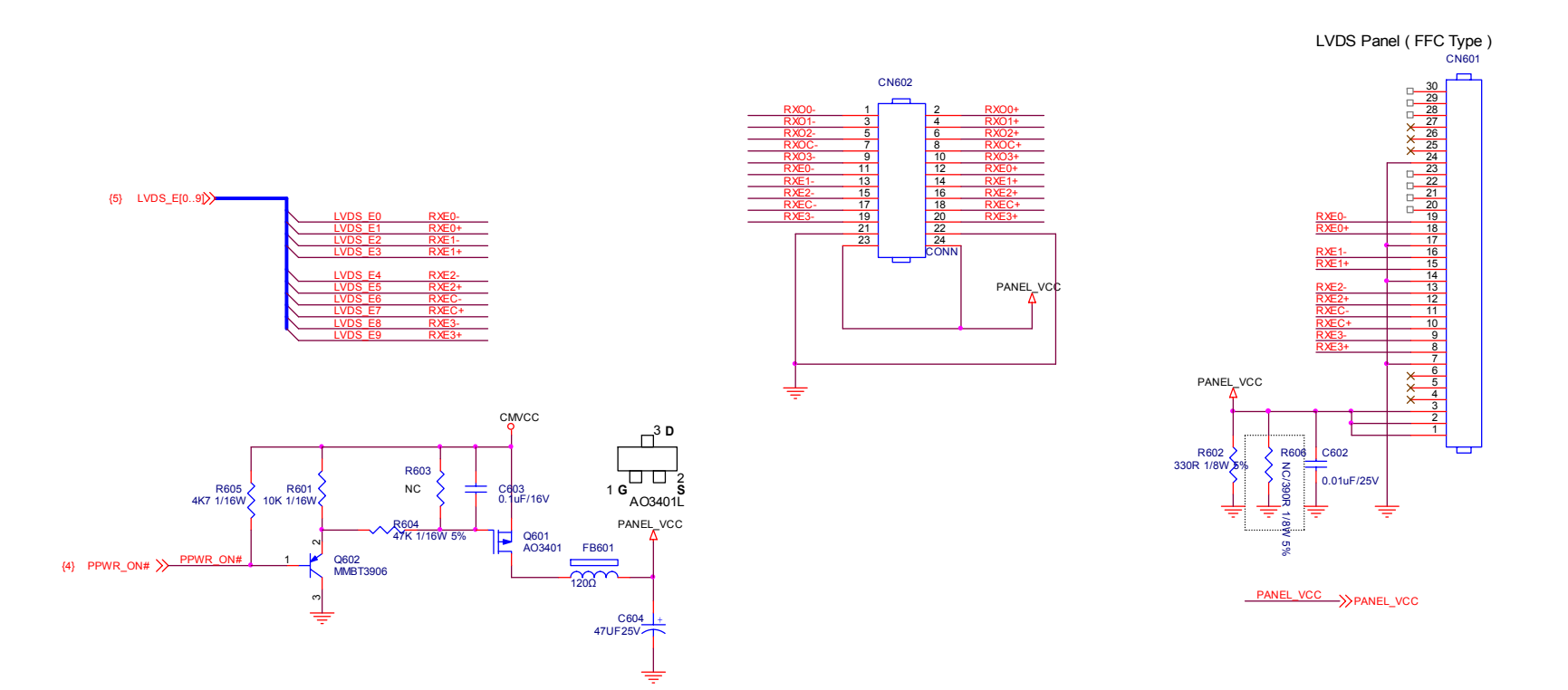

### **Realtek Semiconductor Corp.**

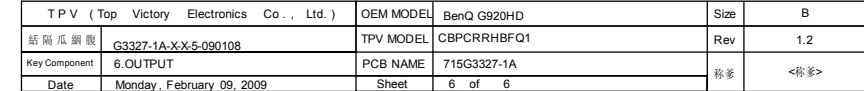

### **Power Board**

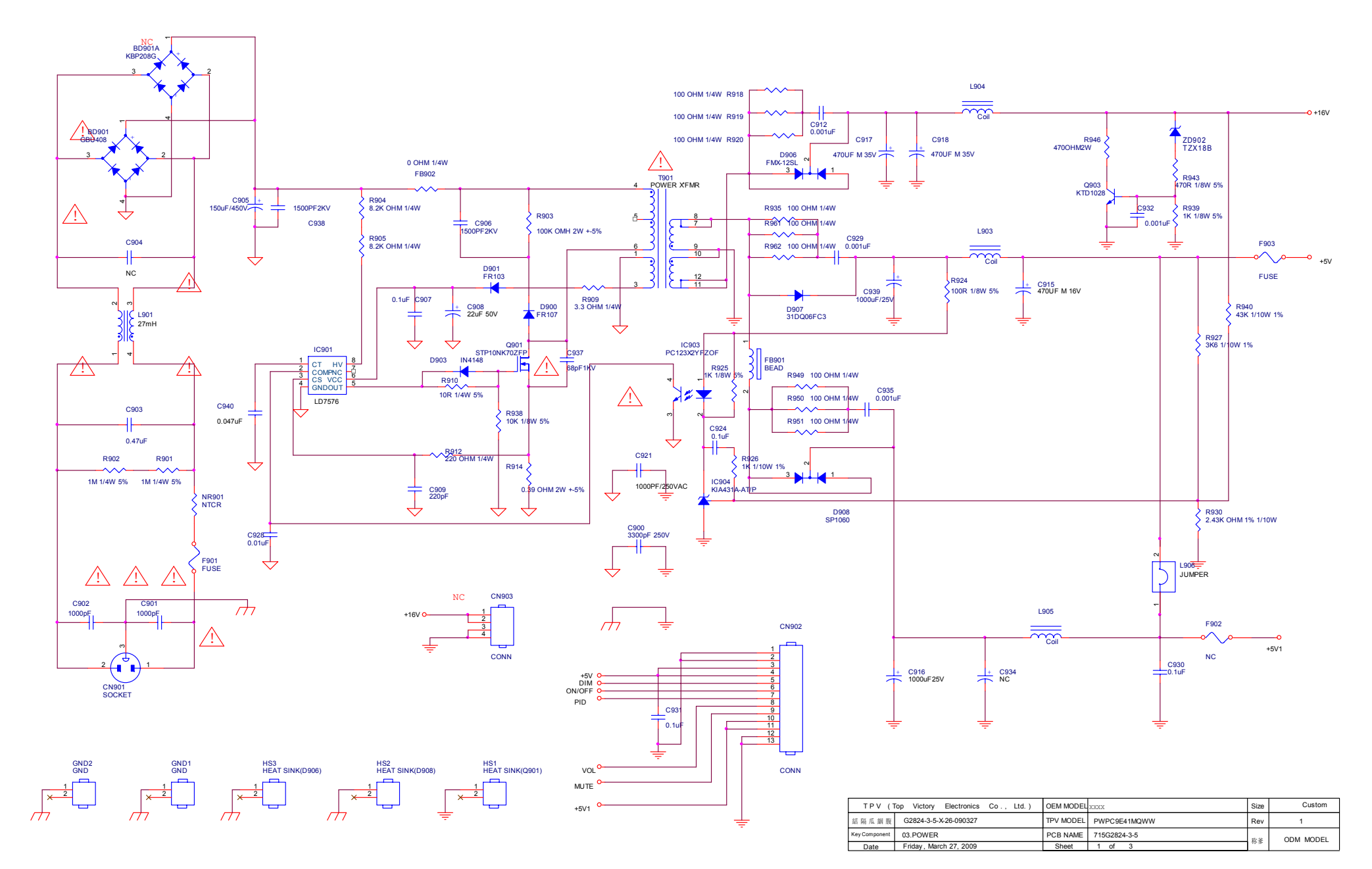

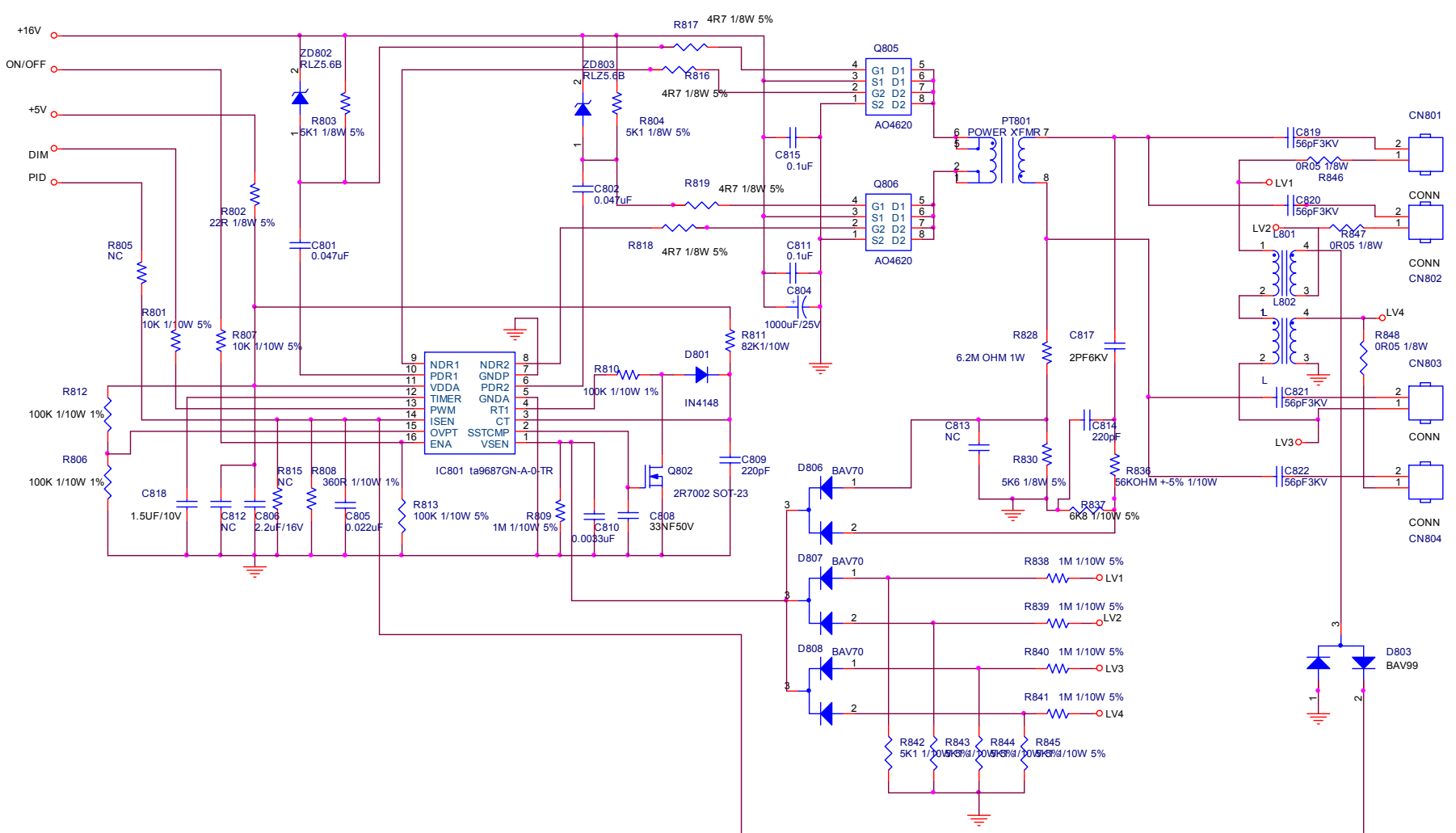

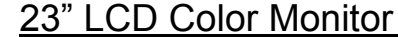

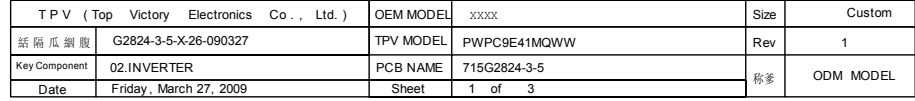

### **Key Board**

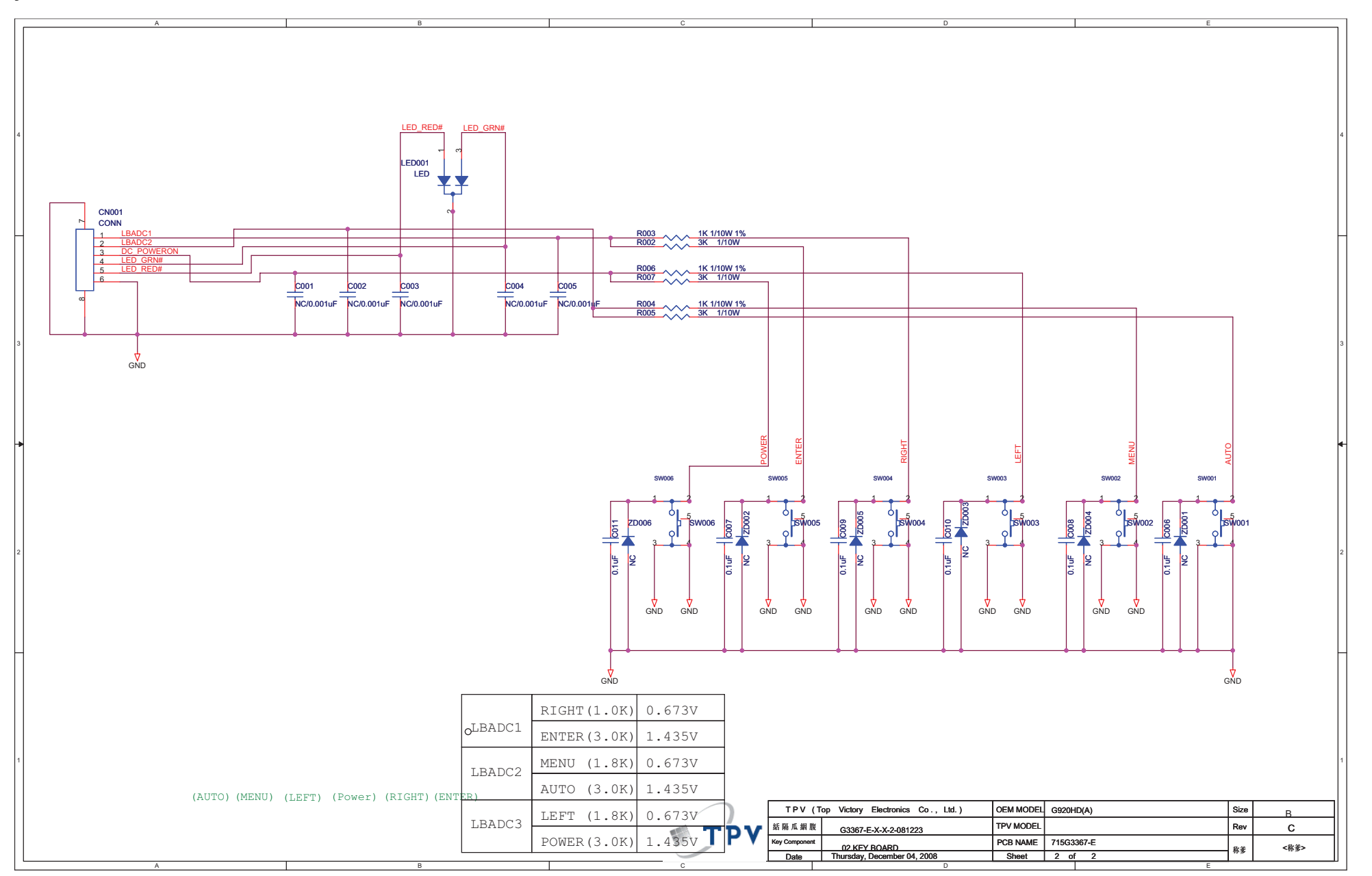

### <span id="page-48-0"></span>**Troubleshooting Guide**

### **Equipments and Tools Requirement**

- 1. Voltmeter.
- 2. Oscilloscope.
- 3. Pattern Generator.
- 4. DDC Tool with and Compatible Computer.
- 5. Alignment Tool.
- 6. LCD Color Analyzer.
- 7. Service Manual.
- 8. User Manual.

### **Frequently asked questions (FAQ)**

- The image is blurred:
- Read the instructions on the link "**Adjusting the Screen Resolution**" on the CD, and then select the correct resolution, refresh rate and make adjustments based on these instructions.
- How do you use a VGA extension cable?
	- Remove the extension cable for the test. Is the image now in focus? If not, optimize the image by working through the instructions in the "**Adjusting the refresh rate**" section on the link "**Adjusting the Screen Resolution**". It is normal for blurring to occur due to conduction losses in extension cables. You can minimize these losses by using an extension cable with better conduction quality or with a built-in booster.
- C Does the blurring only occur at resolutions lower than the native (maximum) resolution?

Read the instructions on the link "**Adjusting the Screen Resolution**" on the CD. Select the native resolution.

- Pixel errors can be seen:
- Cone of several pixels is permanently black, one or more pixels are permanently white, one or more pixels are permanently red, green, blue or another color.
	- Clean the LCD screen.
	- Cycle power on-off.

These pixels are permanently on or off. And it is a natural defect that occurs in LCD technology.

- The image has a faulty coloration:
- $\Box$ It has a yellow, blue or pink appearance.

Select MENU > PICTURE > Color > Reset Color, and then choose "YES" in the "Caution" message box to reset the color settings to the factory defaults.

If the image is still not correct and the OSD also has faulty coloration, this means one of the three primary colors is missing in the signal input. Now check the signal cable connectors. If any pin is bent or broken off, please contact your dealer to get necessary support.

- No image can be seen:
- Is the prompt on the display illuminated in green?

If the LED is illuminated in green and there is a message "Out of Range" on the screen, this means you are using a display mode that this monitor does not support, please change the setting to one of the supported mode. Please read the "**Preset display modes**" section from the link "**Adjusting the Screen Resolution**".

## 23" LCD Color Monitor

Faint shadow from the static image displayed is visible on the screen:

- Activate the power management function to let your computer and monitor go into a low power "sleep" mode when not actively in use.
- Use a screensaver to prevent the occurrence of image retention.
- Is the prompt on the display illuminated in orange?

If the LED is illuminated in orange, the power management mode is active. Press any button on the computer keyboard or move the mouse. If that does not help, check the signal cable connectors. If any pin is bent or broken off, please contact your dealer to get necessary support.

 $\Box$  Is the prompt on the display not illuminated at all?

Check the power supply mains socket, the external power supply and the mains switch.

- The image is distorted, flashes or flickers:
- Read the instructions on the link "**Adjusting the Screen Resolution**" on the CD, and then select the correct resolution, refresh rate and make adjustments based on these instructions.

**The art of the monitor at its native resolution, but the image is still distorted.** Images from different input sources may appear distorted or stretched on the monitor running at its native resolution. To have the optimal display performance of each type of input sources, you can use the "Display Mode" function to set a proper aspect ratio for the input sources.

The image is displaced in one direction:

Read the instructions on the link "**Adjusting the Screen Resolution**" on the CD, and then select the correct resolution, refresh rate and make adjustments based on these instructions.

- The OSD controls are inaccessible:
	- To unlock the OSD controls when the OSD is preset to be locked, press and hold the "MENU" key for 15 seconds to enter the "OSD Lock" option and make changes.
	- Alternatively, you may use the  $\blacktriangleleft_{\text{or}}\blacktriangleright_{\text{keys}}$  to select "NO" in the "OSD Lock" submenu from the "OSD Settings" menu (under SYSTEM), and all OSD controls will be accessible.

If your problems remain after checking this manual, please contact your place of purchase or e-mail us at: Support@BenQ.com

### **Main Board**

**(1) No Power** 

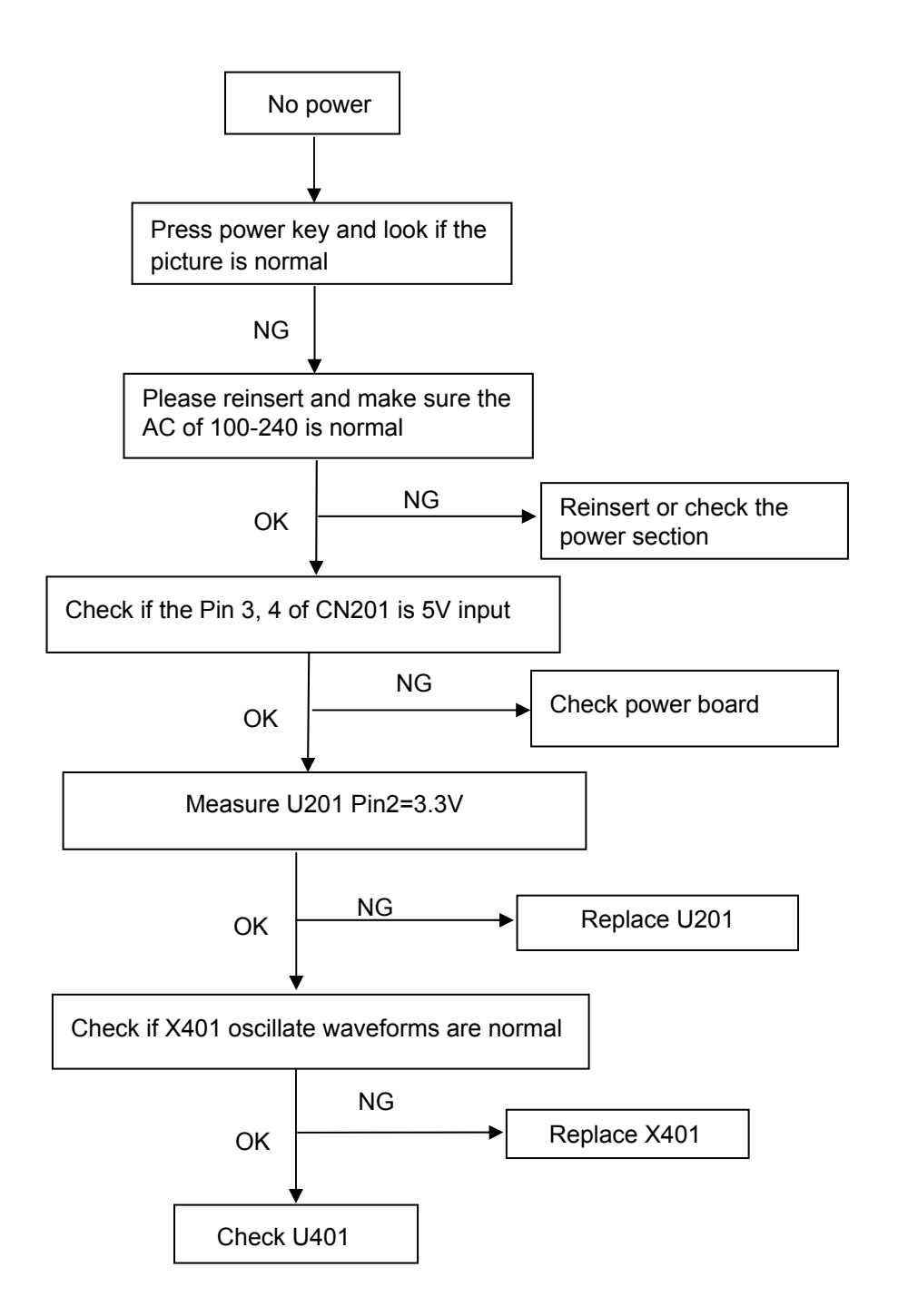

### **(2) No picture**

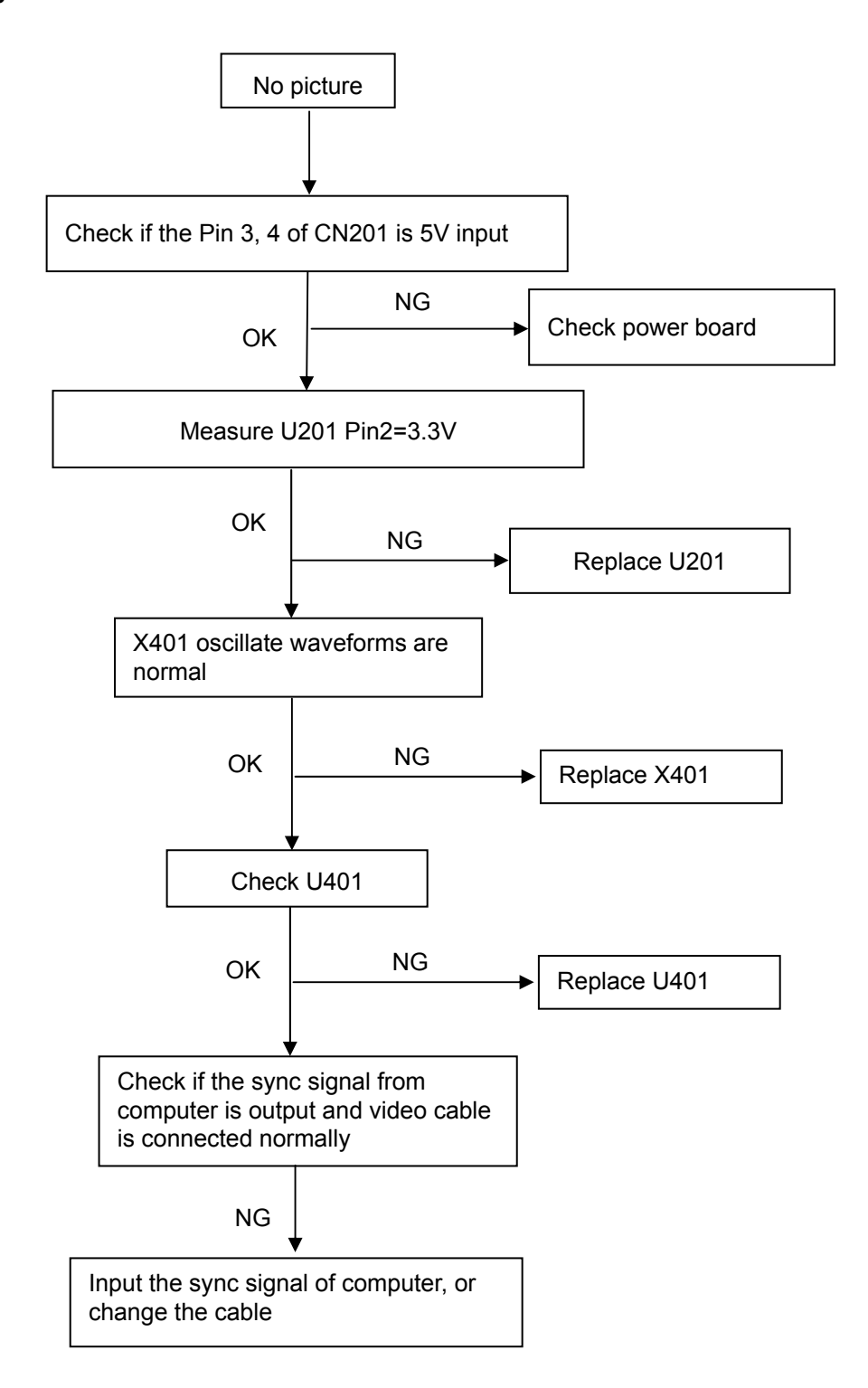

### **(3) White screen**

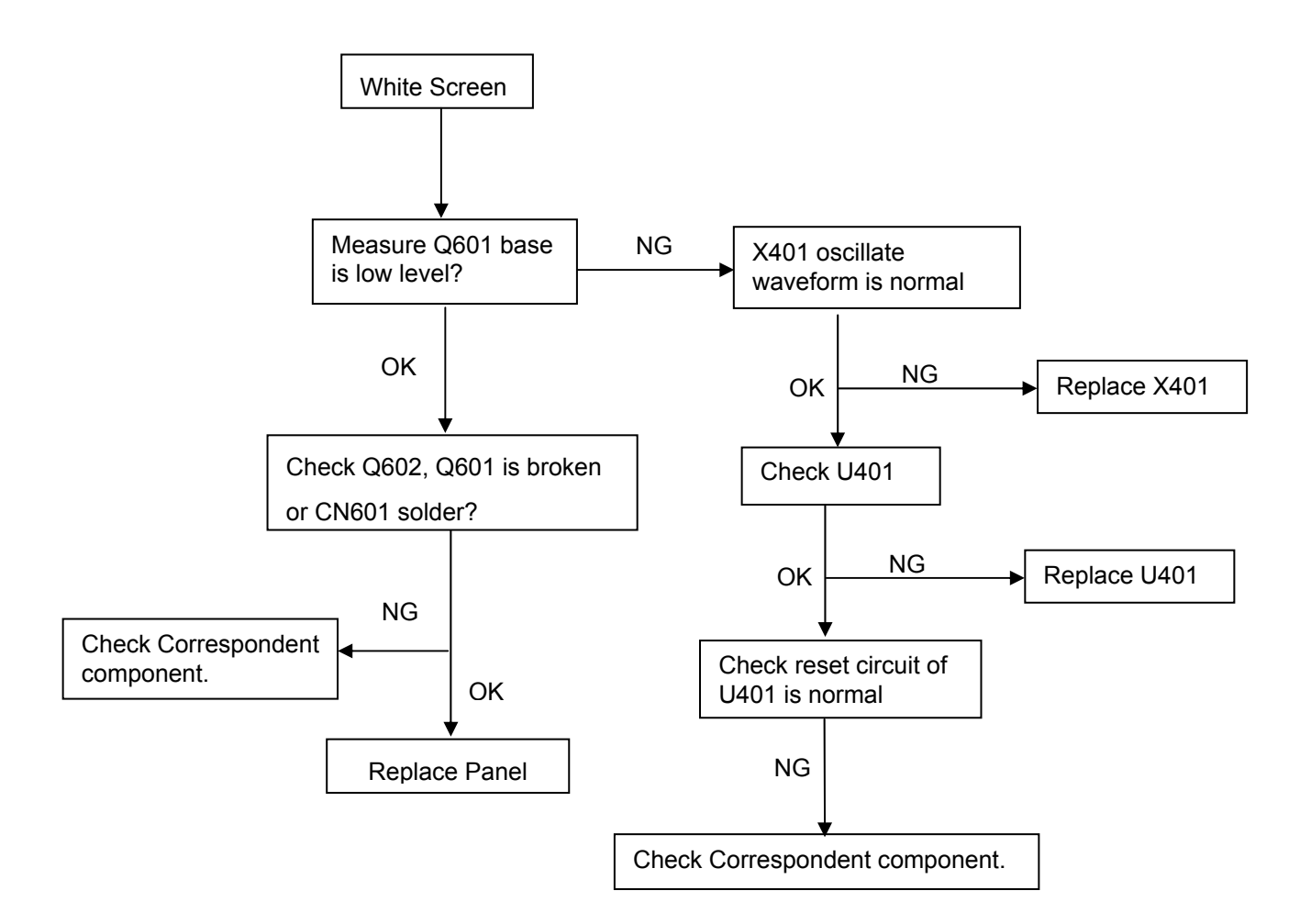

### **Power Board**

**No power** 

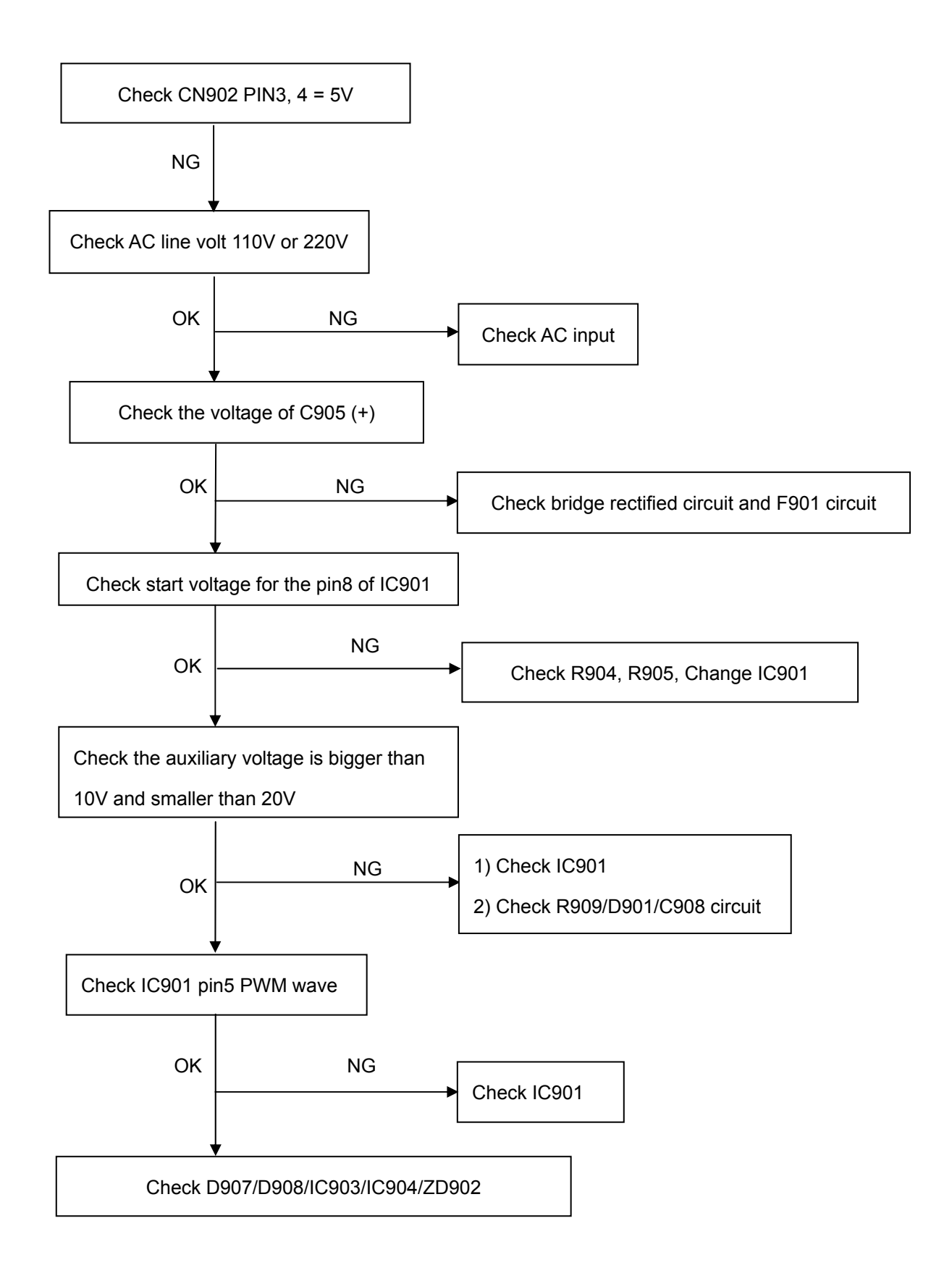

### **W / LED, No Backlight**

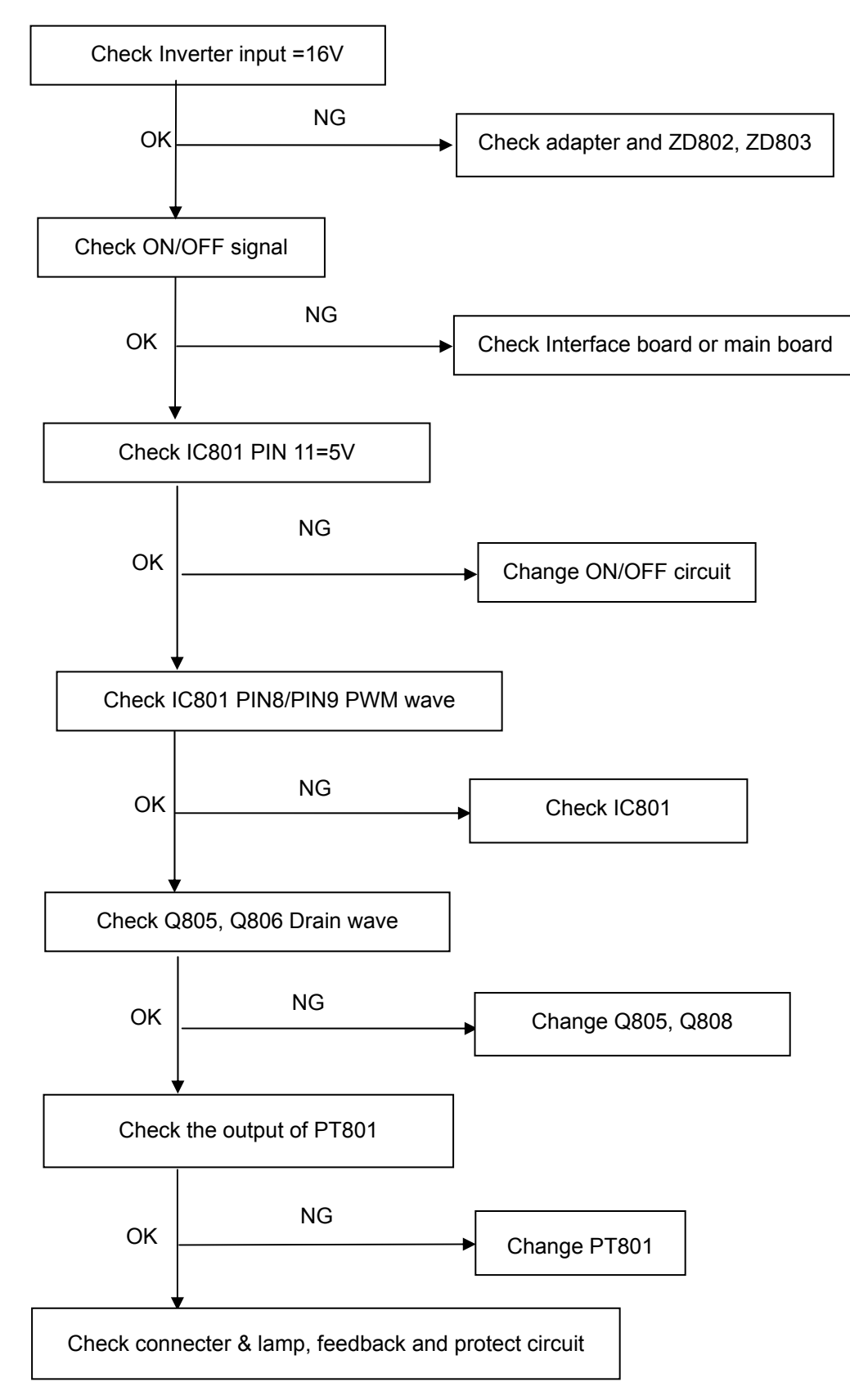

### **Keypad Board**

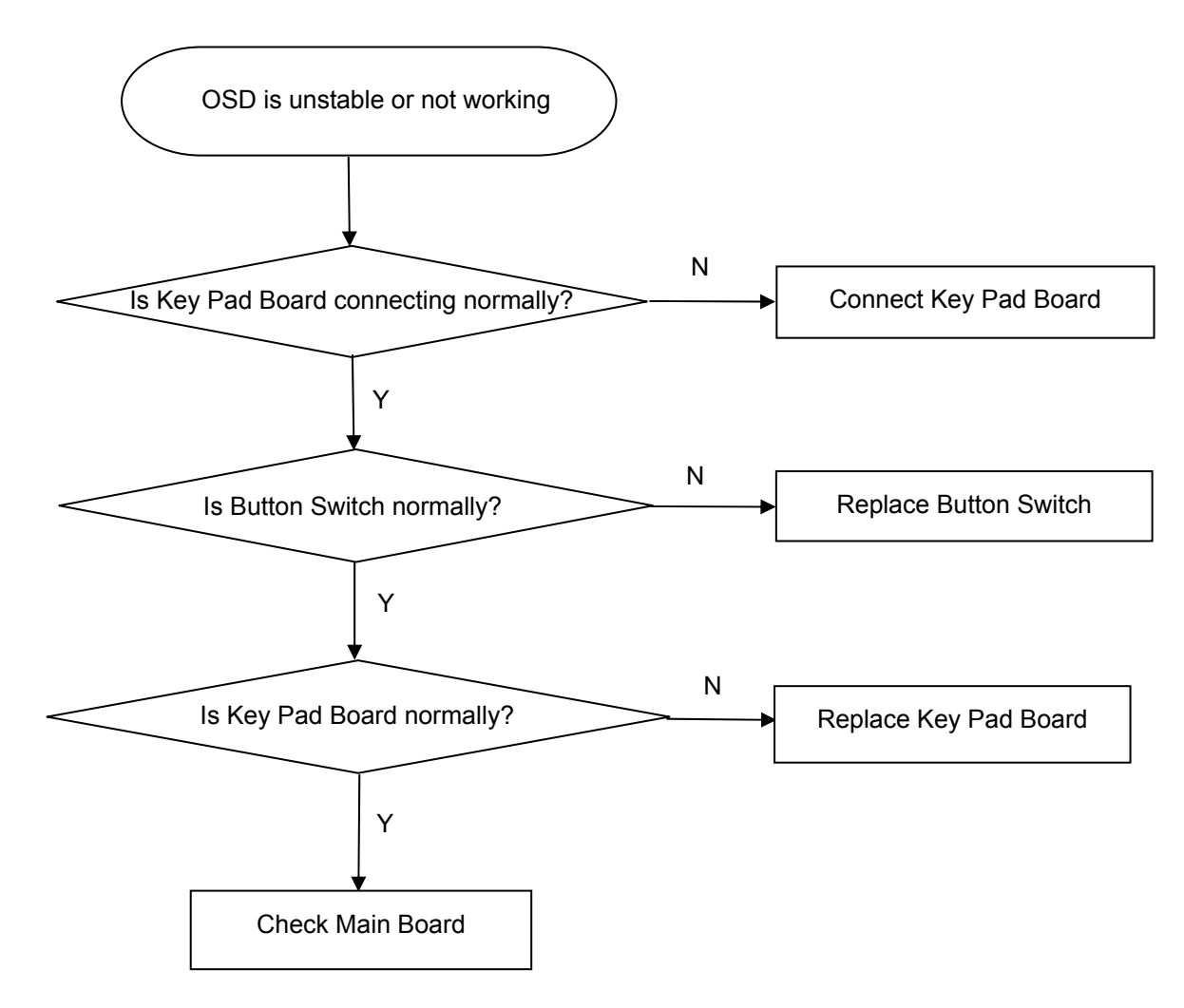

### <span id="page-56-0"></span>**PCB LAYOUT**

**Main Board**

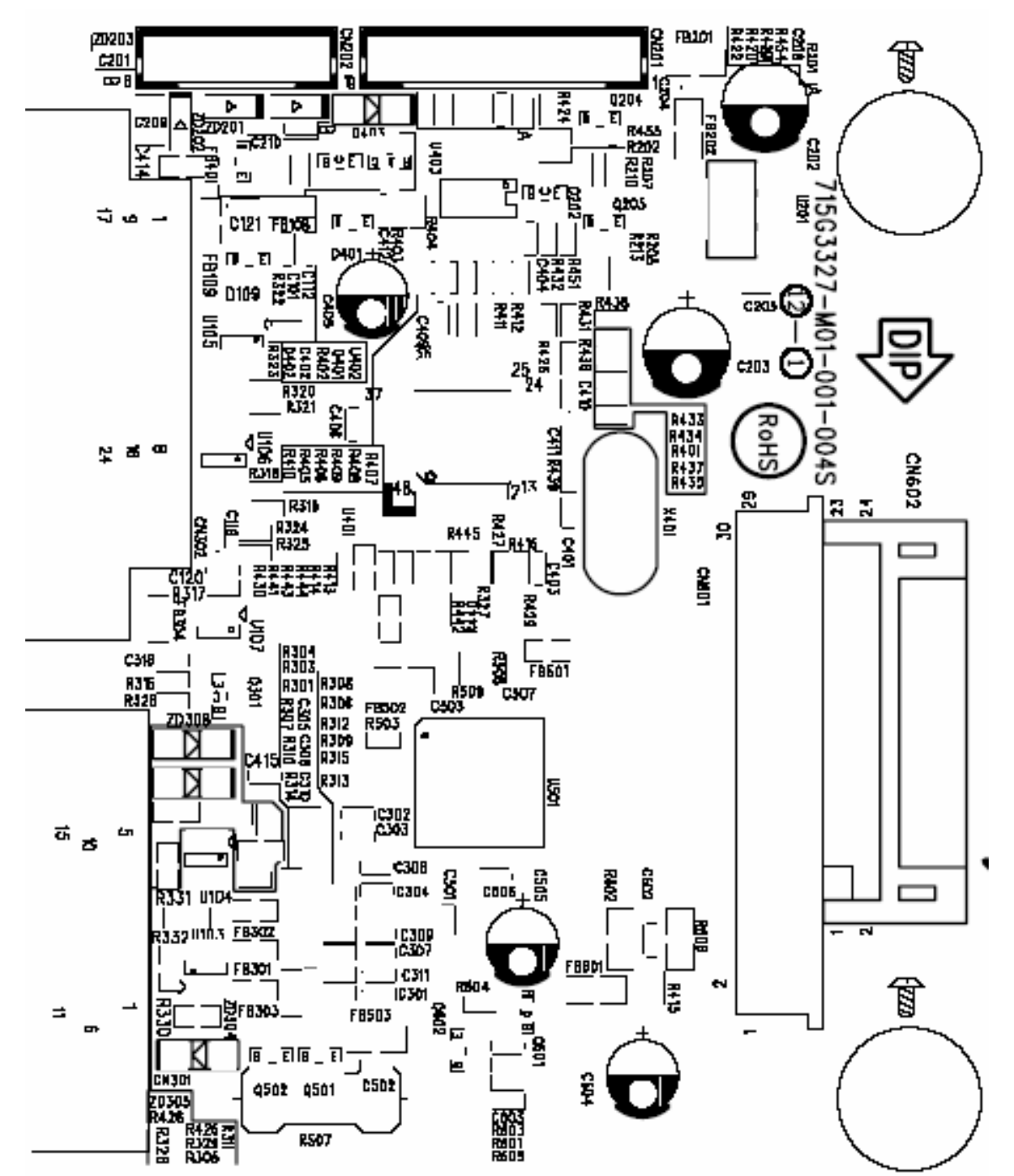

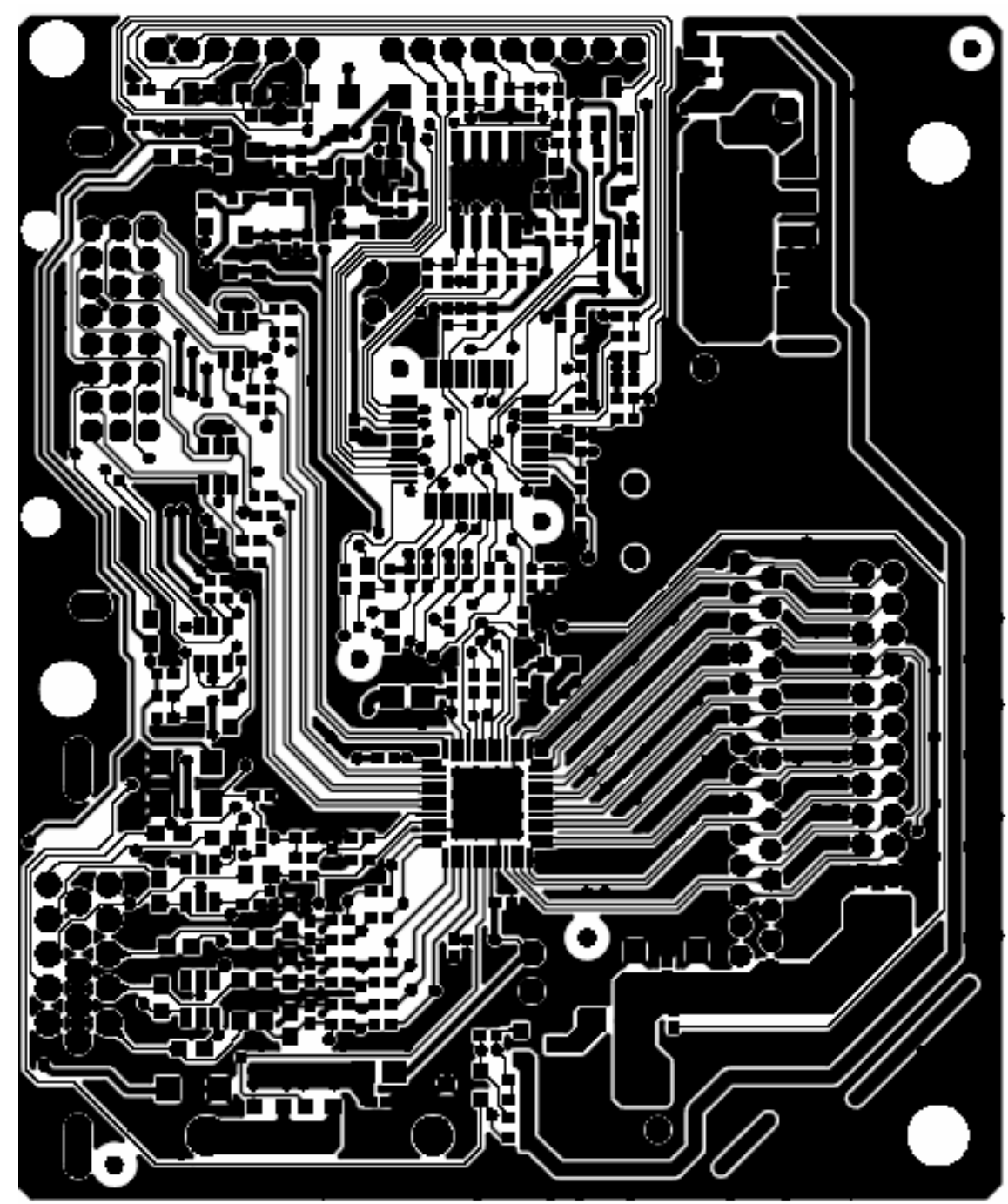

### **Power Board**

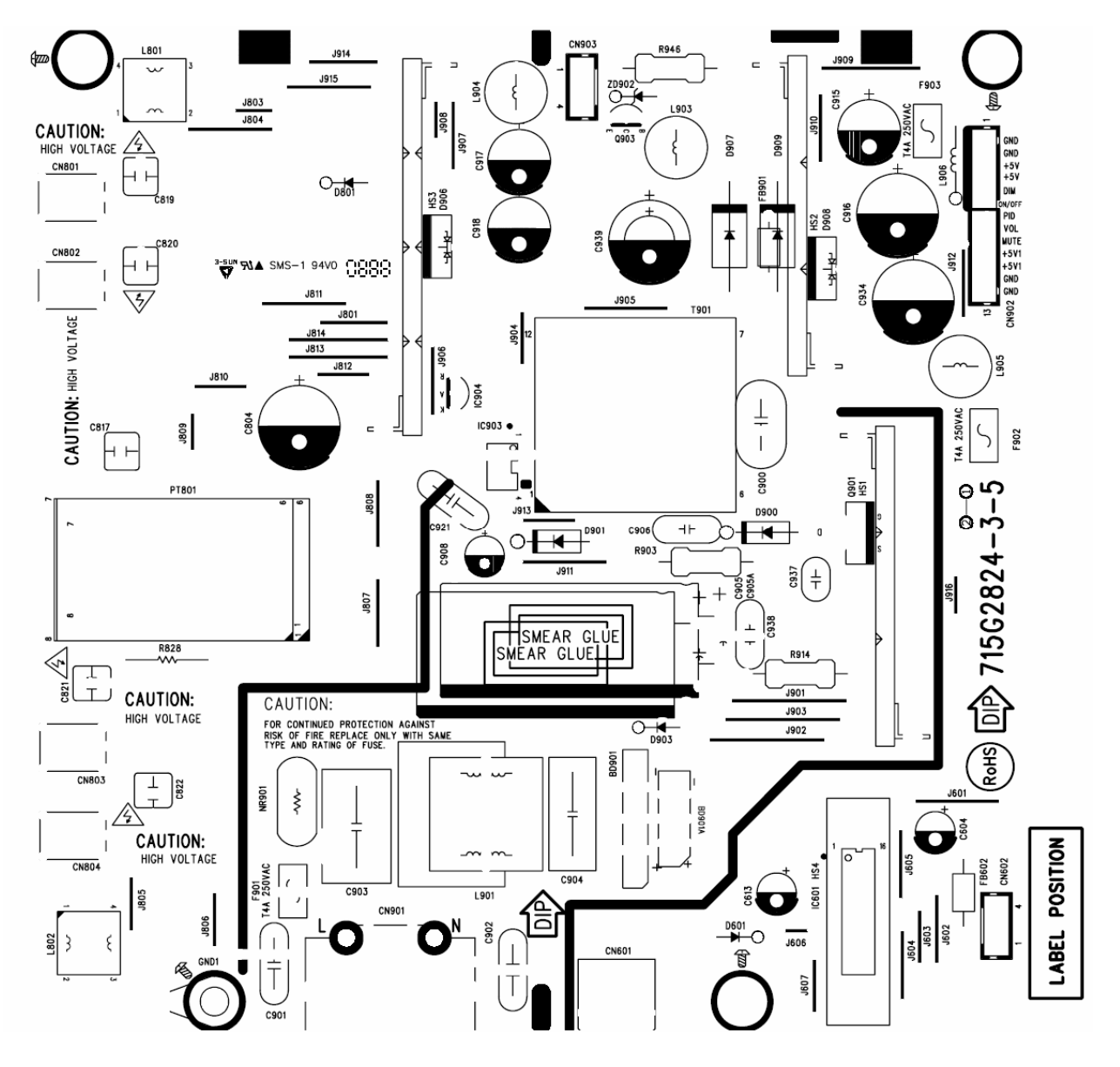

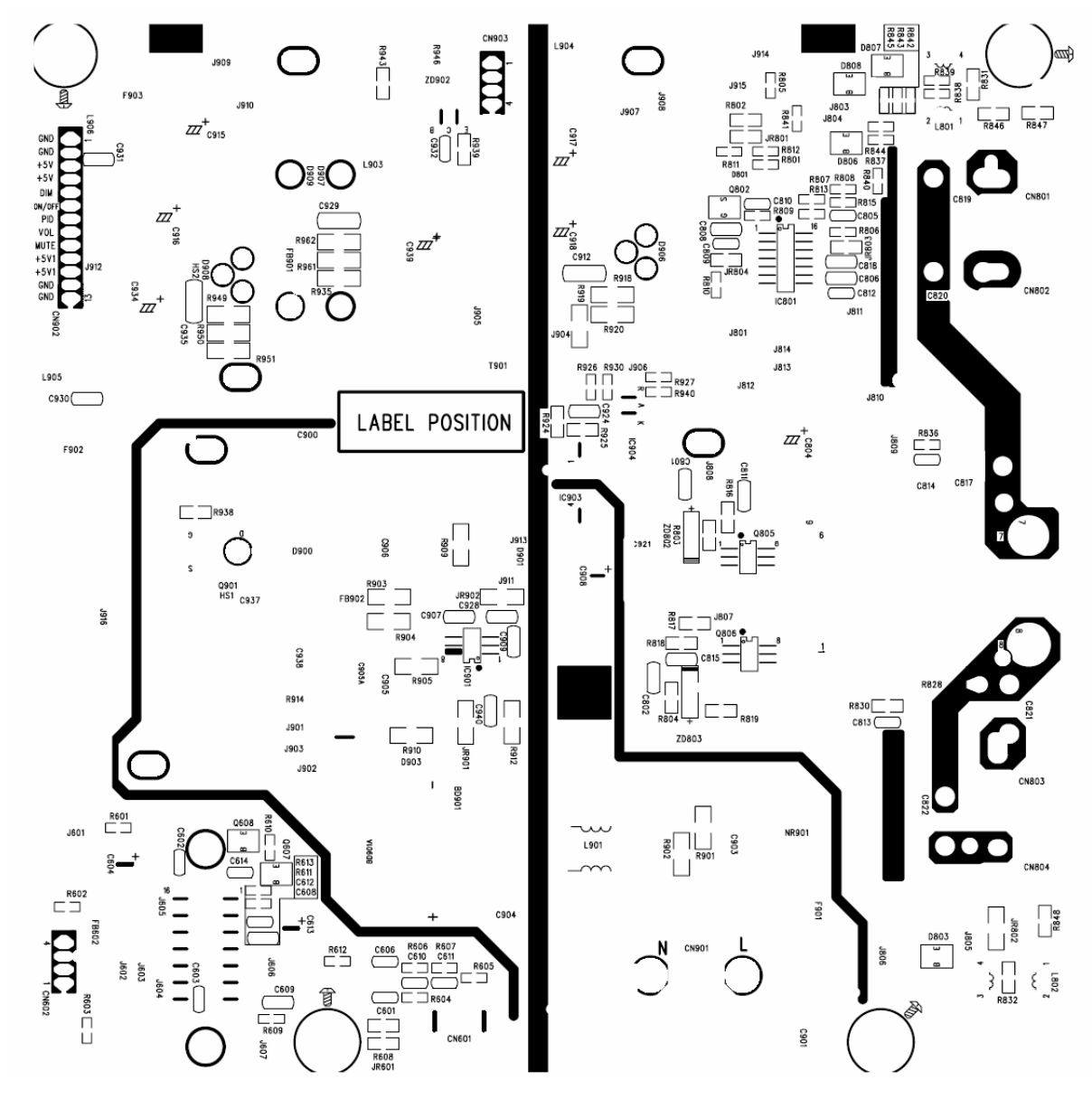

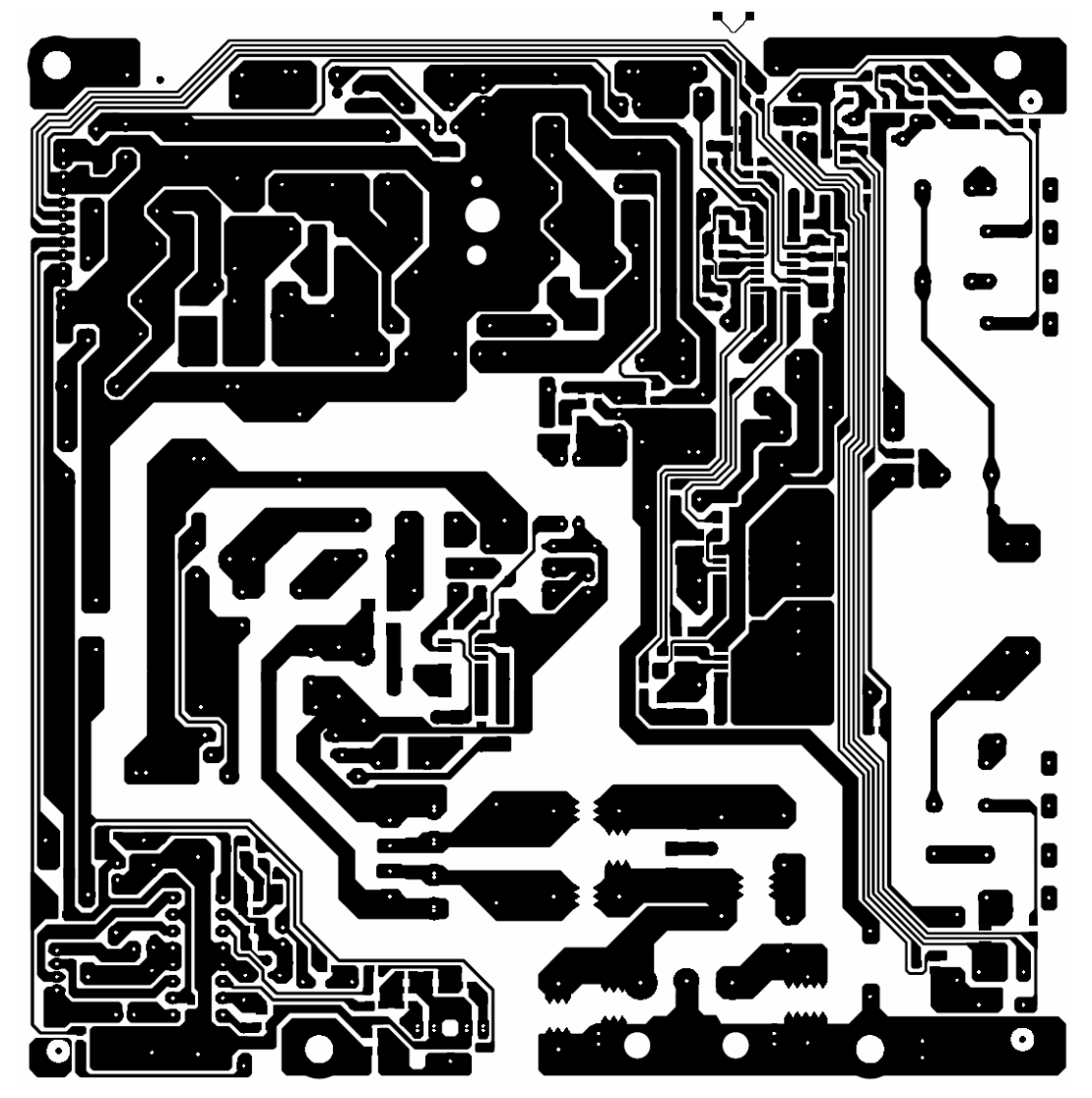

## **Appendix 1 – Screw List / Torque**

### <span id="page-61-0"></span>**(TD9SRNMYFWBGHN)**

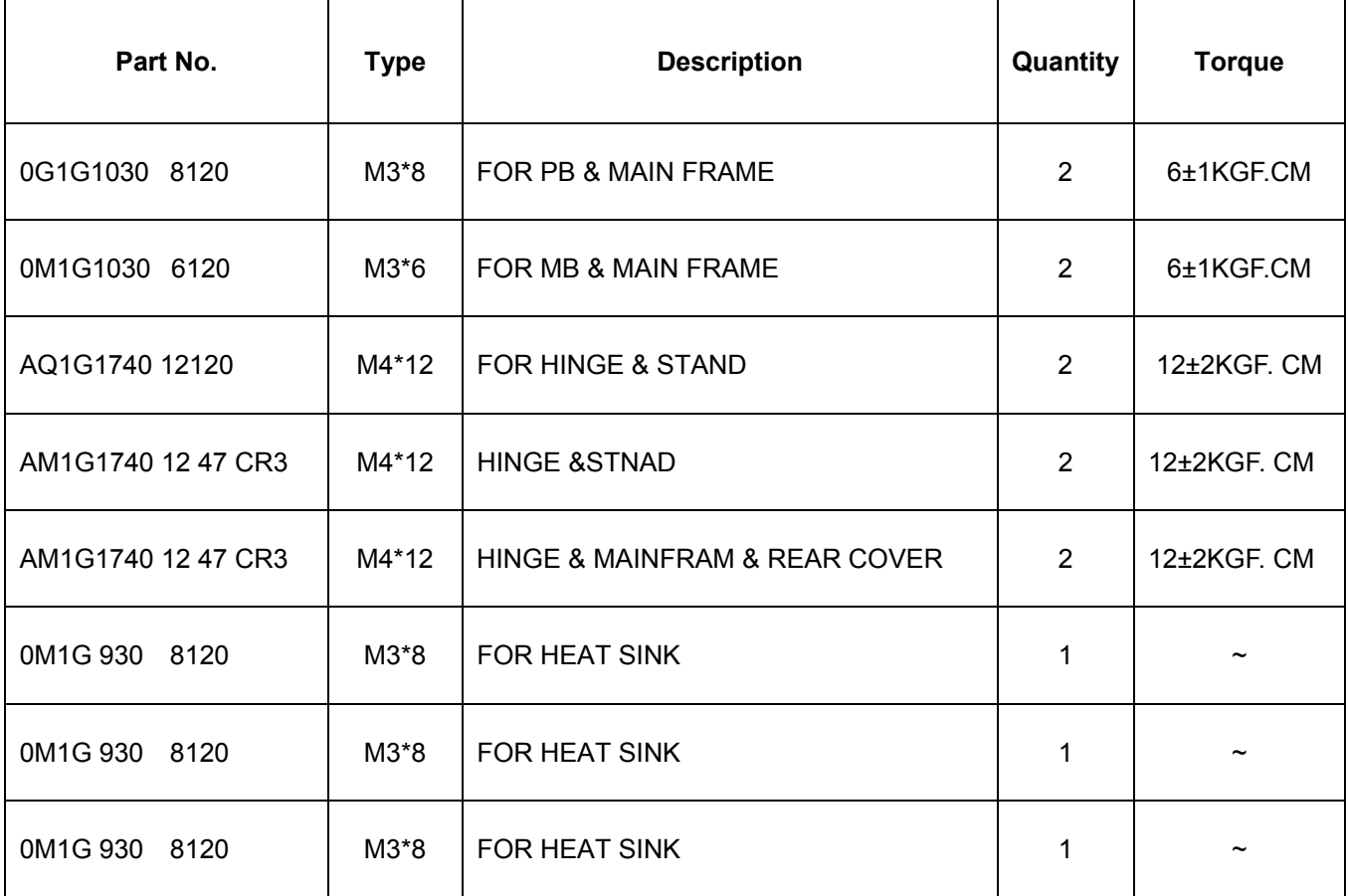